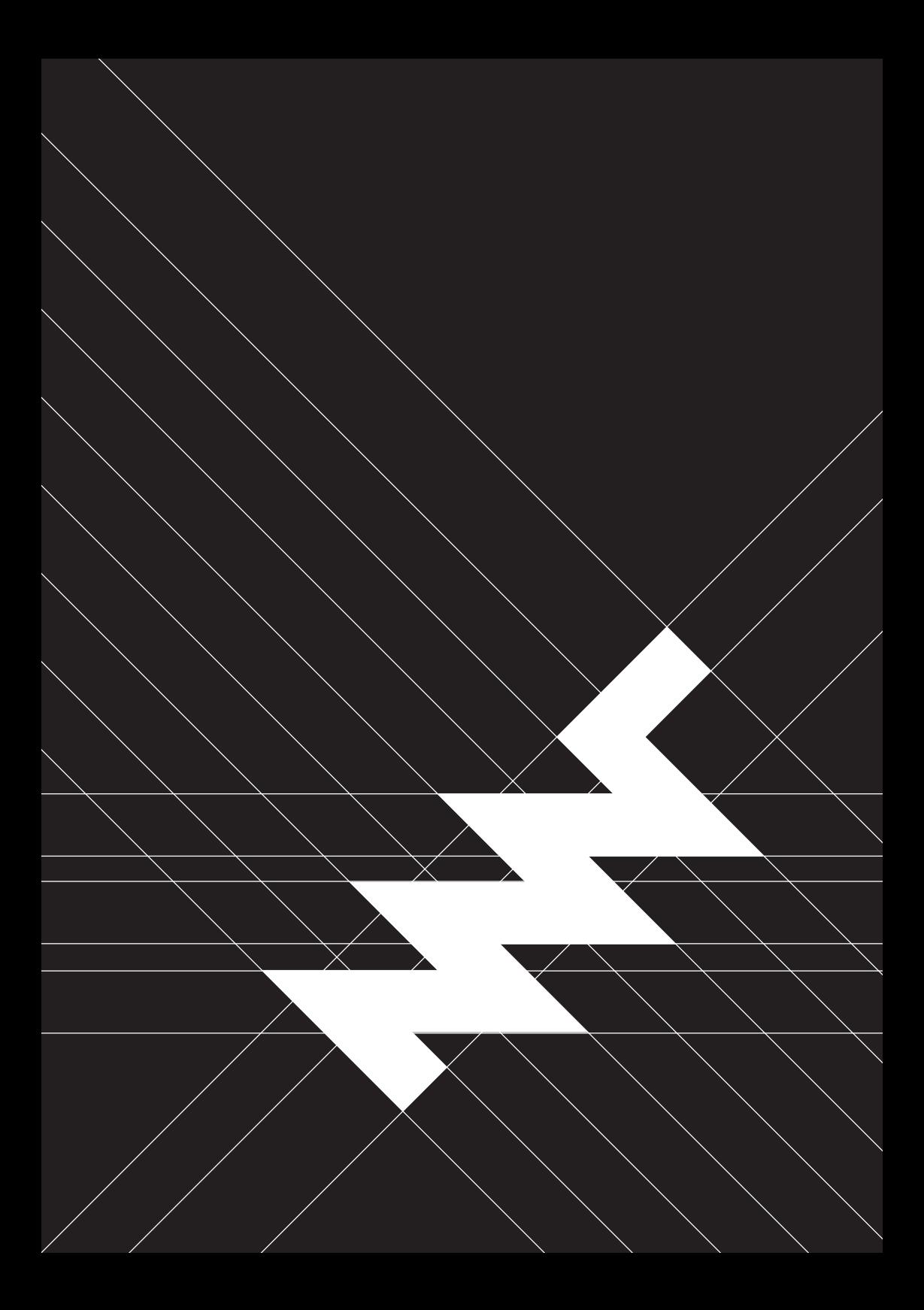

## **[C](#page-16-0)[ontents](#page-14-0)**

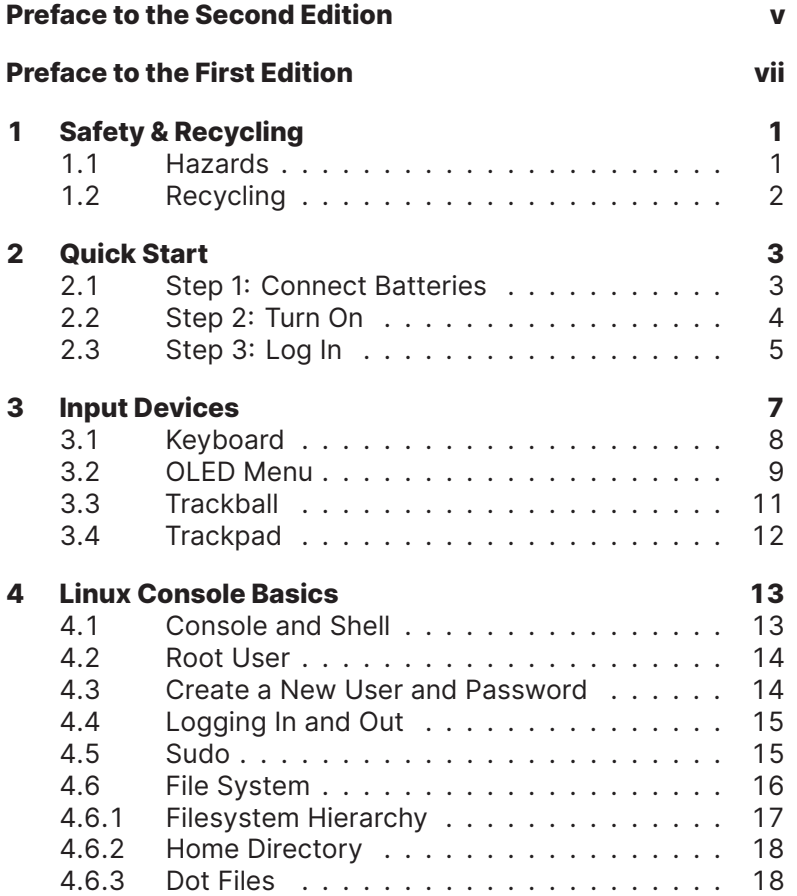

#### ii *CONTENTS*

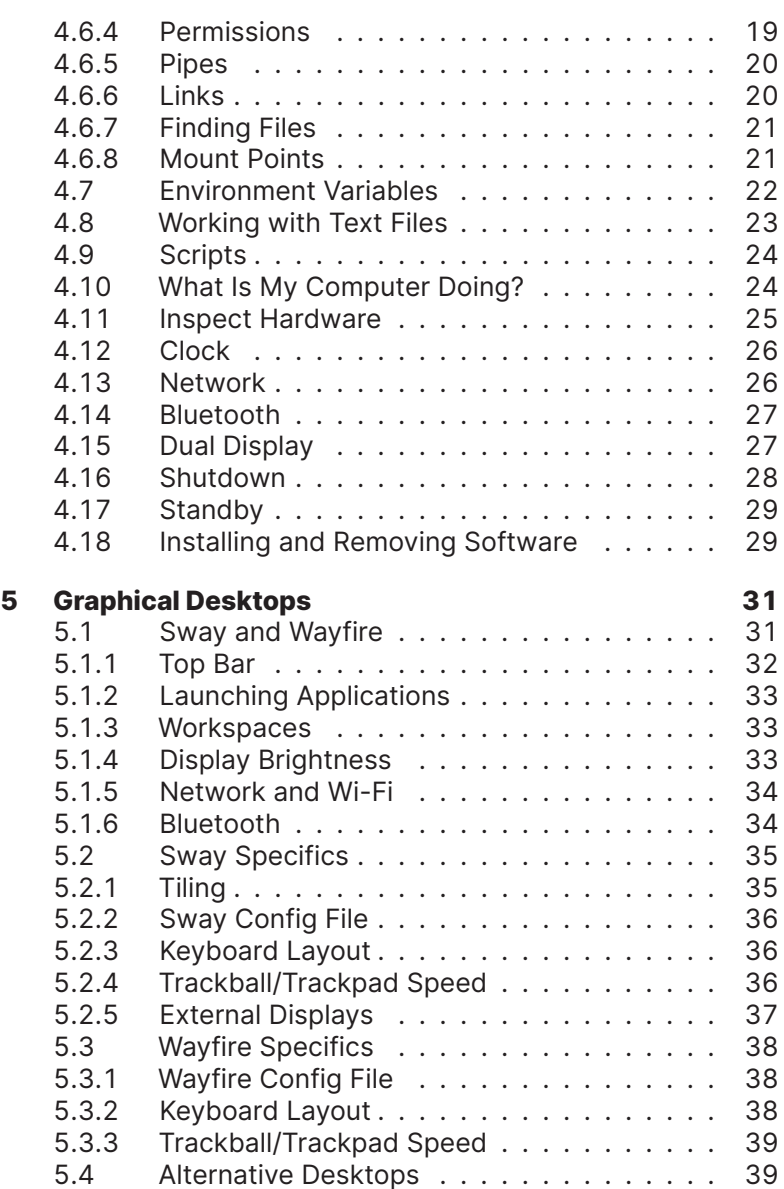

**6 Software 41**

#### *CO[NTENTS](#page-65-0)* iii

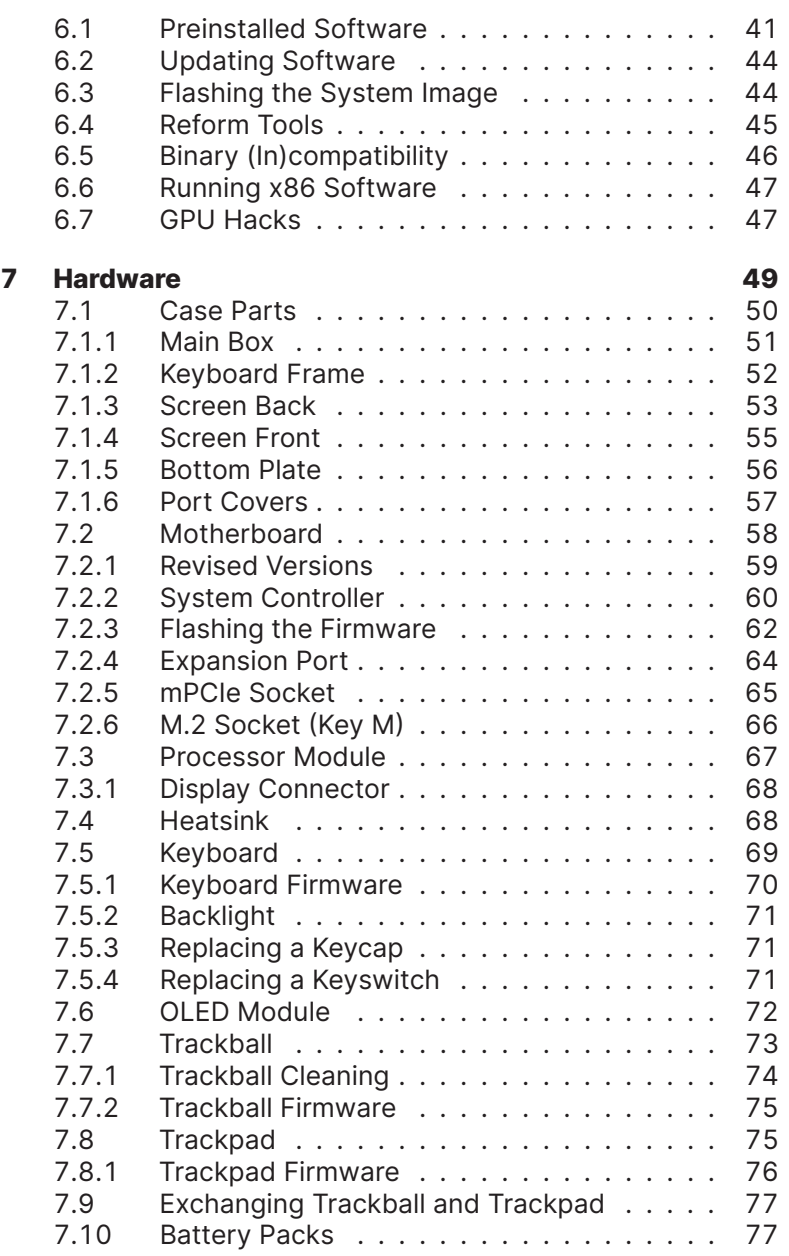

#### CONTENTS

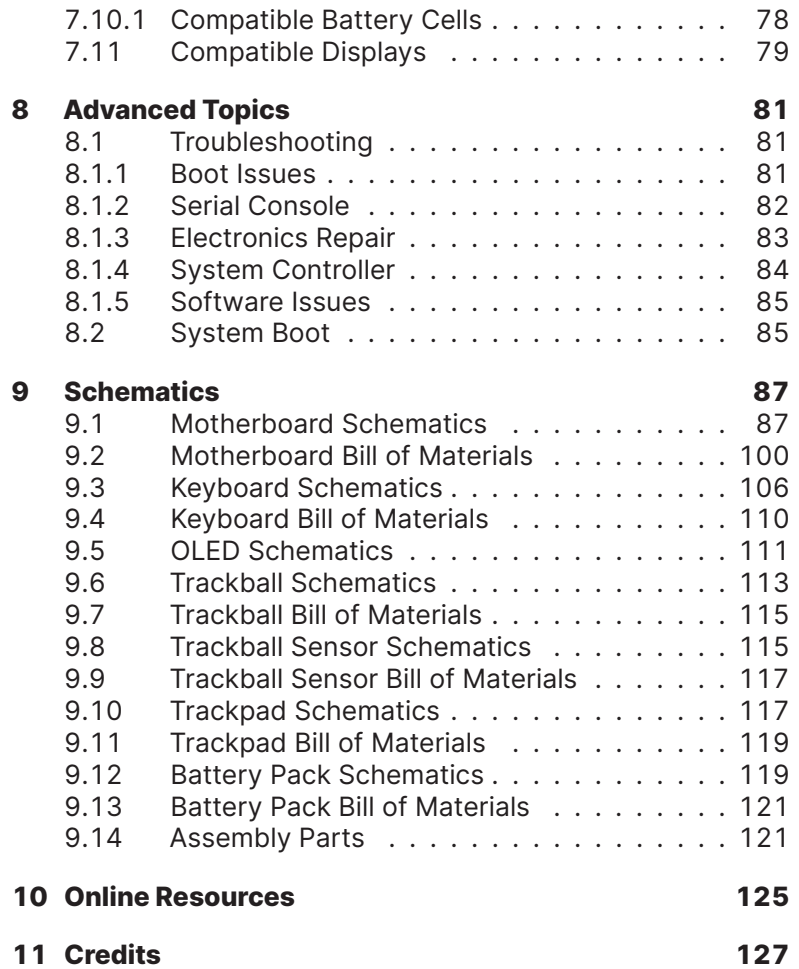

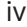

# **Preface to the Second Edition**

A second edition of the MNT Reform Operator Handbook—so soon? Well, we are astonished, too! The past four years went by so quickly and a lot has changed since we first introduced our MNT Reform laptop, so it's about time to provide a fresh, up-to-date handbook.

At the time of writing, more than 500 people call the MNT Reform their own—amazing! Your support means a lot to us and keeps us going.

Since the initial release of Reform, we have developed several Processor Modules, updated software, firmware and hardware, and made changes based on open source contributions from the MNT community. We have created quite a few Reform products by now, such as the Reform Standalone Keyboard, the Reform Camera and the Pocket Reform. They are all compatible with each other, forming the MNT Reform family.

With MNT Reform, we provide open and sustainable alternatives to today's closed hardware ecosystems. Our devices are meant to be understood and improved by anyone—and community is a vital element in this context. By helping each other and working together we have a chance to create a future where accessible open hardware thrives.

#### vi *PREFACE TO THE SECOND EDITION*

Many of you participate in the MNT Community<sup>1</sup>, actively sharing the progress of your customizations, additions of new features or modifications to your Reform(s). Feel free to drop by—we'd like to see you there!

<sup>1</sup>https://community.mnt.re

## **Preface to the First Edition**

Early in the MNT Reform project, we made—working in the kitchen—13 prototypes for us and a handful of adventurous people. These were much more primitive predecessors of the laptop that you received today, based on an older processor and an eclectic mix of materials. Each already came with an *Operator Handbook:* 30 manually bound pages of schematics and instructions for handling the prototype. It was but a rough sketch of the book that you are reading now.

The original handbook turned out to be an icebreaker and conversation aid when talking about MNT Reform with other people. We wrote this new handbook in the same spirit: to make your MNT Reform more approachable, understandable, but also more discussable. The book will be your companion when taking MNT Reform apart and learning the basics of using the machine.

At a time when electronics are becoming ever more secretive, MNT Reform and this book buck the trends—but they are not sacred artifacts. They are meant to be taken apart, discussed, hacked, built upon. Scribble in the margins. Make it your own.

## **Chapter 1**

# **Safety & Recycling**

## **1.1 Hazards**

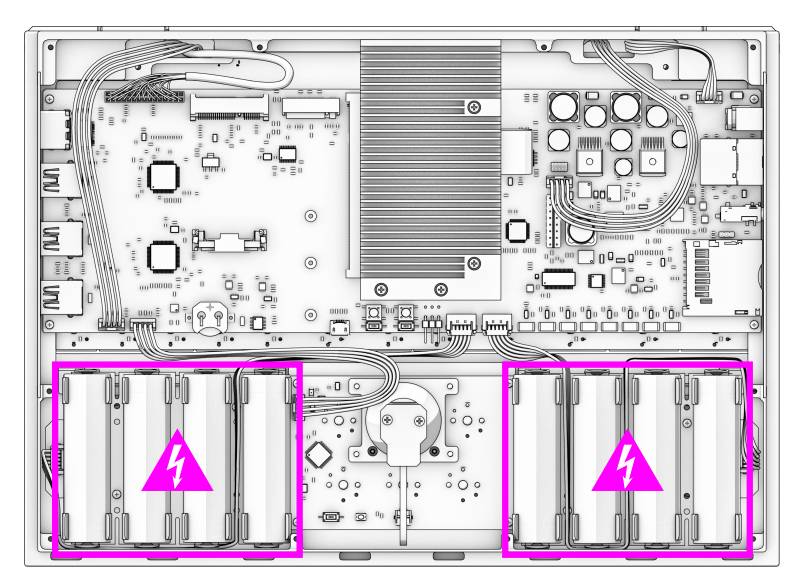

Before you get started with your MNT Reform, please read these safety instructions carefully to prevent harm to yourself and your environment.

**Electrical Shock and Fire Hazard:** Please be extra careful while and after opening the case of the device. MNT Reform uses 8 batteries in series. When fully charged, these combine to a voltage of almost 29 volts, and the battery cells can easily deliver multiple amperes of current. Do not touch the metal pins of the battery holders with metal tools.

#### **Before servicing anything on the inside, make sure that the wall power is unplugged and remove all battery cells.**

**Damage to Hearing:** The headphone output of MNT Reform can be forced to extreme volume which may damage your hearing if you are not careful. Please make sure to set the volume to 30% or less before connecting headphones to MNT Reform, and then adjust the volume to a comfortable level.

## **1.2 Recycling**

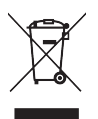

Don't throw any MNT Reform parts in the trash! Batteries and electronics contain materials that are harmful to the environment if not properly disposed of.

You can mail any of the parts back to MNT Research, and we will recycle them for you. Alternatively, you can recycle batteries at a local battery collection facility and dispose of electronics and cables at a local e-waste facility.

## **Chapter 2**

# **Quick Start**

### **2.1 Step 1: Connect Batteries**

To prevent discharge during shipment, the battery cables are not connected by default. After reading about **Safety** in the previous chapter, unscrew the 10 bottom screws and remove the bottom plate. Attach the two battery cable plugs to the battery connectors on the motherboard, then reinstall the bottom lid.

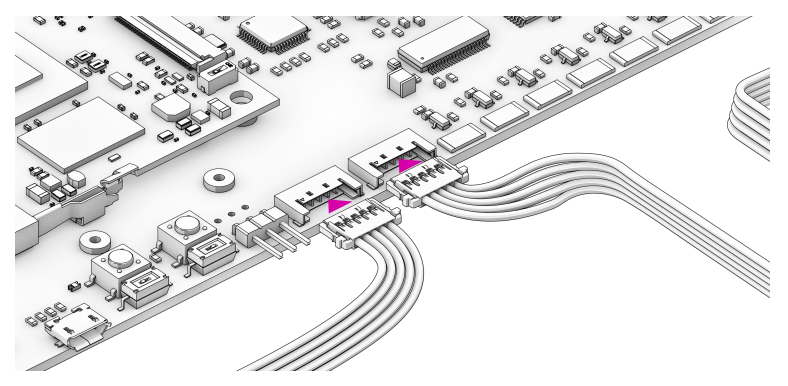

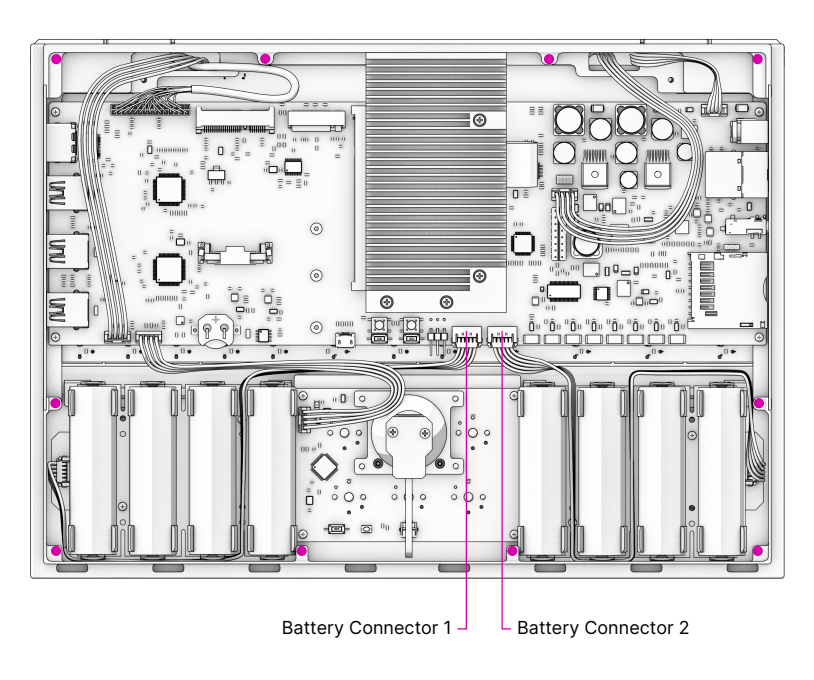

● Bottom Case Screw ×10

#### <span id="page-13-0"></span>**2.2 Step 2: Turn On**

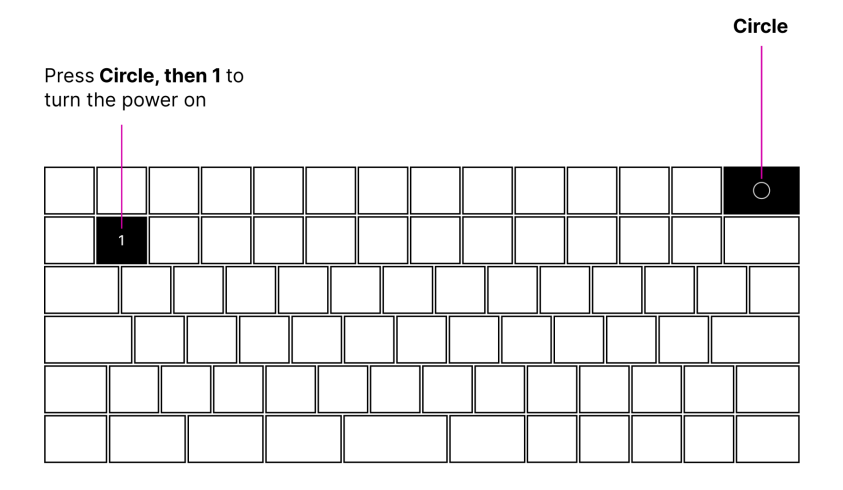

First, insert the included SD card into the slot on the left hand side of the device.

Then, to turn Reform on, press *Circle* and then *1*.

The *Circle* key is used for system control commands. When you press *Circle*, a menu of system control functions and their shortcuts will be displayed on the OLED screen embedded in the keyboard.

To save power, the status of the *Circle* key will only be queried once per second, so you need to press *Circle* for at least one second for the menu to show up.

## <span id="page-14-0"></span>**2.3 Step 3: Log In**

After being powered on, the main processor will boot the operating system installed on the inserted SD card. The operating system's kernel will show diagnostic information as it activates all the devices in the system until finally arriving at the login prompt. On first boot, the Setup Wizard will walk you through the configuration process. You'll select your keyboard layout and your time zone, choose a desktop environment, and finally, create a user account. Once everything is set up, you can start installing software and using MNT Reform. If you are new to the Debian GNU/Linux operating system or want to learn about specifics of the system software shipped with MNT Reform, please refer to the chapters "Linux Console Basics", "Graphical Desktops", and "Software".

The following chapter will introduce you to the input devices of MNT Reform.

## <span id="page-16-0"></span>**Chapter 3**

# **Input Devices**

MNT Reform comes with a keyboard and either a trackball or a trackpad preinstalled. All of the input devices are modular and can be swapped in and out. They all connect via internal USB 2.0 cables.

#### 8 *CHAPTER 3. INPUT DEVICES*

#### **3.1 Keyboard**

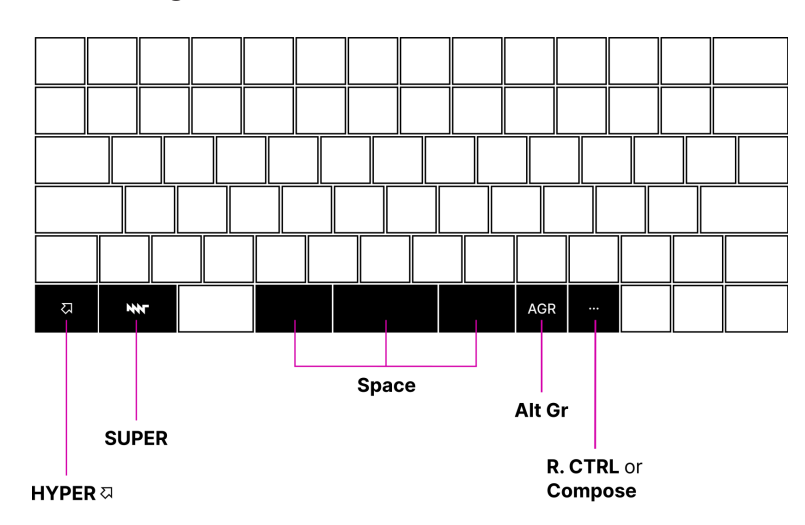

With our newest keyboard<sup>1</sup>, we designed in all necessary concave keycap sizes to achieve a traditional stagger, and a contiguous convex space bar which is easier on the thumbs. It is still split, but you can hit it without even thinking about it. If you're an advanced user, you can also remap two of these space keys. Additionally, we included two homing keycaps to improve navigation while touch typing.

Because many advanced users remap the traditional Caps Lock key to a different function, we swapped Caps Lock for a *CTRL* key. This makes the use of *CTRL* key combinations more ergonomic.

Next to the new *AGR* key—short for "Alternate Graphic", located next to the space bar—is a key with 3 dots (an

<sup>&</sup>lt;sup>1</sup>If you happen to own one of the first MNT Reform laptops, you might have noticed a slightly unusual layout of the keyboard. Back in the day, we simplified the traditional typewriter-based layout so that the keyboard could be constructed using only two distinct key shapes that were available to us (square and 1.5x). The biggest difference was the split space bar: instead of one long key, there were two 1.5x wide space keys, with left and right Alt keys sandwiched between them. However, this proved to be too experimental a layout for some people to get used to.

ellipsis). It is intended as a user-defined key, which is mapped to *Right CTRL* by default. We recommend remapping this key to *Compose*, a key that allows you to generate Unicode symbols from Compose sequences.

Lastly, MNT Reform features an additional modifier key, the *HYPER* key, in the lower left. *HYPER* provides an additional layer of key combinations. Here is the list of shortcuts you can use with *HYPER*:

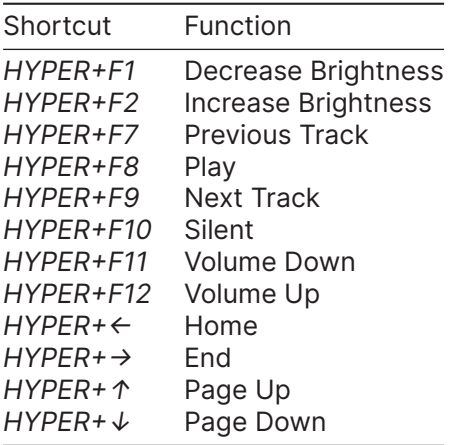

### **3.2 OLED Menu**

Selected Function Shortcut Key Power i Power Off Reset

The keyboard has a built-in OLED display for interaction with the System Controller on the motherboard. You can highlight an option and scroll through the menu by using the *↑* and *↓* keys. To trigger the highlighted option, press *ENTER*. Alternatively, you can press the shortcut key that is displayed on the right hand side of each menu option. For example, to show the Battery Status, press *B* when the menu is active. To leave the menu, press *ESC*.

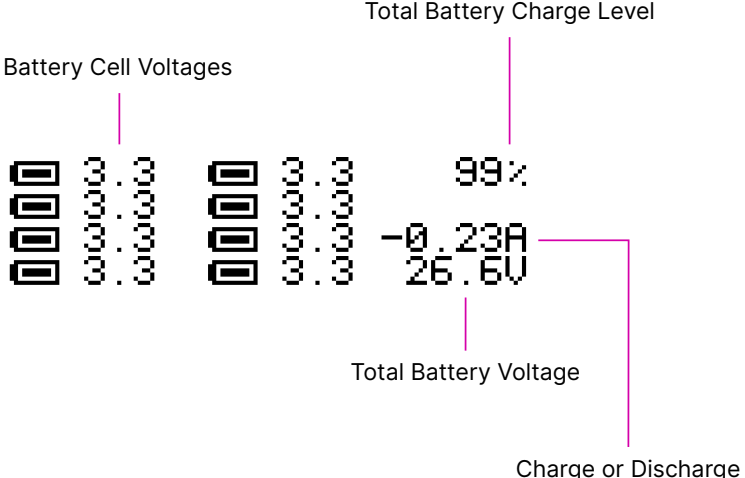

Current

You can see detailed battery information including the estimated total charge percentage on the Battery Status screen reachable through the OLED menu. Each cell icon corresponds to one of the eight battery cells. The leftmost group of four icons represents the battery pack on the left side of the device, and the group on the right represents the battery pack on the right—assuming you look at MNT Reform when flipped on its back and the batteries closest to you.

For the left pack, the top battery icon represents the leftmost cell in the pack, and the bottom icon represents the rightmost cell. For the right pack, it is the other way around, because the pack is rotated by 180 degrees in the laptop.

**3.3. TRACKBALL** 11

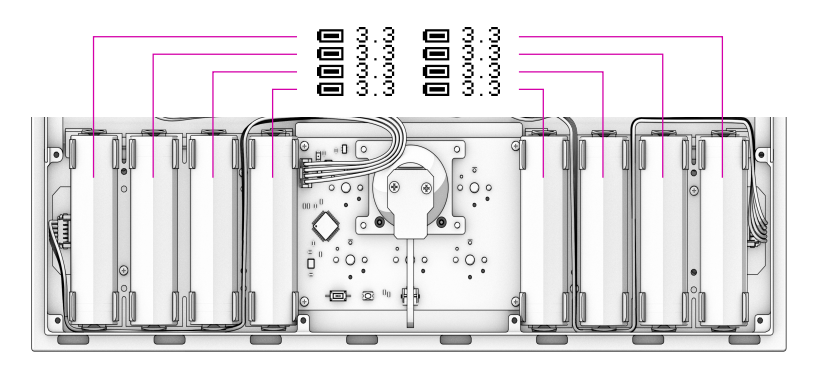

The illustration shows which icon and voltage on the OLED display corresponds to which battery cell in the device.<sup>2</sup>

## **3.3 Trackball**

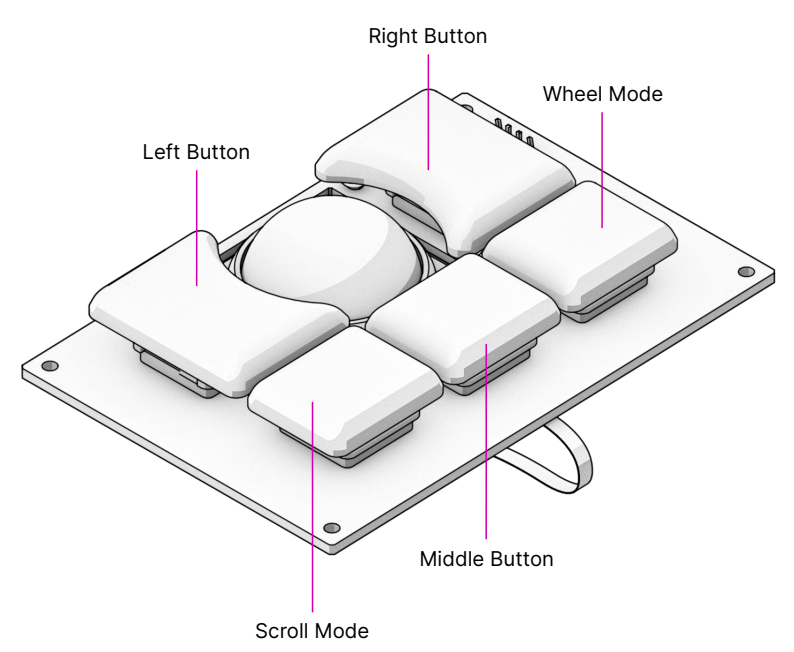

The trackball works like a mouse with three buttons (left,

<sup>2</sup>Note that this order is only valid for the Protected Battery Boards.

middle, and right click). Roll the ball to move the cursor. In addition to the standard mouse buttons, the trackball also has two *Scroll Mode* buttons. Holding down either while moving the ball will scroll the currently focused content. Pressing both *Scroll Mode* buttons together will turn on *Sticky Scroll Mode*, so that you can scroll through a longer text without needing to hold down a button.

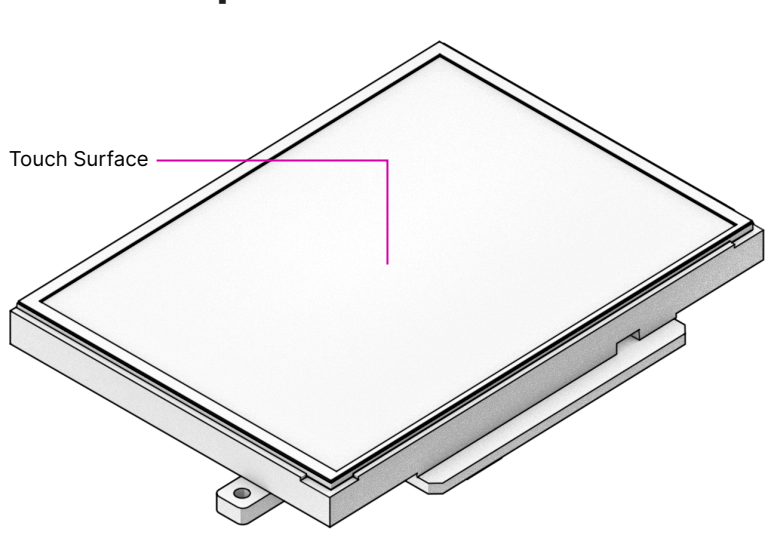

Unlike the trackball, the trackpad doesn't have any buttons. Slide one finger across the surface to move the cursor. Tapping with one finger acts like a left mouse button click. Slide two fingers across the surface to scroll in any direction. Tapping with two fingers performs a right click. To click and drag, use three fingers. Tapping with three fingers is equivalent to a middle click.

#### <span id="page-21-0"></span>**3.4 Trackpad**

## <span id="page-22-1"></span><span id="page-22-0"></span>**Chapter 4**

## **Linux Console Basics**

## **4.1 Console and Shell**

MNT Reform ships with a lightly customized Debian GNU/Linux distribution on the provided SD card. With the SD card inserted, MNT Reform will boot to a login screen.

From here, you can reach a graphical desktop or the Linux console. If something goes wrong, you can always go back to the console and fix things—if you know a few basics of Linux administration. To reach the console from the login screen, you can use the key combination *ALT+F1*, or *ALT+F2* to go to the second console, etc.

After logging in on the console, you are in control of a shell. The default shell is called  $\text{bash}^1$ , but there are many other shells available. You can use the shell to type in commands for your computer to execute, but also to write programs (scripts) that combine commands to do more complex tasks. For example, this handbook is generated by a bash script combining a few text and graphics related tools.

This chapter will introduce you to the basics of exploring and

<sup>1</sup>The "GNU Bourne-Again Shell".

administering your MNT Reform system using the shell first and then a graphical desktop. You can also launch shells on the desktop to use tools that don't have a graphical user interface. Using these tools, you can troubleshoot some problems with the operating system by yourself.

### <span id="page-23-0"></span>**4.2 Root User**

The most powerful user in the system is root. When logged in as root, you can modify but also destroy any file in the system. To prevent others from logging in as root, you should protect the account with a password (the Setup Wizard asks you to do this). In the shell, you execute all commands by typing them in and pressing *ENTER*. To set your password, execute this command:

#### passwd

The passwd command will ask you for a new password two times, but will not display it while typing (so it cannot be gleaned by onlookers).

During normal Linux usage you will rarely want to be root only when performing changes to the system configuration, which includes adding or removing users or software and controlling background services. Instead, you should create a less privileged user account for yourself.

#### <span id="page-23-1"></span>**4.3 Create a New User and Password**

You have created a user in the Setup Wizard after powering on your MNT Reform for the first time. In order to add another user account to the system, log in as root and execute the adduser command:

adduser kim

This will create a new user named kim, and add a new home directory for kim at /home/kim. The adduser command will ask

#### <span id="page-24-0"></span>*4.4. LOGGING IN AND OUT* 15

you for a password and a few questions that you can skip by just pressing *ENTER.*

<span id="page-24-1"></span>If you want to change the password for the user kim later, you can use the passwd command as before:

passwd kim

### **4.4 Logging In and Out**

You can log out of the cons[ole](#page-24-2) or a terminal window by pressing *CTRL+D*. Alternatively, you can type exit in the terminal.

When logged out, you will see the login prompt. Type the username that you added in the previous step and press *ENTER*. Next, type your password (it is not displayed). Press *ENTER* to complete the login.

#### <span id="page-24-2"></span>**4.5 Sudo**

To make bigger changes to the system you will often need to use a command that requires root (superuser) privileges. Logging out of your user account just to log back in as root is inconvenient. Instead, you can temporarily become root by either switching to it as su (switch user) or give your regular user account sudo privileges<sup>2</sup>.

Sudo allows you to use a command as root by typing sudo command—but only if you are a member of the sudo group. To add your user to the sudo group, first log out and login as root. Then you can execute the following command:

usermod -a -G sudo kim

(Substitute your username for kim here).

<sup>&</sup>lt;sup>2</sup> sudo means "switch user and do".

The -a flag means "Append the user to the group", while the -G option specifies the name of the group you want to add the user to: sudo.

Log out and login as your regular user again. From now on, you can execute commands which require root privileges using sudo. For example, to shut down your computer safely before turning it off, you can type:

sudo shutdown now

### <span id="page-25-0"></span>**4.6 File System**

Your system's file storage is organized in a tree of directories. To move around in it, you use the cd command to change the current directory. The top of the hierarchy is called root (not to be confused with the superuser of the same name), but written as the symbol /. To go to the root directory, enter:

cd /

To see what's here, use the ls (list) command:

 $\overline{\phantom{a}}$ 

If you want to know more details, such as the modification times and permissions of files, use:

 $ls -1$ 

You can also add the flag -h to get "human readable" file sizes instead of the raw number of bytes:

 $ls -lh$ 

There are two virtual files in every directory, called ".." (two dots) and "." (one dot). The single "." means "here" (i.e. the current directory), and you can use it if you ever want to specify the current directory explicitly. For example, if you want to copy the file /tmp/myfile to the current directory, you can type:

cp /tmp/myfile .

<span id="page-26-0"></span>*4.6. FILE SYSTEM* 17

To go to the parent directory (a top-level directory that contains subdirectories, the so-called "children"), use:

cd ..

Commands like ls have many options. To learn about them, you can read the built-in manual pages:

man ls

With man you can learn more about any command. You should make yourself familiar with the most important com[ma](#page-26-1)nds like cp (copy), mv (move), rm (remove), mkdir (make directory), mount and ln (link). Armed with this knowledge, you will be able to navigate any UNIX-like system, not only Linux.

#### **4.6.1 Filesystem Hierarchy**

When you issue 1s at the root of the filesystem (/), you will see the following directories:

<span id="page-26-1"></span>

| Directory | Purpose                                                     |
|-----------|-------------------------------------------------------------|
|           | Top ("root") of the filesystem                              |
| /bin      | Commands ("binaries"), such as 1s, cp                       |
| /sbin     | Commands usually only used by root                          |
| /lib      | Libraries (common code shared between binaries)             |
| /usr      | Files managed only by the package manager                   |
| /boot     | Boot loader related files (like Linux kernel <sup>3</sup> ) |
| /etc      | System configuration files                                  |
| /home     | Home directories of user accounts                           |
| /root     | Special home directory for root                             |
| /mnt      | A place to mount other filesystems                          |
| /media    | Another place to mount filesystems                          |
| /proc     | Live information about processes                            |
| /sys      | More live information from the kernel                       |
| /dev      | Device files providing access to hardware                   |
| /run      | Temporary files related to background services              |
| /tmp      | Temporary files-deleted on restarts                         |

<sup>&</sup>lt;sup>3</sup>The kernel is the privileged core of the operating system.

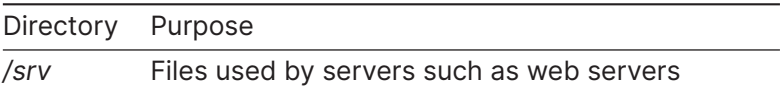

A good way to explore files and directories that take up disk space is using the ncdu program. It calculates the size of each (sub)directory and allows you to browse your filesystem and even delete unwanted files (you should only do this in your home directory, though):

ncdu /

#### <span id="page-27-0"></span>**4.6.2 Home Directory**

If your username is kim, your home directory is located at /home/kim. There's a shortcut for your home directory using the tilde symbol ~. To go to your home directory, you can type:

cd ~

If you list the contents of your home directory, you will see a number of directories with self-explanatory names, such as Pictures, Music, Documents and Downloads. The last one is used by web browsers to store downloaded files, for example. Feel free to create your own subdirectories in your home directory as needed.

#### <span id="page-27-1"></span>**4.6.3 Dot Files**

Your home directory also contains a number of hidden files and directories called "dot files". Their names start with a dot (.) and for tidiness, are usually hidden. To see them, use the -a flag with ls:

 $\overline{\text{ls}}$  -a

Often times, dot files contain your personal configuration for certain programs. Many programs collect configuration files in the ~/.config subdirectory.

#### **4.6.4 Permissions**

As you are the owner of your home directory, your user account is allowed to modify any files and subdirectories contained in it. But you cannot change system configuration files in /etc or delete a command in /bin, except if you're root. This is because of the ownership and permission settings on these files and directories.

If you list the contents of your home directory with  $1s -1$ . you will see your username twice in each row, after a crypticlooking column of letters and dashes and a number:

drwxr-xr-x 4 kim kim 4096 Nov 2 20:52 Music rw-r--r-- 1 kim kim 8 Jan 9 20:03 notes.txt

The letters and dashes at the beginning describe the file mode bits of the file or directory. A "d" at the beginning signifies a directory. The following 9 letters are three triplets describing "user" (owner), "group", and "all" permissions, in that order. "r" means read, "w" write and "x" execute. An "x" on a file means that this is an "executable", a program that can be run, or in the case of a directory, that it can be entered.

The first occurrence of a username in each row is the owner of the file or directory. The first triplet of mode bits on notes.txt tells you that you, the owner, can read and write but not execute this file (after all, it is just a text file).

The second occurrence of kim names the group kim, not the user. When you create a new user, the system also creates a group with the same name and only you as a member. You could add other users to your group to share files with them, for example. The second triplet of mode bits,  $r-$ , tells you that members of this group can only read your file, not change it.

Lastly, the third mode triplet  $(r-$  in this example) says that any other user logged into your system can read this file.

To change the mode bits of a file, you can use chmod. For example, to give nobody but yourself (assuming you're the owner) the permission to read and write the file notes.txt, execute:

chmod a=,u=rw notes.txt

This invocation first sets an empty list of modes for all users  $(a=)$  and then read and write modes for the user/owner  $(u=rw)$ on the file.

To learn more about managing modes and ownership, be sure to read the man pages for chmod, chown, and chgrp.

#### **4.6.5 Pipes**

Linux features some advanced concepts that are central to the UNIX philosophy (Linux is a flavor of UNIX). One that you will often encounter is the pipe, symbolized by 1. You can use pipes to feed the output of one program to the input of another program. For example, you can use the pager less to paginate a long stream of text, such as the output of dmesg. This tool prints all diagnostic messages of the operating system kernel, and using less lets you view it page-by-page instead of having to scroll back to the beginning:

dmesg | less

Or page through a long list of files:

```
ls -la ~/Downloads | less
```
You can also build more complex pipelines. The following command will output the last 5 lines containing the word "usb" in the kernel log:

```
dmesg | grep usb | tail -n 5
```
#### **4.6.6 Links**

If you list the contents of  $/usr/lib$  with  $ls -l$  you will see a number of files that point to another file with an arrow (->). This is because the file on the left hand side is a "symbolic link" to the "real" file on the right hand side. Symbolic links

and "hard links" can be created using the ln command as a means to point to a file using another name. This can be useful to create shortcuts. Refer to the manual page with man ln to learn about the details of links.

#### **4.6.7 Finding Files**

If you don't remember where you put a file, or want to search a complex hierarchy of directories for something specific, you can use find:

```
find -name "notes*"
```
This will display any file or subdirectory whose name starts with "notes" in the current directory. man find will reveal many more options for finding files.

The rgrep command will look for words in the content of a file:

```
rgrep --color spice
```
This will look for any occurrence of the word "spice" in files in the current directory and its subdirectories, and display each line in which the word was found, with the word itself highlighted.

#### **4.6.8 Mount Points**

The root directory / is actually a collection of filesystems "mounted" into one virtual filesystem. These can be located on different disks, media or even the network—or be purely virtual in the case of /dev, /proc or /sys.

For example, if you want to access files stored on a USB stick, you would first mount one of the filesystems contained on the USB stick into an empty directory called a mount point. This could be something like /mnt or /media/usb-stick. Usually, desktop environments can help you to automatically mount removable media, but it's useful to know how to do the same process manually.

First, you need to find the block device of the media you want to mount. For this, you can use the command lsblk. An example (partial) lsblk output could be:

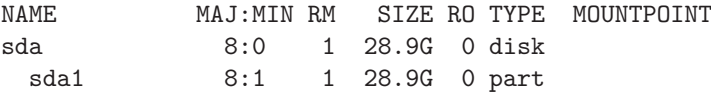

Here, sda1 is the block device of the first partition on the USB stick. If you are unsure which is the right device, you can issue dmesg -w and then plug in the USB stick. You'll see something like this appear in the kernel log:

[...] sd 0:0:0:0: [sda] Attached SCSI removable disk

Which tells you that sda (or in your case, something else) is the block device you're looking for.

To mount the partition on the USB stick at /mnt, do:

```
sudo mount /dev/sda1 /mnt
```
If successful, this will—in UNIX tradition—output nothing, and you can find your files by navigating to /mnt with the usual commands.

Before unplugging your USB stick, you should unmount it. This makes sure any pending changes are written to the device (note that the command is umount, not "unmount"):

sudo umount /mnt

#### **4.7 Environment Variables**

As the shell is not only a command interpreter but also a programming environment, it supports variables. These are placeholder names that contain a value that can be changed at any time. For example, you could make a universal greeting command like this:

echo Hello, \$name.

The output of this command changes depending on the value of the variable \$name. To change the variable:

```
name=World
```
If you now execute the same echo line as before, you'll see this output:

```
Hello, World.
```
Variables are often used to define an environment for other programs. This means that a program can change its behavior according to these variables. These so called environment variables are set before starting the program. To see all currently defined environment variables, you can use the env command. You will see a few specific ones among the output:

```
HOME=/home/kim
PWD=/home
SHELI = /bin / hashUSER=kim
```
This means that another way to reach your home directory is cd \$HOME, and another way to refer to your username is \$USER. A critically important variable is \$PATH, which is a list of directories (separated by ":") that the shell searches when looking for a command that you want it to execute. For example, when you type ls, your shell will only find it if /bin is in your \$PATH, because ls actually resides at /usr/bin/ls.

## **4.8 Working with Text Files**

Most system configuration is done by editing text files.

The two most common text editors in Linux are vim and emacs, which both have a steep (but rewarding) learning curve. Thus, Reform system provides an editor more suited for beginners called micro.

You can create, view, and edit files using the micro text editor. To edit a file in the current directory named file.txt, use:

micro file.txt

While in micro, you can use *CTRL+S* to save, *CTRL+Q* to quit, and *CTRL+G* to display a help menu.

### **4.9 Scripts**

By now you know most of the ingredients to be able to write shell scripts: programs interpreted by the shell. By writing shell scripts, you can create your own commands to extend the capabilities of your computer. Here is an example script that greets the user:

#!/bin/bash

 $day=$(date +%A)$ echo Hello, \$USER. Today is \$day.

The first line of the script, called the "shebang" line is important to tell the operating system that this script is to be interpreted by the shell /bin/sh. Save the script to a file named greet.sh. Mark the file executable and execute it:

chmod a+x ./greet.sh ./greet.sh

You can learn more about programming the shell by reading its manual page man sh. The more advanced bash shell is documented in man bash.

### **4.10 What Is My Computer Doing?**

You can check your RAM usage, CPU usage, and processes currently running by using htop:

htop

Hit *F1* to display the built-in help screen.

You will see that there are a few processes running that you didn't start yourself. These are background processes, also

called services, daemons, or units. They are controlled by systemd, the so-called "init system". It is the first program started by the Linux kernel, and it spawns all other programs including services. You can learn more about systemd by reading the manual page:

```
man systemd
```
The most important commands to manage systemd are systemctl and journalctl. Their manual pages are worth a look, too. To see the list of known units and their status, you can use:

systemctl

To inspect a unit in more detail, you can pass its name to systemctl. For example:

systemctl status ssh

Instead of status, you can use verbs like start, stop or restart to control units.

The Linux kernel itself outputs a lot of diagnostic information at boot and when hardware changes (e.g. new devices are plugged in). To see the kernel log, you can (as superuser) use:

sudo dmesg -H

#### **4.11 Inspect Hardware**

The following commands are useful to inspect devices connected internally or externally:

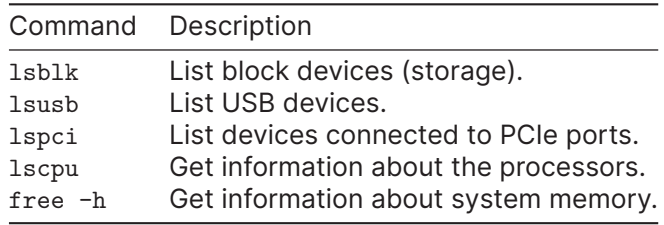

26 *CHAPTER 4. LINUX CONSOLE BASICS*

#### **4.12 Clock**

To see the current date and time, you can use the date command. The date and time are set by the ntp ("Network Time Protocol") service by synchronizing to time servers on the internet.

The motherboard of MNT Reform has a battery-backed realtime clock chip (PCF8523T, U5). This chip saves the date and time even if your system is shut down or loses power. You can interact (as root) with the clock using the hwclock tool. Review man hwclock for the details.

#### **4.13 Network**

MNT Reform has a built-in Gigabit Ethernet (1 GbE) port for networking. Additionally, you can install a Wi-Fi card in the mPCIe slot (depending on your Processor Module), or the module itself comes with a Wi-Fi chip.

Usually, you want to use a convenient management tool like network-manager (preinstalled) and the tool nmtui to manage your network connections.

To see and change details of your network connections, you can use the ip tool:

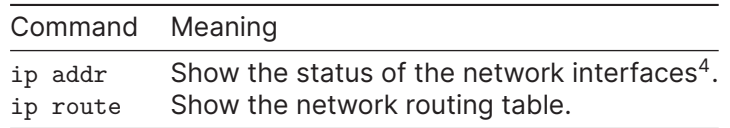

You can trigger an automatic configuration of an interface via DHCP by executing dhclient eth0, and you can change the DNS servers by editing the file /etc/resolv.conf.

To connect to a remote computer via a secure shell connection, try ssh followed by the IP address of the computer you

<sup>4</sup>eth0 is the built-in Ethernet; wlp1s0 is a Wi-Fi interface.
want to connect to. If you want to login to MNT Reform over the network, you can enable the secure shell daemon service as follows:

sudo systemctl enable sshd

You can then login to MNT Reform from another computer on your local network by executing:

ssh kim@192.168.1.242

Replace the username kimwith your own username and the IP address 192.168.1.242 with your own IP address. You can find your IP address by looking for the inet entries in the output of the ip addr command.

Before using SSH functionality, you should generate a public/private key pair by executing ssh-keygen.

# **4.14 Bluetooth**

Some Processor Modules, such as the RCM4 with A311D, feature integrated Bluetooth. This technology lets you connect to wireless devices that are close to your MNT Reform (usually a few meters), such as headsets, speakers or mobile phones. If you ever need to troubleshoot Bluetooth, you can try restarting its service using systemctl restart bluetooth or interact with blueman on the command line using bluetoothctl.

# **4.15 Dual Display**

MNT Reform has an HDMI connector that has different functions depending on the installed Processor Module:

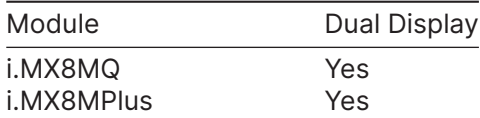

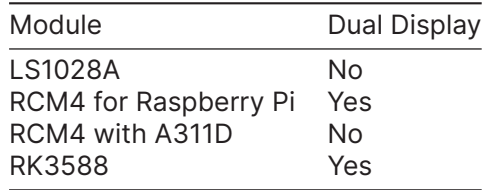

To activate dual display with i.MX8MQ, for example, run the following command:

reform-display-config --dual

Other modules that support dual display will activate this function automatically.

# **4.16 Shutdown**

To turn off MNT Reform, you should shut down the system cleanly by executing:

systemctl poweroff

or

```
sudo shutdown -h now
```
On the graphical desktop, you can click the reform-tray icon and select shutdown.

In the Debian system shipped with MNT Reform, the shutdown process will ask the System Controller to turn off the power. The OLED display will then show an animation of a disappearing MNT Research logo. In case you have to turn off the power manually (for example if the system is unresponsive or you are using an alternative OS), press *Circle* and then *0* (zero).

# **4.17 Standby**

The standby function works with only some of our Processor Modules.

LS1028A doesn't support standby, and at the time of writing, it is still in development for A311D. The i.MX8MQ system-onchip, on the other hand, can enter a low power standby mode. This function is stable for this module, but always save your work to disk regardless. In our tests, the power consumption in standby mode is roughly halved compared to the normal working mode.

To enter standby mode, execute the provided reform-standby script:

```
reform-standby
```
You can also use the reform-tray icon and select standby mode.

To make the system wake up from standby, select the *Wake* item from the keyboard OLED menu.

# **4.18 Installing and Removing Software**

The Debian GNU/Linux distribution has access to a large number of software packages. No matter which desktop you use, these are centrally managed by apt, the package manager. Generally, on a Linux system you rarely download executables from the internet and launch them. Instead, you can cleanly install and remove software packages by using the package manager. apt also has the ability to search for keywords (or regular expression patterns):

```
apt search browser
```
This will list all packages in the apt cache that contain the keyword "browser". To refresh apt's list of packages available in the online Debian *repository* (the library of packages), use the following command:

sudo apt update

If you have found a package you would like to install:

sudo apt install firefox

To remove (uninstall) the package from your system:

sudo apt remove firefox

To explore all of apt's functionality, read the man pages for apt and apt-cache. If you are more comfortable with a graphical user interface for managing apt packages, you can use the command reform-synaptic.

# **Chapter 5**

# **Graphical Desktops**

# **5.1 Sway and Wayfire**

MNT Reform ships with two graphical environments called "desktops". The Debian distribution, which the system on the SD card is based on, has a number of additional desktops in its package manager (see section "Alternative Desktops" at the end of this chapter).

- 1. **Sway** emphasizes the concept of "tiling". This means that normally, windows don't overlap, but instead the screen space is automatically divided to make space for new windows. This desktop consumes minimal system resources, but relies heavily on keyboard shortcuts, which makes it harder to learn.
- 2. **Wayfire** features classic overlapping windows, a point-and-click driven interface, and a modern look. In Wayfire, you can drag windows to the corners or edges of the screen and they will be snapped. They also have minimize, maximize, and close buttons. If you're accustomed to GNOME, Windows, or macOS desktops, you'll find Wayfire quite intuitive.

#### 32 *CHAPTER 5. GRAPHICAL DESKTOPS*

You initially choose between Sway and Wayfire in the MNT Reform Setup Wizard. This choice will be reflected as the default on the login screen, but you can change it by pressing *F3*.

Sway and Wayfire look and work differently, but they share the following functionalities and keyboard shortcuts with *SUPER*<sup>1</sup> :

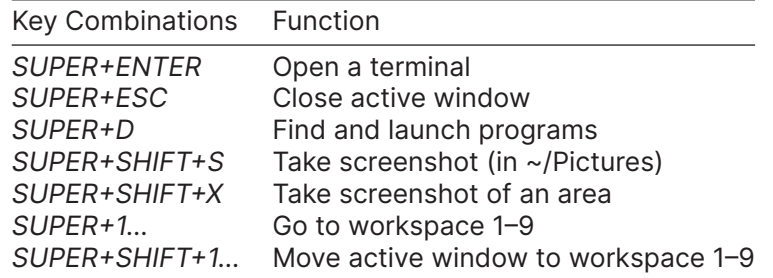

### **5.1.1 Top Bar**

Both desktops come with an information bar at the top of the screen provided by the waybar package. The bar is divided into the following sections:

| Section                                                                                   | Action on click                                                   |
|-------------------------------------------------------------------------------------------|-------------------------------------------------------------------|
| MNT Research logo<br>Icons of running applications<br>Workspace numbers (only on<br>Sway) | Open the launcher<br>Switch to application<br>Switch to workspace |
| Tray icons<br><b>Clock</b>                                                                | Settings for network,<br>volume, etc.<br>Toggle date/clock        |

<sup>1</sup>*SUPER* is the key with the MNT Research logo next to the *HYPER* key.

You can completely customize the top bar by editing the config file ~/.config/waybar/config and the CSS-based styling file ~/.config/waybar/style.css.

man waybar explains the available configuration options.

## **5.1.2 Launching Applications**

Reform's Sway and Wayfire desktops include the wofi launcher, a popup menu for launching an application by typing a part of its name. Click on the MNT logo in the Top Bar or press *SUPER+D* to open the menu. Over time, wofi will remember the applications you regularly launch and will sort them by frequency of use.

### **5.1.3 Workspaces**

If you have a lot of windows open, they might not all fit on the screen at once. For this purpose, multiple set of windows can be arranged in workspaces.

You can change your active workspace with the number keys, for example:

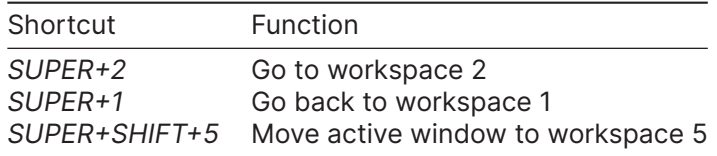

You can open different spaces for different programs. For example, you might want to put your code-editing programs in workspace 1, a web browser in workspace 2, and some instant messaging programs in workspace 3.

### **5.1.4 Display Brightness**

You can set the display's brightness using the brightnessctl command or, more conveniently, use one of these keyboard

shortcuts:

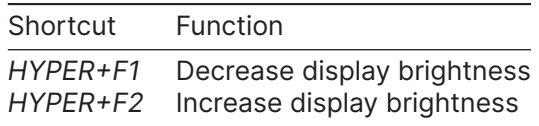

### **5.1.5 Network and Wi-Fi**

You can connect to Wi-Fi networks and configure Ethernet as well as VPN connections by clicking the network icon in the top bar.

### **5.1.6 Bluetooth**

If your system has Bluetooth, you'll see a Bluetooth icon in the tray area of the top bar. This icon is powered by the blueman package behind the scenes and clicking on it with the left mouse button will open the *Bluetooth Devices* window, where you can search for nearby devices to connect to. Right clicking on a Bluetooth device will give you the options to connect, pair, or get more information. You can also rightclick on the Bluetooth icon in the top bar itself to open a context menu with more options, like toggling the Bluetooth visibility of your MNT Reform, sending files or reestablishing recent connections.

Note that any Bluetooth audio devices, when connected, will appear in *Volume Control* (started by launching it from the speaker icon in the top bar or manually from the launcher). Here you can choose them as the default output or input device and adjust the volume.

# **5.2 Sway Specifics**

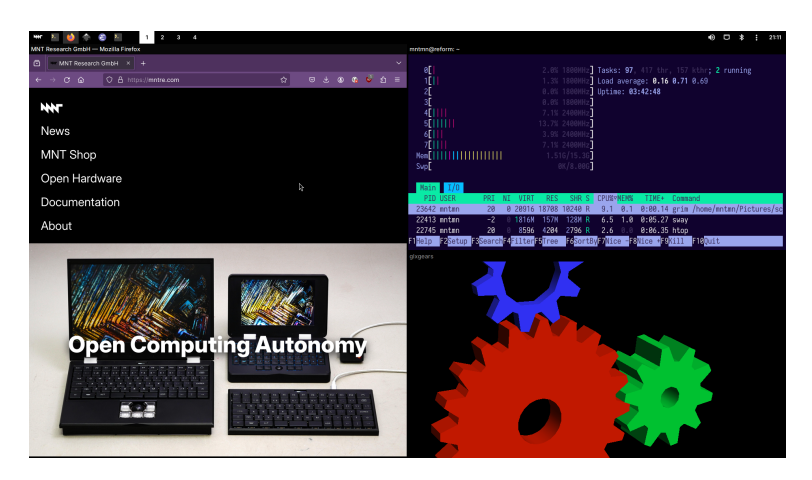

# **5.2.1 Tiling**

You can start a new terminal window by using the shortcut *SUPER+ENTER*. When you press *SUPER+ENTER* multiple times to open several terminals, you'll notice that your currently open windows will be resized to accommodate for the new window. You can switch between these windows by holding the *SUPER* key and pressing the cursor (arrow) keys in the desired direction.

If you keep adding windows, they will continuously shrink horizontally, but if you would rather have a window split vertically, you can. Use these shortcuts for deciding:

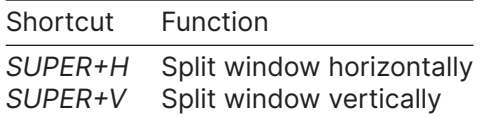

Note that the window is not split instantaneously. You're just telling Sway "The next time I create a window, put it below/beside my current window."

36 *CHAPTER 5. GRAPHICAL DESKTOPS*

[You may also use](https://github.com/swaywm/sway/wiki) *SUPER+W* to tell Sway to use tabs. You can switch your tab using the same shortcuts for switching between windows. You can end this function by pressing *SUPER+E*.

You can use *SUPER+ESC* to close the currently selected window.

# **5.2.2 Sway Config File**

You can tailor Sway's behavior and keyboard shortcuts by editing the file ~/.config/sway/config or one of the included files in the ~/.config/sway/config.d directory.

All configuration options are documented in the manual page that you can access by typing man 5 sway in a terminal. More information is also available in the Sway Wiki: https: //github.com/swaywm/sway/wiki

Some of the most important configuration options are explained in the following sections.

## **5.2.3 Keyboard Layout**

The keyboard layout is normally configured by the MNT Reform Setup Wizard. Should you want to configure it manually, you can edit the ~/.config/sway/config.d/input file. For example, the following snippet will change the layout to the EU layout for any connected keyboard:

```
input * {
 xkb_layout eu
 xkb_options lv3:ralt_switch
}
```
## **5.2.4 Trackball/Trackpad Speed**

A common thing that people want to tune to their particular taste is the speed of the trackball (or trackpad) on MNT Reform. For Sway, you could add an input section (or extend

the existing one) to the  $\sim$ /.config/sway/config.d/input file as such:

```
input * {
  accel_profile adaptive
 pointer accel 1.0
}
```
Where pointer accel can be a number between -1.0 and 1.0.

You can find out about all of the details of Sway's input configuration by opening its manual page using man sway-input.

# **5.2.5 External Displays**

Some Processor Modules allow you to connect an external display on the HDMI port, but not all of them can drive both the internal and the external display at the same time. If your module supports dual display, plugging in an external monitor should just work. If you want to configure the placement and resolution of this monitor, take a look at man sway-output and create an output HDMI-A-1 section in your Sway config file. Other helpful tools that you can install for these purposes are kanshi and wlr-randr.

You can also use swaymsg to control your displays on the fly or when pressing certain key combinations. The following example script will switch from internal to external display and force a standard 1080p mode:

```
#!/bin/sh
swaymsg output eDP-1 disable
swaymsg output HDMI-A-1 enable
swaymsg output HDMI-A-1 modeline 148.50 1920 2448 2492\
                                 2640 1080 1084 1089\
                                 1125 +hsync +vsync
```
# **5.3 Wayfire Specifics**

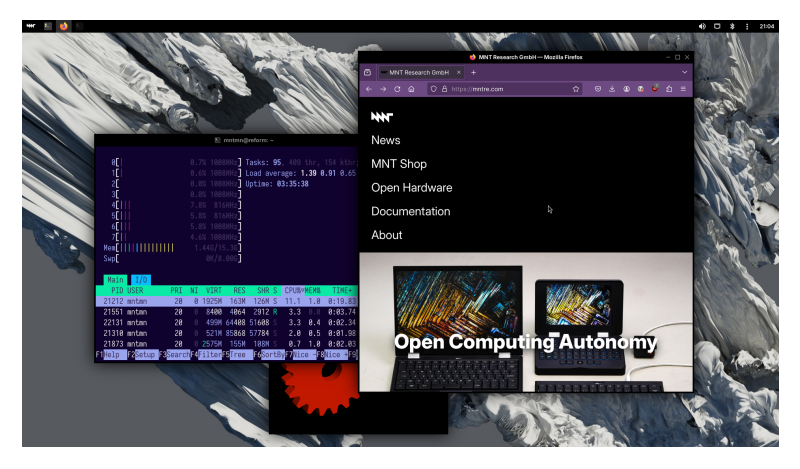

Wayfire supports a range of keyboard shortcuts to speed up working with the desktop:

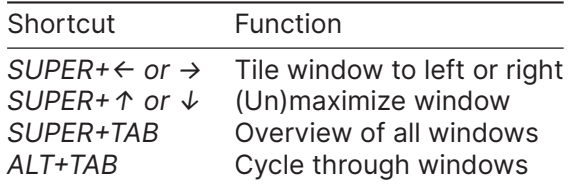

### **5.3.1 Wayfire Config File**

You can customize Wayfire in depth by editing the file:

```
~/.config/wayfire.ini
```
Some common configuration options are explained in the following sections.

### **5.3.2 Keyboard Layout**

Wayfire's keyboard layout is normally configured by the MNT Reform Setup Wizard. Should you want to configure it

#### *5.4. [ALTERNATIVE DESKTOPS](https://github.com/WayfireWM/wayfire/wiki)* 39

manually, you can edit the file  $\alpha$ /.config/wayfire.ini. Look for the line xkb layout in the section [input]. For example, to change it to the "EurKEY" layout, change the value after the = sign to eu.

#### **5.3.3 Trackball/Trackpad Speed**

To change the speed of the trackball (or trackpad) cursor under Wayfire, look for the lines in the [input] section of ~/.config/wayfire.ini that start with touchpad. To achieve a high acceleration speed, set the touchpad\_accel\_profile to adaptive and adjust the touchpad\_cursor\_speed value to 1.0 (it can be a number between -1.0 and 1.0).

You can learn all the details of Wayfire's configuration in its wiki: https://github.com/WayfireWM/wayfire/wiki

## **5.4 Alternative Desktops**

On MNT Reform, you are not restricted to Sway or Wayfire you can also use other desktops.

You can choose an established desktop such as KDE Plasma and GNOME, or you can go down the rabbit hole of arcane desktops and discover a hidden gem this way.

We don't ship either of the big desktops as they require a lot of resources and we want to keep our system minimalistic, but here is how you can install them yourself:

**GNOME** Command: sudo apt install gnome

**KDE Plasma** Command: sudo apt install kde-plasma-desktop

# **Chapter 6**

# **Software**

In the first edition of the handbook, we listed a number of free open source applications that had been tested and pre-installed on MNT Reform. While this was intended to add to the user experience, it also contributed to the system becoming a bit cluttered. Nowadays, we ship the system in a mo[re minimalist form and give you the fre](https://wiki.gnome.org/Apps/Evince)edom to decide what to install. We still wanted the computer to be practical out of the box, so we included some essential tools that are listed in the following section. We also included a section about the so-called "Reform Tools", which are Reform laptop specific helpers and scripts.

MNT Reform can run most Linux applications that are available for 64bit ARM-based computers (also called AArch64 or ARM64).

# **6.1 Preinstalled Software**

**Evince** View PDFs and other documents.

Command: evince

https://wiki.gnome.org/Apps/Evince

#### 42 *CHAPTER 6. SOFTWARE*

**Firefox** [Mozilla's open-source web browse](https://wiki.gnome.org/Apps/Disks)r.

Command: firefox

https://www.mozilla.org/firefox

**foot** A terminal emulator that is fast, minimalistic and lightweight.

[Command:](https://wayland.emersion.fr/grim) foot

Keyboard shortcut: *SUPER+ENTER*

https://codeberg.org/dnkl/foot

**GNOME Disks** Partition, format, and manage internal and [external disks.](https://htop.dev)

Command: gnome-disks

https://wiki.gnome.org/Apps/Disks

**Grim & Slurp** [Grim is a wayland-based s](https://micro-editor.github.io/)creenshot tool, and Slurp lets you select the region of the screen you want to capture.

Command: grim -g "\$(slurp)"

Keyboard shortcut: *SUPER+SHIFT+X*

https://wayland.emersion.fr/grim

**htop** A terminal-based look at system processes, CPU and memory usage.

Command: htop

https://htop.dev

**micro** An accessible, fresh terminal-based text editor.

Command: micro

https://micro-editor.github.io/

**Minetest** An 3D block-based open-world game focused on exploration, resource gathering, and construction.

Command: minetest

#### *6.1. PREINSTALLED SOFTWARE* 43

[https://minetest.net](https://neverball.org)

#### **MPV** A versatile, terminal-based media player.

Command: [mpv a-movie-file.mp4](https://github.com/muennich/sxiv/)

https://mpv.io

#### **NCurses Disk Usage** Terminal-based disk usage analysis utility.

Command: ncdu

[https://dev.yorhel.nl/ncdu](https://docs.xfce.org/xfce/thunar/start)

#### **Neverball** This 3D game lets you guide a ball through 24 challenging levels.

[Command:](https://www.vim.org) neverball

https://neverball.org

#### **Sxiv** A simple and fast image viewer.

Command: sxiv

[https://github.com/muennich/sxiv](https://git.sr.ht/~sircmpwn/wev)/

#### **Thunar** Lightweight file manager.

Command: thunar

Keyboard shortcut: *SUPER+T*

https://docs.xfce.org/xfce/thunar/start

#### **Vim** The other major open text editor.

Command: vim (Exit by typing :q followed by *ENTER*)

https://www.vim.org

**Wayland Event Viewer** Useful when debugging input devices under wayland-based compositors such as Sway.

Command: wev

https://git.sr.ht/~sircmpwn/wev

44 *CHAPTER 6. SOFTWARE*

**Wayvnc** Access your MNT Reform desktop remotely from VNC clients on other platforms using this server application.

Command: wayvnc

https://github.com/any1/wayvnc

**wf-recorder** Record MP4 video of your desktop with this program.

Command: wf-recorder (Stop with *CTRL+C*. The resulting video is named "recording.mp4")

https://github.com/ammen99/wf-recorder

# **[6.2 Upd](https://mnt.re/system-image)ating Software**

We recommend updating your software on a regular basis as bugs get fixed, new features are introduced and improvements are made. For this purpose, Debian has an integrated package manager called apt. You can stay up to date by executing the following command: sudo apt update. This will show you how many packages can be updated. You can either update individual packages or everything at once with one command: sudo apt upgrade.

# **6.3 Flashing the System Image**

If your SD card is broken or you want to set up a new system (for example when upgrading to a new Processor Module), you can download the "System Image" from: https://mnt.re/ system-image

**First of all, back up all your important data!** The following process will erase everything that is on the SD card you decide to flash.

From the link above, download the file whose name matches the Processor Module in your MNT Reform:

#### *6.4. REFORM TOOLS* 45

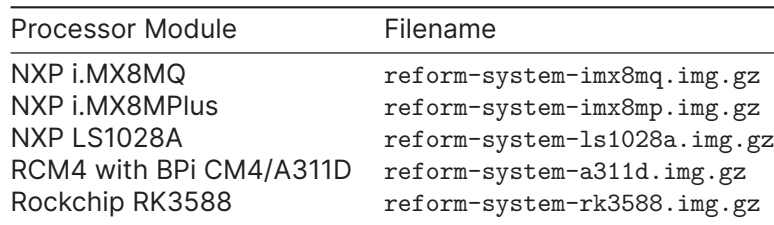

Unzip the image using gunzip (substitute your actual image file na[me, also in the following steps\):](https://source.mnt.re/reform/reform-system-image#downloading-and-flashing-a-system-image)

```
gunzip reform-system-imx8mq.img.gz
```
Identify the device name of your SD card. For example, you can check the output of lsblk before and after you insert the card and compare which new device appears. Below we use the device sdX, but it will be a different one on your computer.

Copy the image to your SD card **(Warning: all data on the SD card will be erased!)**:

```
sudo dd if=reform-system-imx8mq.img of=/dev/sdX \
       bs=8M status=progress
```
That's it—now you can boot your Reform from the freshly flashed SD card.

As new modules become available, you can refer to our online guide: https://source.mnt.re/reform/reform-system-image# downloading-and-flashing-a-system-image

# **6.4 Reform Tools**

We have our own Debian package called reform-tools. These tools are designed to automate otherwise tedious system configuration tasks, so we encourage you to check them out.

46 *[CHAPTER 6. SOFTWA](https://source.mnt.re/reform/reform-tools)RE*

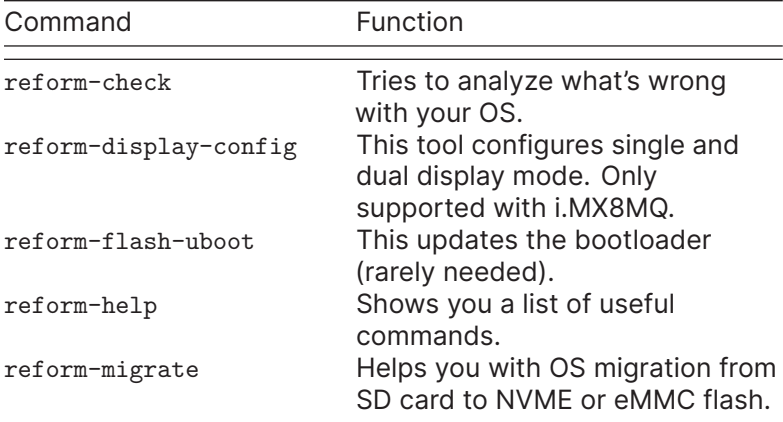

More information about reform-tools: https://source.mnt. re/reform/reform-tools

# **6.5 Binary (In)compatibility**

A popular architecture for computers is x86-64 (a.k.a. AMD64). Binaries compiled for this architecture are incompatible with ARM processors. If you want to use binary software, you have to make sure that it is built for AArch64. The vast majority of open-source software is available for AArch64, but there can be subtle problems when x86 is implicitly expected, for example:

- Optimizations written in assembler (machine code), targeting specific SIMD/vector instructions
- JIT (just-in-time) compilers

Generally, instead of using inline assembler or targeting a single architecture directly, use cross-platform libraries and code-emitting backends.

# **6.6 Running x86 Software**

Until RISC architecture will change everything, many games and proprietary closed-source applications are only available as x86 or x86-64 binaries. If you need to run such a binary, you can try binary translators such as box64 (available in apt) or DEX:

box64 ./my-game

You can even run some Microsoft Windows applications on MNT Reform by chaining box64 and wine, which is a Linux compatibility layer for Windows binaries:

```
box64 wine64 ./my-game
```
Emulating 32-bit x86 binaries is a bit more complicated, but possible on a 64-bit ARM platform. You can leverage Debian's "multiarch" feature to add the armhf architecture to your system and install box86 (box64's 32-bit sibling) this way. For troubleshooting such setups, don't hesitate to get in touch with the MNT Community.

# **6.7 GPU Hacks**

At the time of writing, most MNT Reform Processor Modules are based on ARM System-on-Chips that contain a GPU meant for mobile or "embedded" use. Multiple factors define the limits of the versions of OpenGL, OpenGL ES and Vulkan APIs that software can use on MNT Reform: for example, the space- or energy-saving architecture of these GPUs, or the capabilities of the often reverse-engineered open-source drivers such as etnaviv or panfrost.

Sometimes, graphics heavy applications or 3D games are written with large and power hungry desktop GPUs in mind and require a GL or Vulkan version that is out of reach of your device. In some cases the developers do not really require the features available for higher OpenGL versions, though, and you can try to work around the limitation by pretending

[48](https://docs.mesa3d.org/envvars) *CHAPTER 6. SOFTWARE*

that your system supports a higher version than it really does. To do this, you can set the following environment variables in a terminal and then launch your application or game from this same terminal:

export MESA\_GL\_VERSION\_OVERRIDE=4.2 export MESA\_GLSL\_VERSION\_OVERRIDE=420 my-game

If this fails, you can always fall back to software emulation of OpenGL, which will be slow but sometimes usable:

export LIBGL\_ALWAYS\_SOFTWARE=1 my-game

Mesa is the collection of Linux 3D graphics drivers. You can learn more about various Mesa environment variables at https://docs.mesa3d.org/envvars

# **Chapter 7**

# **Hardware**

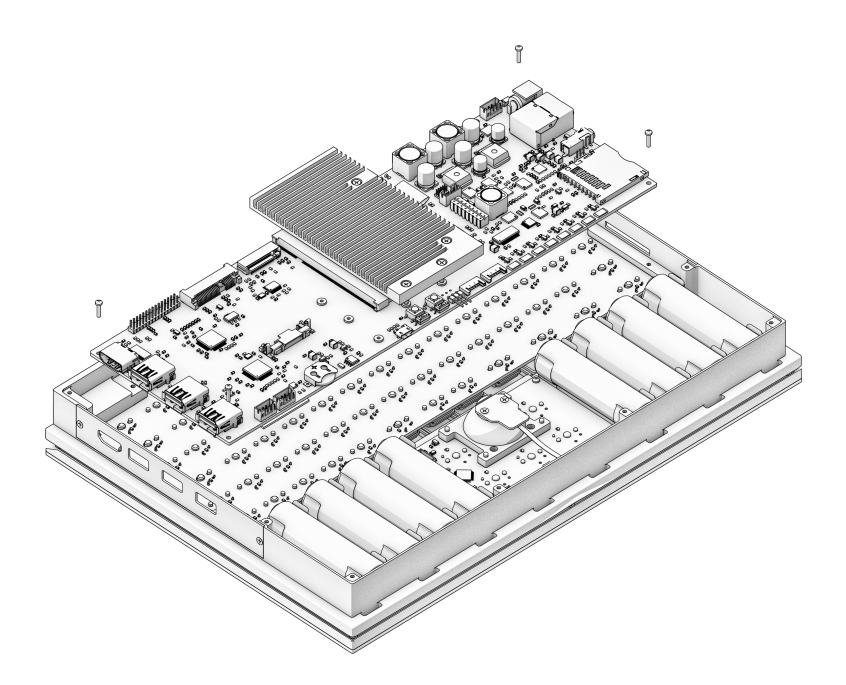

# **7.1 Case Parts**

The case consists of the following 5 parts. All parts except the Bottom Plate are milled from sand-blasted and anodized 6061 aluminum.

- 1. **Main Box:** the chassis of MNT Reform. All PCBs (printed circuit boards) are attached to it via screws: The keyboard from the top and motherboard, trackball/trackpad, and battery boards from the bottom. The lower half of the hinges and the system controller OLED PCB are mounted from the top as well.
- 2. **Keyboard Frame:** a thin rectangle that covers the sides of the keyboard and the system controller OLED
- 3. **Screen Back:** houses the display and upper half of hinges
- 4. **Screen Front:** houses speakers and providing display bezel
- 5. **Bottom Plate:** the clear acrylic plate that closes the laptop from the bottom

For easy (dis)assembly, Reform uses M2 screws with Phillipshead everywhere—with one exception: M4×5 on the top half of the hinges.

### **7.1.1 Main Box**

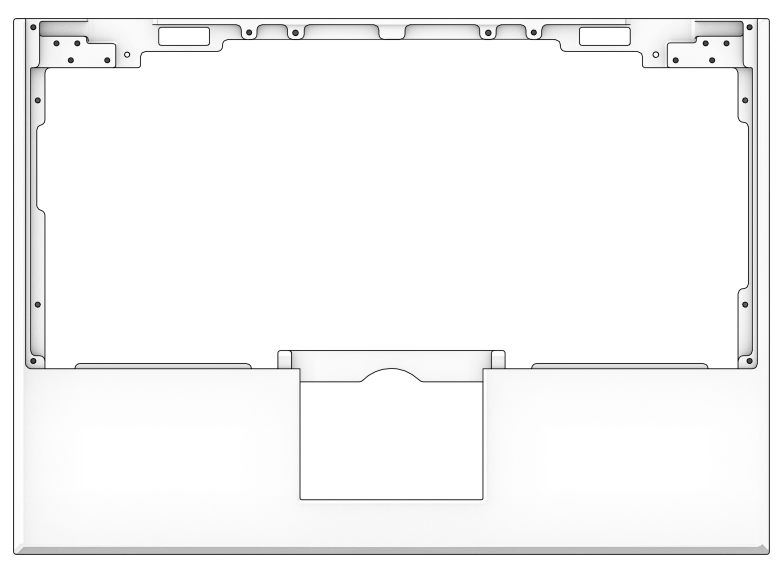

The Main Box houses most of the electronics:

- Motherboard, exposing ports through openings on the left and right
- Two LiFePO4 battery packs, connecting to the motherboard via Molex Picol ock cables
- Keyboard, connecting to the motherboard via two JST-PH cables
- OLED display, connecting to the keyboard via a 4-pin 1mm pitch flex cable
- Trackball or Trackpad, connecting to the motherboard via one JST-PH cable

The Main Box features four neodymium bar magnets inserted into slots below the front edge. These match with their counterparts in the Screen Front.

#### **7.1.2 Keyboard Frame**

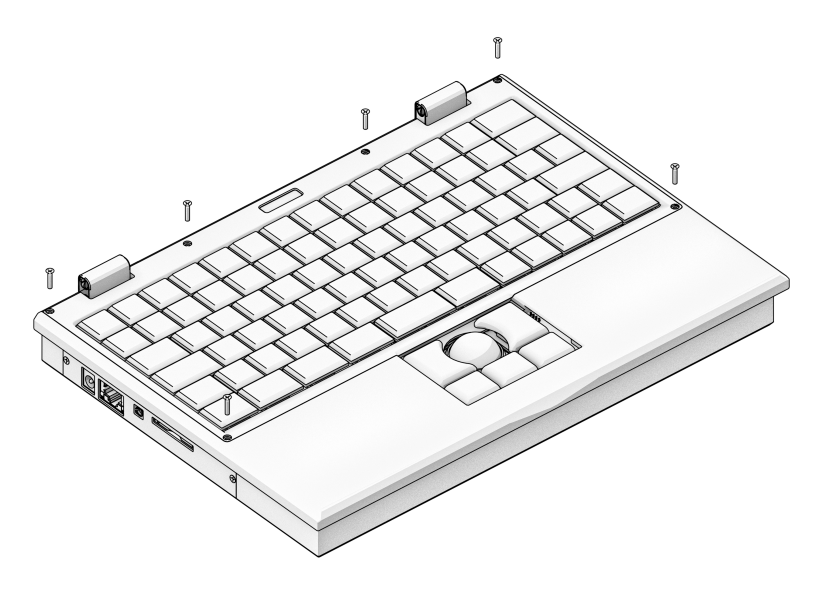

The Keyboard Frame is inserted into the Main Box. It has four tabs on the front that must be inserted first. The frame is mounted with six black M2×5 countersunk screws.

### **7.1.3 Screen Back**

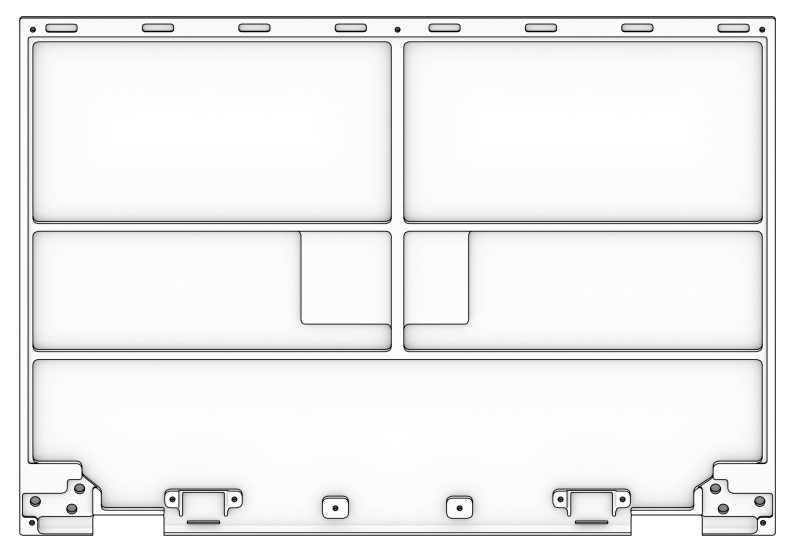

The eDP display panel rests in the Screen Back. The left and right hinges are mounted in the bottom left and right corners with three M4×5 countersunk screws each. Note that the hinge labeled "SMS-ZZ-219-L" goes on the right side, and the hinge labeled "SMS-ZZ-219-R" goes on the left side. The other half of each hinge is mounted to the Main Box with four M2×6 countersunk screws.

Four neodymium magnets are mounted along the top edge of the Screen Back. These, together with their counterparts in the Main Box, hold the laptop shut when closed.

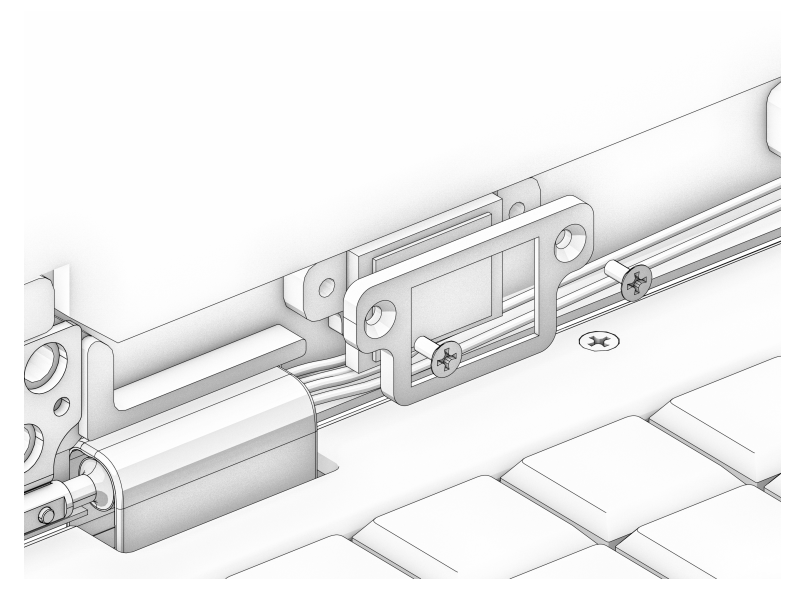

The stereo speakers are mounted below the display and secured with the speaker holders. Each holder is mounted with two black M2×5 countersunk screws. Both speaker and display cable are fed through a cutout in the hinge and into the Main Box.

### **7.1.4 Screen Front**

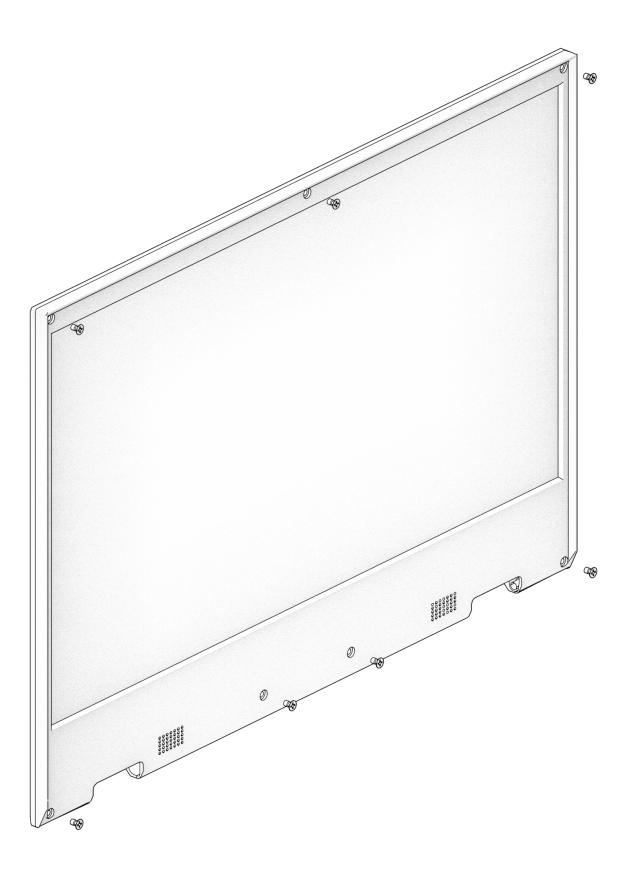

This part serves as a bezel for the display. It is mounted with seven black M2×5 countersunk screws to the Screen Back.

### **7.1.5 Bottom Plate**

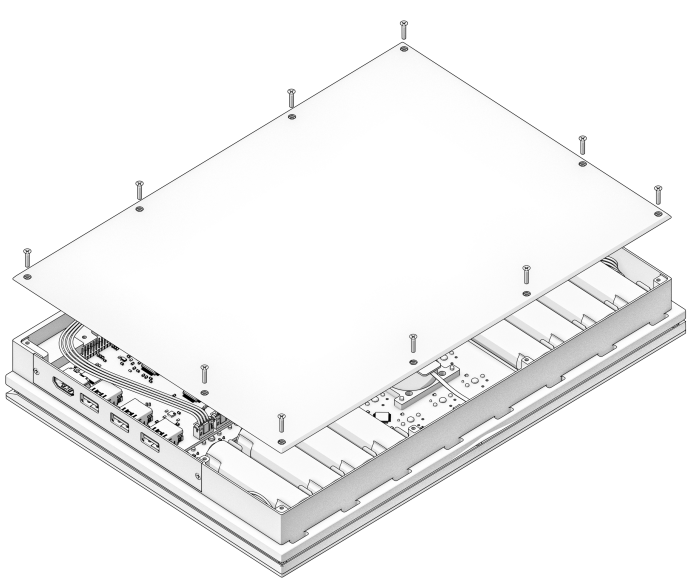

The Bottom Plate closes the Main Box from the bottom with ten M2×6 countersunk screws.

### **7.1.6 Port Covers**

Wall Power Jack

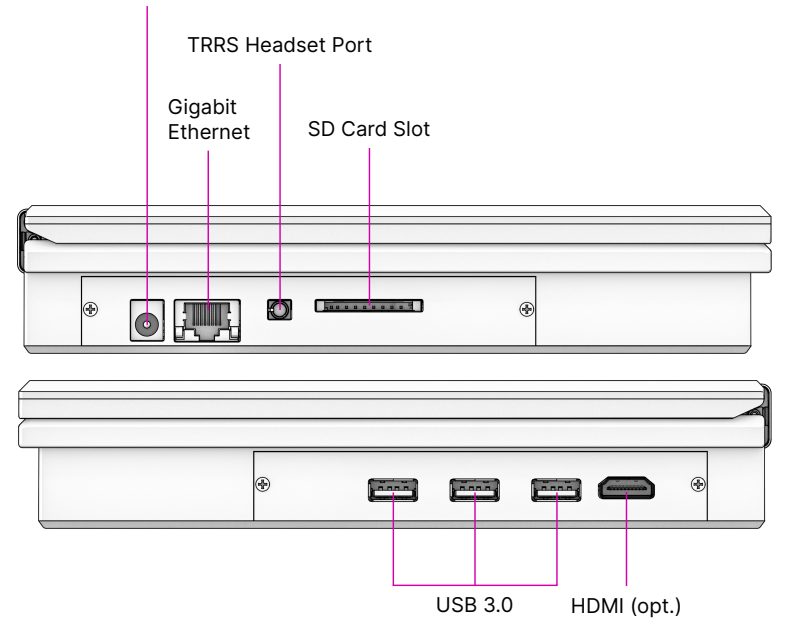

The Port Covers are two pieces of powder coated steel that cover the side openings of the Main Box (mounted with two black M2×5 screws each). You can exchange these to fit a future motherboard or an expansion that requires a different port layout.

# **7.2 Motherboard**

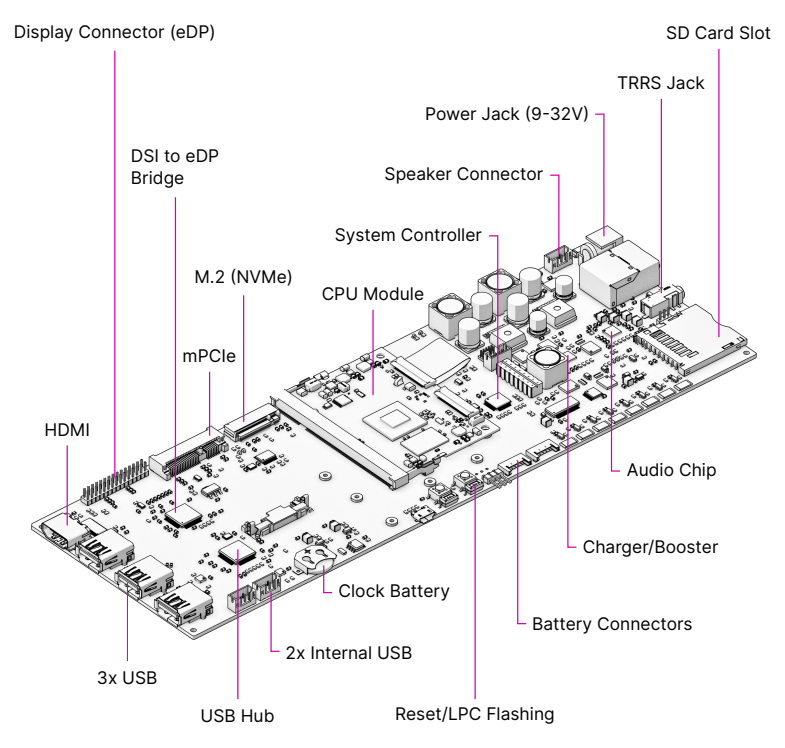

The Motherboard spans the inner width of the device and has outward-facing ports on both sides. It is mounted to the Main Box with four M2×4 pan head screws. The Motherboard has the following main features:

- **Power system:** based on the LTC4020 buck/boost converter, it regulates charging of the LiFePO4 batteries and seamlessly switches between wall and battery power.
- **System controller:** coupled to the power system, an NXP LPC11U24 Cortex-M0 MCU controls an analog monitor chip for the eight battery cells as well as the charger. It is connected to the Processor Module via SPI, and has GPIO lines to the main power rail switchers in

the system. It has a UART (SYSCTL) that the keyboard can talk to directly for issuing power on/off commands and battery status queries.

- **DSI to eDP bridge:** The SN65DSI86 chip converts the MIPI-DSI output from the Processor Module to an embedded DisplayPort (eDP) signal that the display panel can understand. Some Processor Modules don't make use of this chip, because they can output eDP directly (like the LS1028A) or use an internal HDMI to eDP adapter instead. Please refer to your Processor Module's manual for the details.
- **USB 3.0 hub:** The Processor Modules themselves have two USB ports. To provide for a total of five USB ports (two internal and three external), there is a TUSB8040 USB hub chip on the motherboard that provides the extra ports. USB load switches on each external port protect the system from too much current draw.
- **Sound chip:** A Wolfson/Cirrus WM8960 audio DAC (digital-to-analog converter)/amplifier interfaces to the headphone/microphone jack and powers two speakers housed below the main display.
- **mPCIe slot:** An mPCIe connector that you can use for expansions like a Wi-Fi card or for an NVMe SSD using an M.2 adapter.
- **M.2 slot:** An NGFF slot (Key M) that can either house an NVMe SSD (solid state disk), or with the LS1028A module, a SATA SSD. With some other Processor Modules, this port is inactive (refer to the Processor Module's manual).

## **7.2.1 Revised Versions**

At the time of writing, 2.5 is the latest motherboard version. It is a revised version of the 2.0 Reform motherboard, and it is compatible with all our Processor Modules. We fixed some bugs with the initial design and switched parts out based on availability. The main improvements are:

- Lowered headphone lowcut filter for improved bass response
- Replaced Micro-USB with USB-C as the LPC flashing connector
- Lowered power LED brightness
- Fixed current leak through balancing circuit that could bypass missing cells
- Fixed main buck converter enable behavior under low voltage condition
- Fixed charger control circuit that previously required a factory resistor bodge

## **7.2.2 System Controller**

Independent from the main Processor Module, a low-power processor sits on MNT Reform's motherboard. The NXP LPC11U24 is a 32-bit ARM Cortex-M0 processor that uses very little power and is always on as long as there is battery or wall power present. We call this processor the System Controller.

The System Controller runs a program in an endless loop that has the following jobs:

- Powering the individual voltage rails of the system on and off
- Hard resetting the main processor on demand
- Monitoring the voltage of each battery cell
- Balancing battery cells. If a cell is overvolted, charging is halted and the overvolted cells are discharged until they are back to a nominal voltage
- Turning off the system if battery cells are undervolted
- Reporting total current flowing in and out of the batteries
- Turning charge current on or off

Your main way of communicating with the System Controller is with the Keyboard. The Keyboard has, aside from its USB connection to the main processor, a second serial (UART) connection/cable to the motherboard's SYSCTL port. A 57600 bps connection is always established between the Keyboard and the System Controller.

It accepts commands in the form of a single letter followed by carriage return (0x0d). A command can also be prefixed with a single argument, a positive integer of up to 4 digits. The most important commands are:

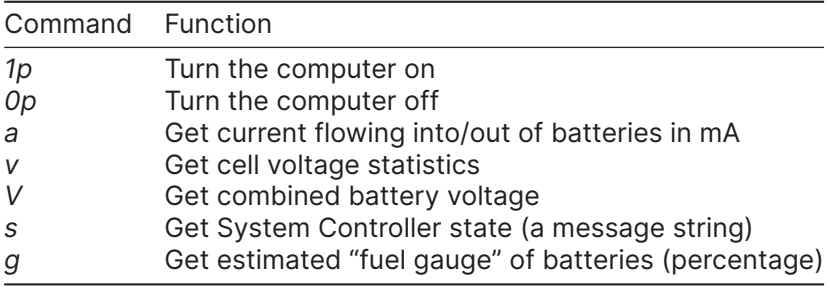

The individual cell voltages are measured by the Battery Monitor LTC6803IG-4#PBF and reported via SPI to the System Controller. The total voltage and current are measured by the INA260 chip and reported via I²C.

To understand the available commands in more detail, you can take a look at the System Controller's handle commands() function.

The System Controller is connected to the Processor Module through a SPI interface and through an auxiliary UART. The System Image ships with a kernel module called reform2-lpc which makes battery information available to the OS. The

62 *CHAPTER 7. HARDWARE*

source code for this module is available in the reform2-lpcdriver directory of the Reform repository.

### **7.2.3 Flashing the Firmware**

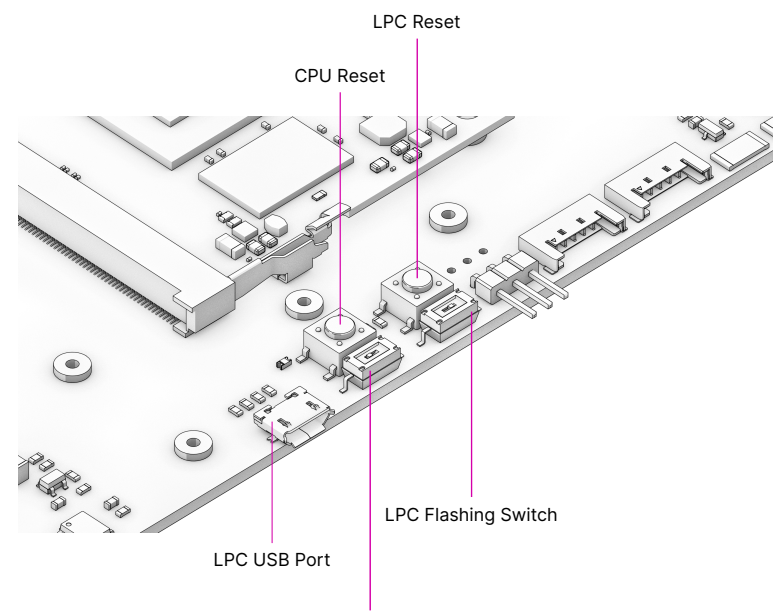

User-Defined Switch

To update (flash) the firmware of the System Controller, you need another computer and a USB-C cable (or, if you have a motherboard older than version 2.5, a Micro-USB cable).

You can find the source code of the firmware and a script that guides you through the flashing process in MNT Reform's source folder reform2-lpc-fw.

On your other computer, execute the following commands:

```
git clone https://source.mnt.re/reform/reform
cd reform/reform2-lpc-fw
./download-fw.sh 25_R2 # or 20_R3 if you have a
                      # 2.0 motherboard
```
# (with Micro-USB connector)

sudo ./flash.sh

The flash.sh script will interactively guide you through the necessary steps. These are:

- 1. Open MNT Reform's lid and remove the batteries.
- 2. Connect the power brick. Be very careful to avoid shorts from this point on.
- 3. Set DIP switch *LPCPROG* (LPC Flashing Switch) on MNT Reform's motherboard to "ON".
- 4. Press button *LPCRESET*.
- 5. Connect USB-C (or Micro-USB) cable between MNT Reform's motherboard and your other computer.
- 6. System Controller's memory appears as a virtual flash drive. The flash.sh script will recognize it and copy the firmware.bin to this virtual drive.
- 7. Unplug the USB-C or Micro-USB cable.
- 8. Set DIP switch *LPCPROG* (LPC Flashing Switch) to "OFF" (labelled "1" on the switch).
- 9. Press button *LPCRESET*.
- 10. Disconnect the power brick and reassemble your MNT Reform.

Alternatively, you can build the firmware yourself. Please follow the instructions in the README, and file to do so.

#### **7.2.4 Expansion Port**

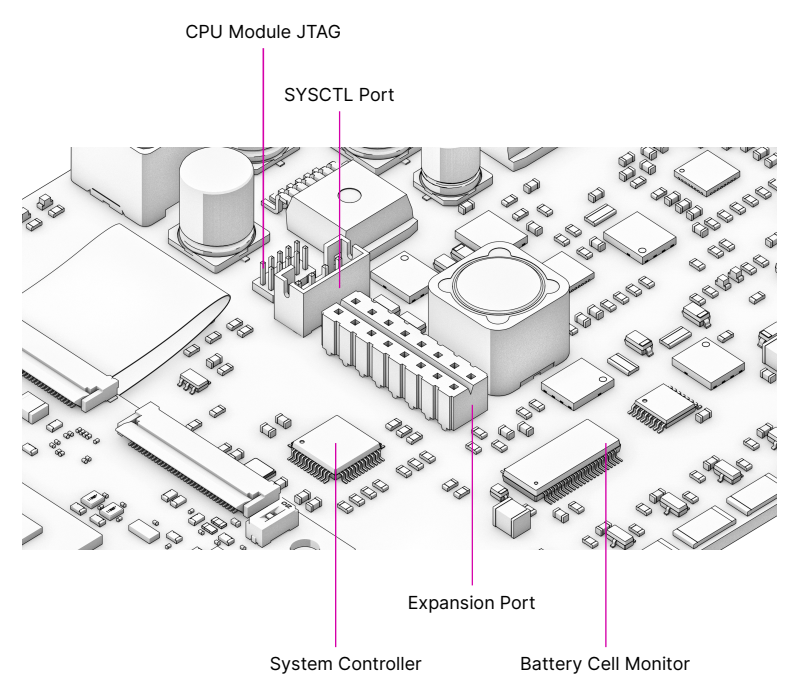

The Expansion Port U18, labeled "Hack the Planet" is meant for advanced users that want to connect sensors or other peripherals to MNT Reform's system controller. Please note that changing the system controller's program can disrupt the battery charging control loop, potentially causing over- or undercharged cells, resulting in physical damage and/or injury. **Experiment with the system controller only if you know exactly what you're doing and at your own risk.**

The Expansion Port features an SPI interface, two analogdigital converters, a UART, JTAG and 3.3V Power. All nonpower pins can alternatively be used as GPIOs.

The following LPC11U24 pins are available at the port:

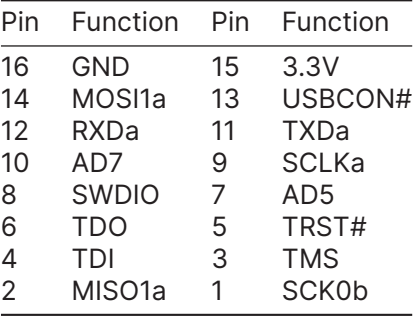

Refer to the motherboard schematic's *Power* section and the NXP LPC11U24 reference manual for further details.

#### **7.2.5 mPCIe Socket**

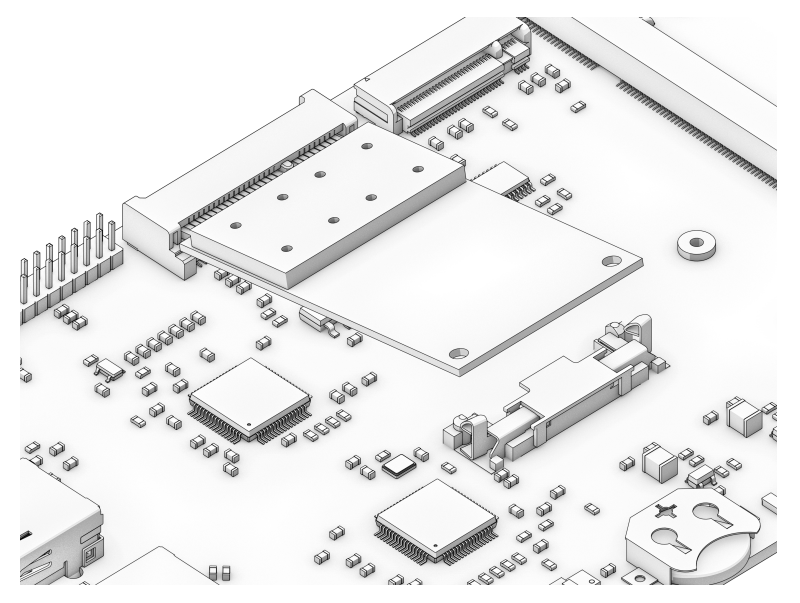

All Processor Modules feature at least one PCIe controller which is connected to the mPCIe socket U11. The standard use for the mPCIe port is a WiFi card or an NVMe SSD (with M.2 adapter). To install a card, plug it into the socket at an

angle and then press down the opposing side into the latch. To remove the card, just pull on the two protruding metal springs of the latch and the card will pop out.

The reference clock of the mPCIe slot is provided by the Processor Module.

#### **7.2.6 M.2 Socket (Key M)**

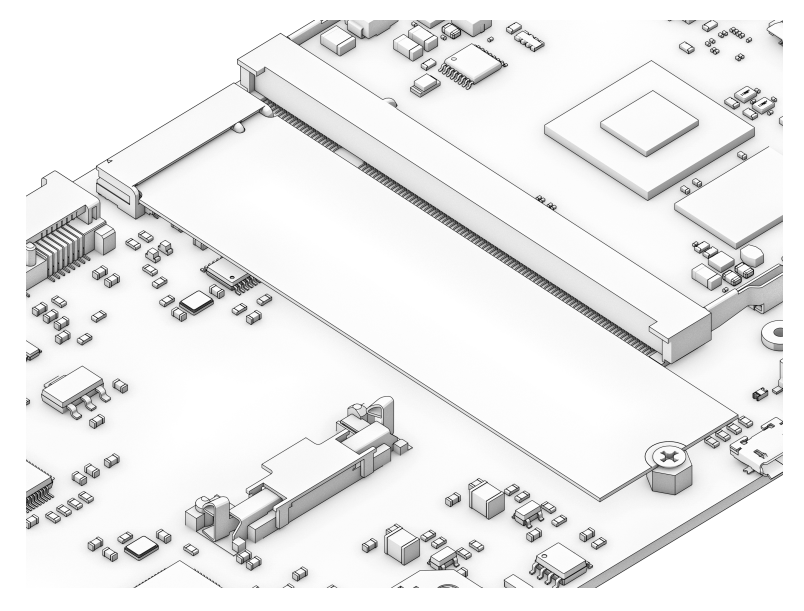

Some Processor Modules, such as the original i.MX8M module and the RCORE with RK3588, feature a second PCIe controller—or in the case of LS1028A, a SATA controller which is connected to the M.2 socket (J10). The standard use for the port is to install an M.2 NVMe solid state drive. Plug the SSD disk into the socket and fix it with an M2 screw to one of the three mounting holes that corresponds to the module's size.

The reference clock for the port is generated by U23 on the motherboard.

*7.3. PROCESSOR MODULE* 67

### **7.3 Processor Module**

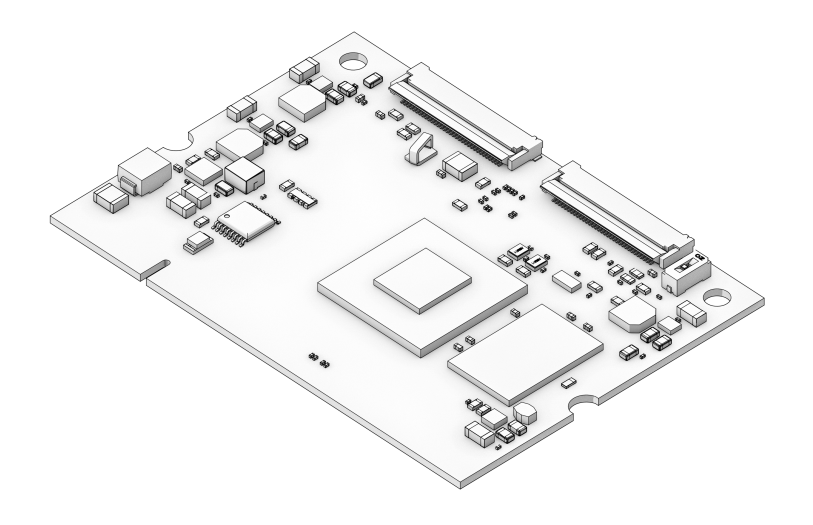

When the first edition of this handbook was released, we had only one Processor Module to offer. Now, nearly four years later, there are several of them, each with different features to accommodate individual preferences. We are constantly developing new modules for Reform, the latest drop being RCORE with RK3588—a powerful Processor Module that gives you 4x performant ARM Cortex-A76 cores, 4x power-efficient ARM Cortex-A55 cores, and up to 32 GB RAM.

The Processor Module is plugged into motherboard connector U1 which has 200 pins. If you want to learn more about Reform's Processor Modules, take a look at the schematics and source KiCad projects in our GitLab repository.

If you want to develop your own Processor Module, visit https://source.mnt.re/reform/reform-som-template for a KiCad template and more technical information.

#### **7.3.1 Display Connector**

The default display in MNT Reform conforms to the eDP (embedded DisplayPort) standard. Some Processor Modules, such as i.MX8M and RCM4, output a MIPI-DSI signal on its flex connector that is fed into the J24 connector on the motherboard using the 30 pin, 0.5mm pitch flex cable. The SN65DSI86 chip on the motherboard converts the MIPI-DSI signal to eDP. If you use a different Processor Module that outputs eDP directly, the J24 connection is skipped. Refer to the manual of your module instead.

# **7.4 Heatsink**

The heatsink is a piece of milled aluminum that connects to the silicon die of the main SoC on the Processor Module, with a thermal pad applied on the die. The heatsink is fixed to the motherboard by four M2×12 screws. The screws are supported by four metal or plastic spacers.

*7.5. KEYBOARD* 69

# **7.5 Keyboard**

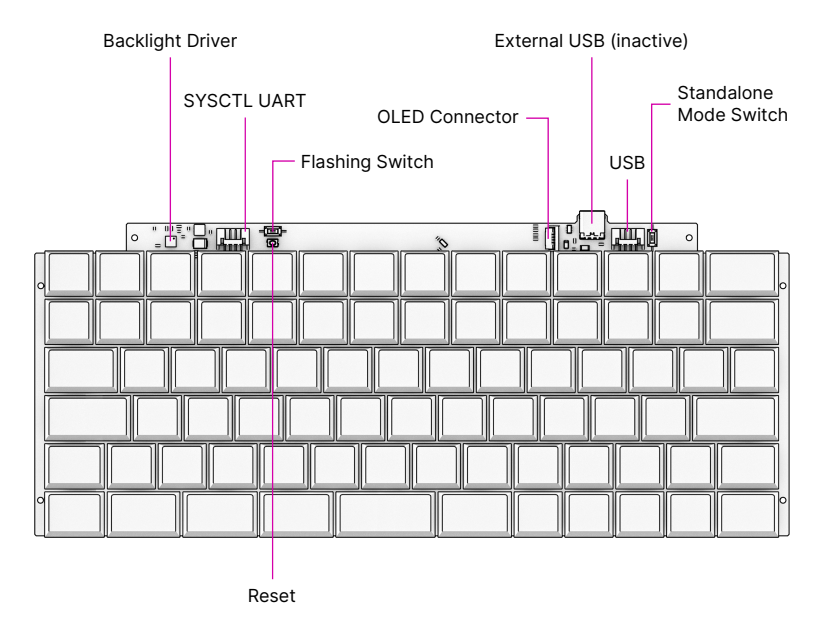

The keyboard is mounted to the top of the Main Box with six M2×4 pan head screws. It is powered by an ATmega32U4 8-bit microcontroller. The controller scans the row/column matrix of keyswitches and reports key presses via USB HID (human interface device) to the motherboard. Each switch has a diode to prevent ghosting, so you can press multiple keys at once. The microcontroller runs a firmware based on LUFA, which is an open source library for implementing USB input devices.

The second role of the keyboard is to serve as a user interface to the LPC system controller on the motherboard, even when the main SoC is turned off. To make this possible, the keyboard connects via a separate UART cable to the motherboards SYSCTL header (J23).

The keyboard can also be taken out of the laptop and used as a standalone USB-C device. To enable this function, turn on the *STANDALONE* switch near the top right corner. When

70 *CHAPTER 7. HARDWARE*

using the keyboard in the laptop, this switch has to be turned off.

#### **7.5.1 Keyboard Firmware**

You can find the MNT Reform keyboard firmware in the source folder reform2-keyboard-fw.

You can update the firmware of the keyboard on MNT Reform itself, but make sure to read this section in full to avoid ending up in a situation where you have to disassemble the laptop. The full procedure to download and flash the firmware is as follows (in a terminal window):

```
git clone https://source.mnt.re/reform/reform
cd reform/reform2-keyboard-fw
./download-fw.sh 3_US # or 3 if you have a
                     # non-US keyboard
                      # or 2 if you have an
                      # older pre-V3 keyboard
```
sudo ./flash.sh

The flash.sh script will walk you through the necessary steps.

To be able to flash the firmware to the keyboard, its microcontroller has to be in a special programming mode where it identifies as an "Atmel DFU bootloader" USB device. Since the 3.0 revision of the Keyboard, you can put it in programming mode by pressing the *Circle* key followed by the *X* key. Note that you won't be able to use the keyboard for typing after this step–so if you're flashing the keyboard inside of the laptop and something goes wrong, you'll need another external USB keyboard to continue the process. So only do this when the flashing script asks you to do so.

To modify the scancodes of individual keys (i.e. to swap keys on the firmware level), you can edit the file matrix.h and rebuild the firmware by typing the "make" command in a terminal. Please refer to the README.md for more details.

*7.5. KEYBOARD* 71

#### **7.5.2 Backlight**

Most keys have a white light emitting diode (LED) to illuminate the transparent part of the keycaps, making the laser engraved letters visible in darkness. You can [contr](http://www.kailh.com/en/Products/Ks/CS)ol [the b](http://www.kailh.com/en/Products/Ks/CS)acklight's brightness via *Circle* followed by *F1* or *F2*, or use the OLED menu.

#### **7.5.3 Replacing a Keycap**

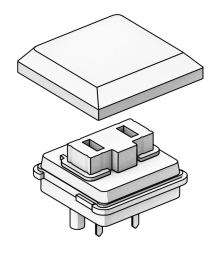

MNT Reform comes with custom *MBK Choc Glow* keycaps by FKcaps, but you can use any keycaps compatible with Kailh Choc keyswitches. You can pull out individual keycaps with your fingernails—or better, using a keycap puller—and swap them around.

#### **7.5.4 Replacing a Keyswitch**

Should a keyswitch ever break, you can replace it with Kailh Choc Brown (CPG135001D02) or Kailh Choc White (CPG135001D03).

The best way to desolder the switch is a desoldering gun. If you don't have one, use a soldering iron and solder wick to remove the solder of one pin. Try to pull out the corresponding side of the switch from the top while continuing to heat the pin. Repeat the same for the other pin and go back and forth until you can remove the switch.

72 *CHAPTER 7. HARDWARE*

### **7.6 OLED Module**

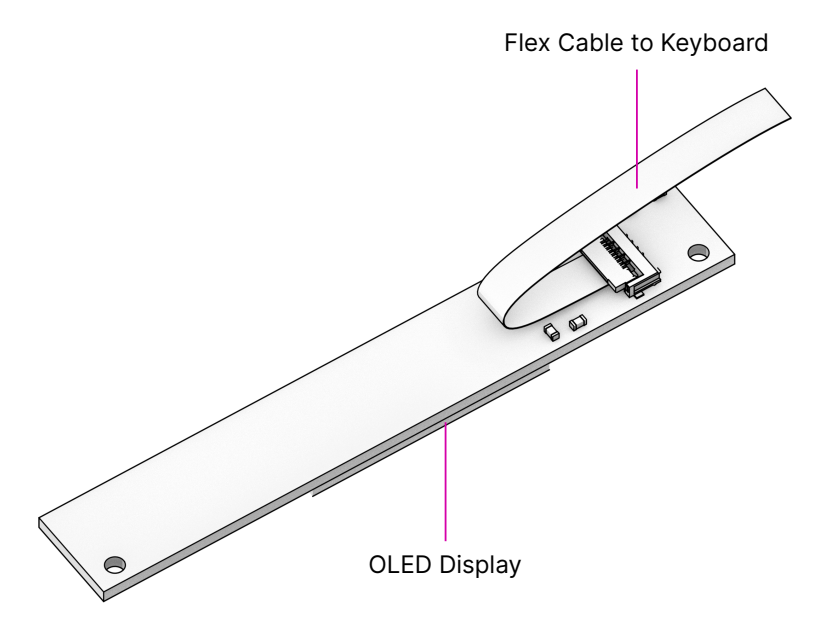

The OLED display sits on the OLED Module which is connected to the keyboard through a 4-pin, 1mm pitch flex cable. The communication protocol is I²C. The module is mounted in the Main Box on top of the keyboard with two M2×4 pan head screws.

If you're feeling creative and want to customize your OLED with text, images or even animations, we've got you covered. Check the MNT Reform source repository and navigate to the reform2-keyboard-fw/kbdgfx-demo directory. This directory contains example code that serves as a starting point for developing your own custom OLED graphics.

## **7.7 Trackball**

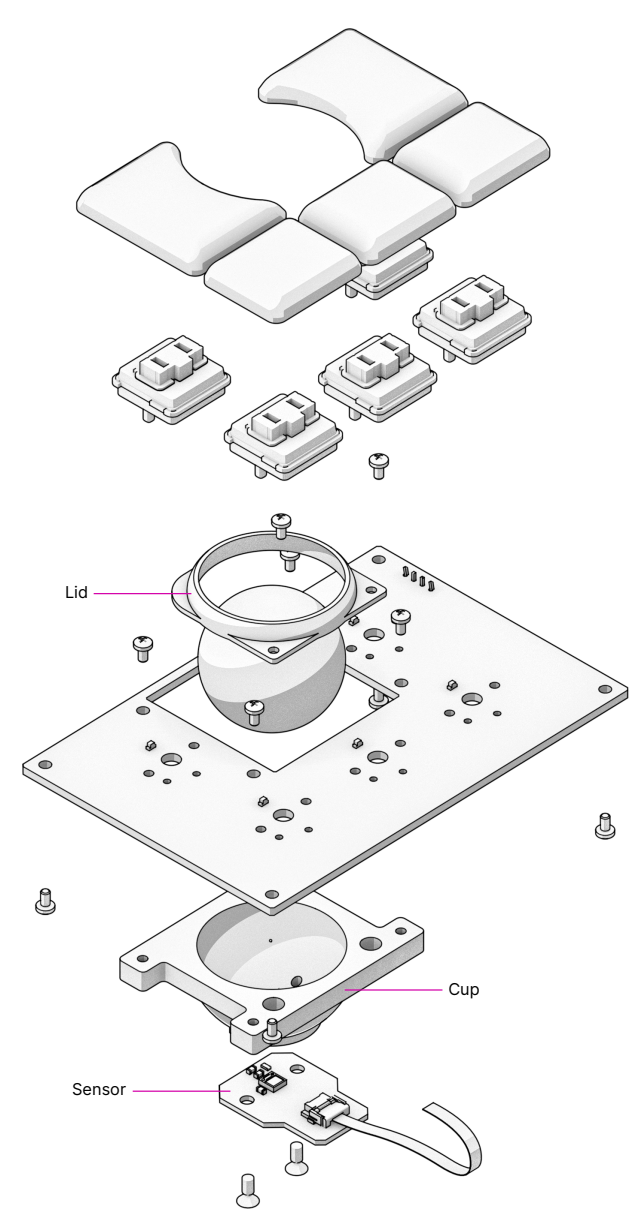

74 *CHAPTER 7. HARDWARE*

The trackball uses an RP2040 microcontroller to convert X and Y movement coordinates from the PAT9125EL optical sensor that is connected via I²C to the USB HID Mouse protocol. The electronic connection between trackball sensor and controller is made with a 6-pin 0.5mm pitch flex cable.

The trackball has five buttons. These make use of the same keyswitches as the keyboard: Kailh Choc Brown (CPG135001D02). The button caps are 3D printed using SLA resin technology. If you want to substitute your own replacements, you can find the STL files for the caps in the MNT Reform source repository. The cup and lid of the trackball are 3D printed using the same method.

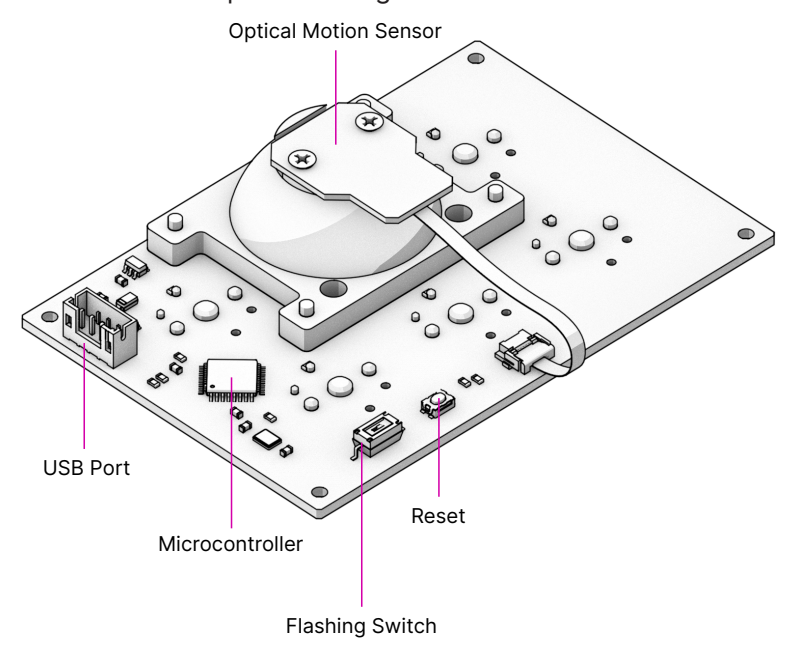

#### **7.7.1 Trackball Cleaning**

From time to time, you should clean dust and debris from the trackball. To do this, carefully lift off the left and right buttons. Then, unscrew the two screws holding the trackball's lid and

*7.8. TRACKPAD* 75

remove the ball. Clean the inside of the cup with a soft cloth. Don't use detergents as these can dissolve the cup's material.

#### **7.7.2 Trackball Firmware**

You can find the trackball firmware in the source folder reform2-trackball2-fw, except if you have an older version of the trackball that uses an ATmega32U2 controller instead of a RP2040. The older versions firmware is in the reform2 trackball-fw directory. Please refer to its README.md file for building and flashing information.

The current version of the trackball can be flashed using picotool. At the time of writing, picotool is not available as a Debian package, so you have to build it yourself. You can use the included convenience script to do that:

```
./install-picotool.sh
```
Then you are ready to download and flash the firmware:

```
./download-fw.sh
./flash.sh
```
If you want to modify the behavior of the trackball, refer to the README.md file in the firmware directory.

### **7.8 Trackpad**

The trackpad integrates an Azoteq TPS65-201 capacitive sensor which reports coordinates to the microcontroller via the SPI protocol.

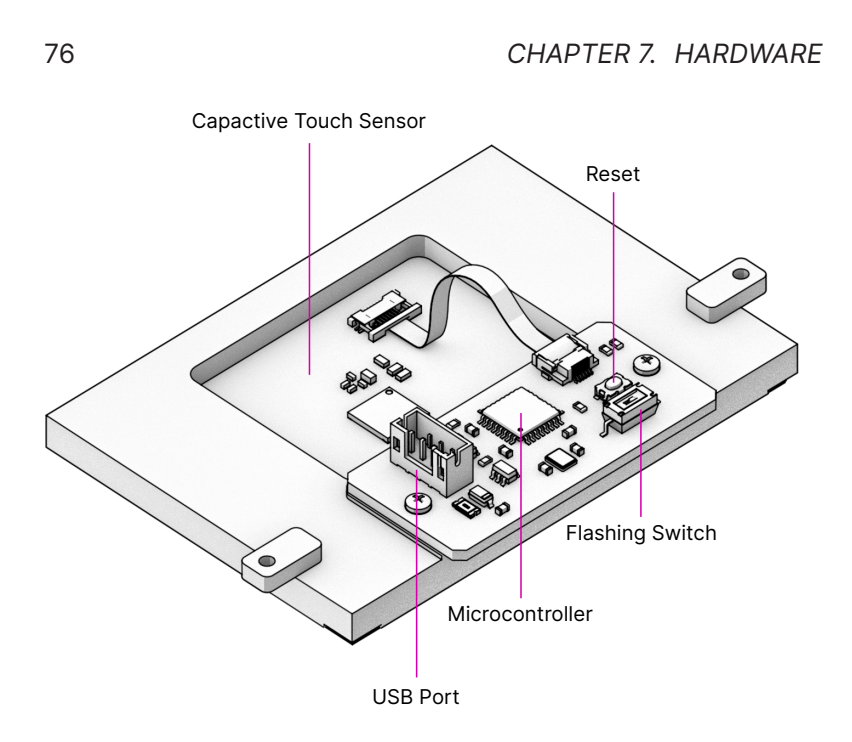

### **7.8.1 Trackpad Firmware**

You can find the trackpad firmware in the source folder reform2-trackpad-fw.

Same as the keyboard, the trackpad firmware is based on the LUFA USB device library and implements a USB HID Mouse.

To update the firmware, the MCU has to be in bootloader USB mode. If you have a recent enough trackpad firmware, the flashing script can put it in this mode directly. If this doesn't work, you have to open your MNT Reform and toggle the programming DIP switch *SW7* on the trackpad to "ON" and press the reset button *SW6*. The trackpad will reappear as an "Atmel DFU bootloader USB" device. You can then download and flash new firmware by executing:

```
./download-fw.sh
```

```
./flash.sh
```
If you want to modify the behavior of the trackpad, refer to

the README.md file in the firmware directory.

# **7.9 Exchanging Trackball and Trackpad**

You can swap the Trackball for the Trackpad module and vice versa. To do this, first disconnect the wall power and flip MNT Reform on its back. Unscrew the Bottom Plate and remove all battery cells. Unplug the side of the internal USB cable that is connected to the installed module. Then, unscrew the module's case mounting screws (four M2×4 pan head screws for the Trackball, two M2×4 pan head screws for the Trackpad) and pull out the module.

Reverse the process to install the new input device. The Trackball is inserted so that its four mounting holes line up with four matching holes in the Main Box. The Trackpad slides into a slot in the Main Box with one end first (the end without mounting tabs) and is then mounted to the Main Box with two screws that go through the tabs on the other end. After mounting the desired module, reconnect the internal USB cable to it.

# **7.10 Battery Packs**

MNT Reform has two identical battery packs, referred to as the Left and Right packs. Each pack holds four 18650 LiFePO4 cells (3.2V). The two packs are mounted to the Main Box with four M2×4 pan head screws for each battery pack. **You may be tempted to try cells of other chemistries like Li-Ion or NiMH, but never do this, as these are incompatible.**

#### **Only use LiFePO4 cells with MNT Reform!**

**When inserting battery cells, make sure that the positive and negative poles are facing in the correct direction.** The poles are marked on the silkscreen of the battery pack PCBs.

All 8 cells are connected in series. When fully charged at 3.6V, the total voltage of the cells can add up to 28.8V. **Make** **sure not to bridge/short any battery clips to the case or neighboring clips or pins, as this will immediately cause sparks and burnt traces.**

#### **Remove all battery cells before doing any work inside MNT Reform to prevent damage from accidental discharge.**

LiFePO4 cells are safely discharged to 2.5V. Please make sure not to discharge the cells further. Since 2022, MNT Reform ships with protected battery boards. These allow you to leave your MNT Reform turned off/uncharged for as long as you need.

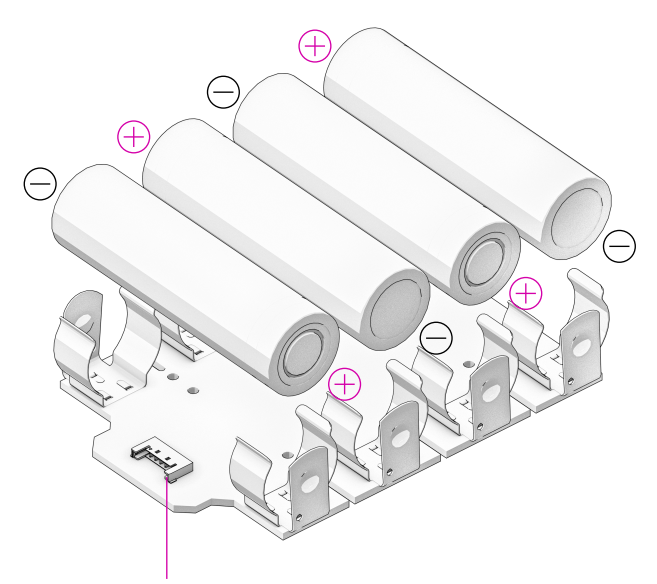

Battery Pack Cable Connector

#### **7.10.1 Compatible Battery Cells**

The following table lists compatible LiFePO4 cells, but any LiFePO4 chemistry cell of 18650 size should work. It is not recommended to mix cells of different capacities, as the lowest capacity cell will dictate the lowest safe point of discharge.

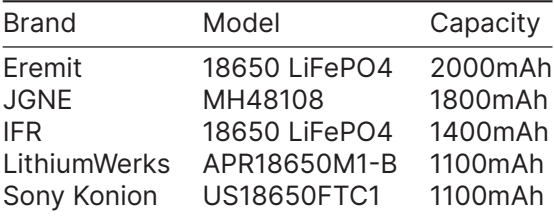

# **7.11 Compatible Displays**

MNT Reform was designed to be compatible with a number of 13.3 inch (diagonal) 1920×1080 pixel eDP displays. We tested the following display models successfully:

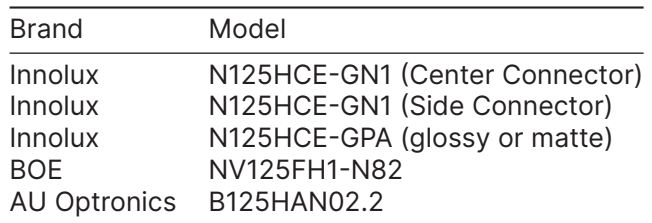

# **Chapter 8**

# **Advanced Topics**

A computer is a complex system where hardware and software interact, and sometimes, unpredicted problems may appear. Most issues can be fixed, and in this chapter we will show you how.

This is for advanced users only. If you are unsure about what you are doing, we encourage you to get in touch with our MNT Community or our email support (support@mntre.com).

# **8.1 Troubleshooting**

There are some steps you can try if MNT Reform should stop booting. As always, before working with MNT Reform internals, first disconnect the internal battery and external power and peripherals.

#### **8.1.1 Boot Issues**

What can you do if your MNT Reform doesn't boot?

There are several steps you can take to determine the cause.

#### 82 *CHAPTER 8. ADVANCED TOPICS*

First of all, check if it has power. If you are in luck, a cable or a connector is just loose and you can plug it back in.

If this doesn't work, take a look at the OLED screen. Does it show anything when you press the *Circle* key for at least 2 seconds? If not, this could have several reasons: the OLED module or the two cables of the keyboard may not be fully connected. It is also possible that the keyboard or the mainboard are defective. You can check the functionality of your keyboard by taking it out of the laptop, turning the *STANDALONE* switch on and connecting it to another computer. If it doesn't work on another computer, then the keyboard is most [likely the reason why your Re](https://mntre.com/faq.html)form doesn't boot.

If the keyboard is working, but your MNT Reform still doesn't boot, the next step would be to make sure the SD card is functional and inserted correctly. If that doesn't fix your boot issue and you have another computer at hand, install the latest System Image on your SD card. Refer to the chapter "Software" and the section "Flashing the System Image" in this handbook.

Insert the freshly flashed SD card and try to boot MNT Reform. If this isn't successful, the motherboard or the Processor Module could be defective. If you have another Processor Module and knowledge of how to swap it, you could try this. We recommend getting in touch with our customer support. You have a 2-year warranty on your device. Warranty repairs are free within this period. Please refer to our FAQ (https://mntre.com/faq.html) for more details.

#### **8.1.2 Serial Console**

If you have good Linux knowledge and surmise the boot issue is not hardware related, you can try fixing it using the serial console.

The motherboard connectors labeled *S1* and *S2* are serial ports (UART) to which U-Boot and the Linux kernel output

#### *8.1. TROUBLESHOOTING* 83

diagnostic information on startup. The correct serial port depends on your Processor Module:

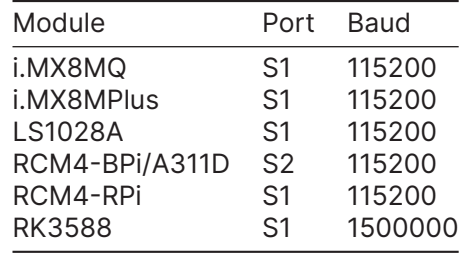

Wire up a 3.3V USB-to-UART adapter to the following pins of connector J18 *(S1)* or J20 *(S2)*:

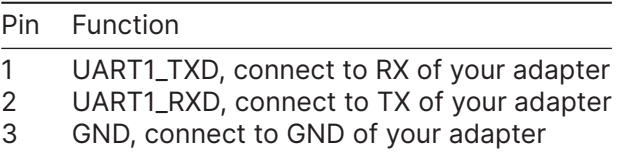

Then, use a terminal program such as tio on your host computer:

tio /dev/ttyUSB0 -b 115200 # Check Module manual # for baud rate

If you then switch on Reform (powered by the wall adapter) with the provided SD card inserted, you should see the U-Boot console in tio.

#### **8.1.3 Electronics Repair**

Before attempting an electronics fix, please contact our customer support at support@mntre.com. Additionally, please consult the MNT Community forum (https://community. mnt.re) for similar issues. Check our repair guides if you are knowledgeable with electronics. Open the respective KiCad file, for example the motherboard file, and take a look at the

schematics and PCB layout. You can trace the power rails and measure them at different points on the board. You need a digital multimeter for this.

The Reform will accept DC power between 9 and 32 volts into its barrel jack that is marked J1 on the motherboard. The barrel plug that the Reform accepts has an outer diameter of 5.5 mm and an inner diameter of 2.1 mm with a positive inner contact (IEC 60130-10:1971 Type A). The nominal input voltage is 24V. If you can't measure the input voltage on R49, check if fuse F1 is blown.

Either wall or battery power will be regulated to ~29V by the buck-boost regulator/charger LTC4020 and output to the main system regulators. U14 is the always-on 3.3V regulator that powers critical chips like the System Controller (LPC11U24, U18). You can confirm *LPC\_VCC* power with 3.3V on J22 pin 15.

Two white indicator LEDs on the motherboard, D11 and D12, signal that 3.3V and 5V rails are turned on, respectively. Because of the level shifters U28 and U8, booting from SD card requires both 3.3V and 1.8V rails to work. You can measure 1.8V on C130, for example.

The USB hub U9 and the MIPI to eDP converter U10 also need 1.2V power to work (measure on C37). The display itself requires the *3V3\_PWR\_AUX* (3.3V) and *USB\_PWR* (5V) rails to be switched on by the System Controller.

#### **8.1.4 System Controller**

The System Controller has to have working firmware to turn on the main power rails. If it is not responding to commands from the OLED menu, the first thing you can do is pressing the *LPC\_RST* button on the motherboard to reset the System **Controller** 

For debugging, you can use a UART adapter on *SYSCTL* header J23 to talk to the System Controller directly (57600 8.2. SYSTEM BOOT 85

baud 8N1). To do this, you'll need to solder/crimp an adapter cable with a JST-PH plug.

#### **8.1.5 Software Issues**

If you suspect software issues, run the reform-check command (see "Software" chapter, "Reform Tools" section in this handbook).

### **8.2 System Boot**

Unlike a PC that uses BIOS, Reform utilizes U-Boot, a bootloader com[monly used on ARM processors.](https://source.mnt.re/reform) At the time of writing, Reform only supports ARM based modules.

The Processor Module will usually try to load boot code from the SD card, possibly depending on the setting of a DIP switch on the your specific module. MNT Reform comes with U-Boot on the SD Card. Some MNT Reform Processor Modules can boot directly from other media such as eMMC flash. Refer to the module documentation for further information.

U-Boot is like a mini operating system and shell that allows you to inspect parts of the system (like PCIe, USB devices or Ethernet) and set up parameters to be passed to the real operating system kernel such as Linux, and start it. Every module has its own U-Boot version, specifically adapted for Reform. The sources and build instructions for all versions can be found at: https://source.mnt.re/reform

U-Boot needs 3 files to boot Linux:

- The Linux kernel itself, named vmlinuz-...-reform2-arm64.
- The device tree blob (DTB). The file has a Processor Module specific file name ending with .dtb. The device tree is a data structure that lists the addresses of and parameters for all the devices in the system that Linux needs to initialize drivers for.

#### 86 *CHAPTER 8. ADVANCED TOPICS*

• U-Boot looks for a file called boot.scr on the SD card, which is a script of commands that performs the actual loading of the OS. This script is normally managed by Debian and has a binary header. Usually, you never need to edit it yourself. If you really need to and know what you're doing, a tool called mkimage is required to update it.

Theoretically, you can boot other operating systems and Linux distributions besides Debian, such as FreeBSD, NetBSD, OpenBSD—if they include all necessary drivers for your Processor Module and provide an extlinux.conf file for U-Boot. Refer to https://docs.u-boot.org for details. Booting another Linux distribution can be achieved by combining the MNT Reform Linux kernel and DTB on the boot partition with the distribution's root file system extracted to the second partition.

# **Chapter 9**

# **Schematics**

All of our Reform-related schematics, design files and documentation are publicly available on our GitLab instance:

https://source.mnt.re/reform/reform

All folders that have "pcb" in their name contain KiCad projects that you can explore interactively.

# **9.1 Motherboard Schematics**

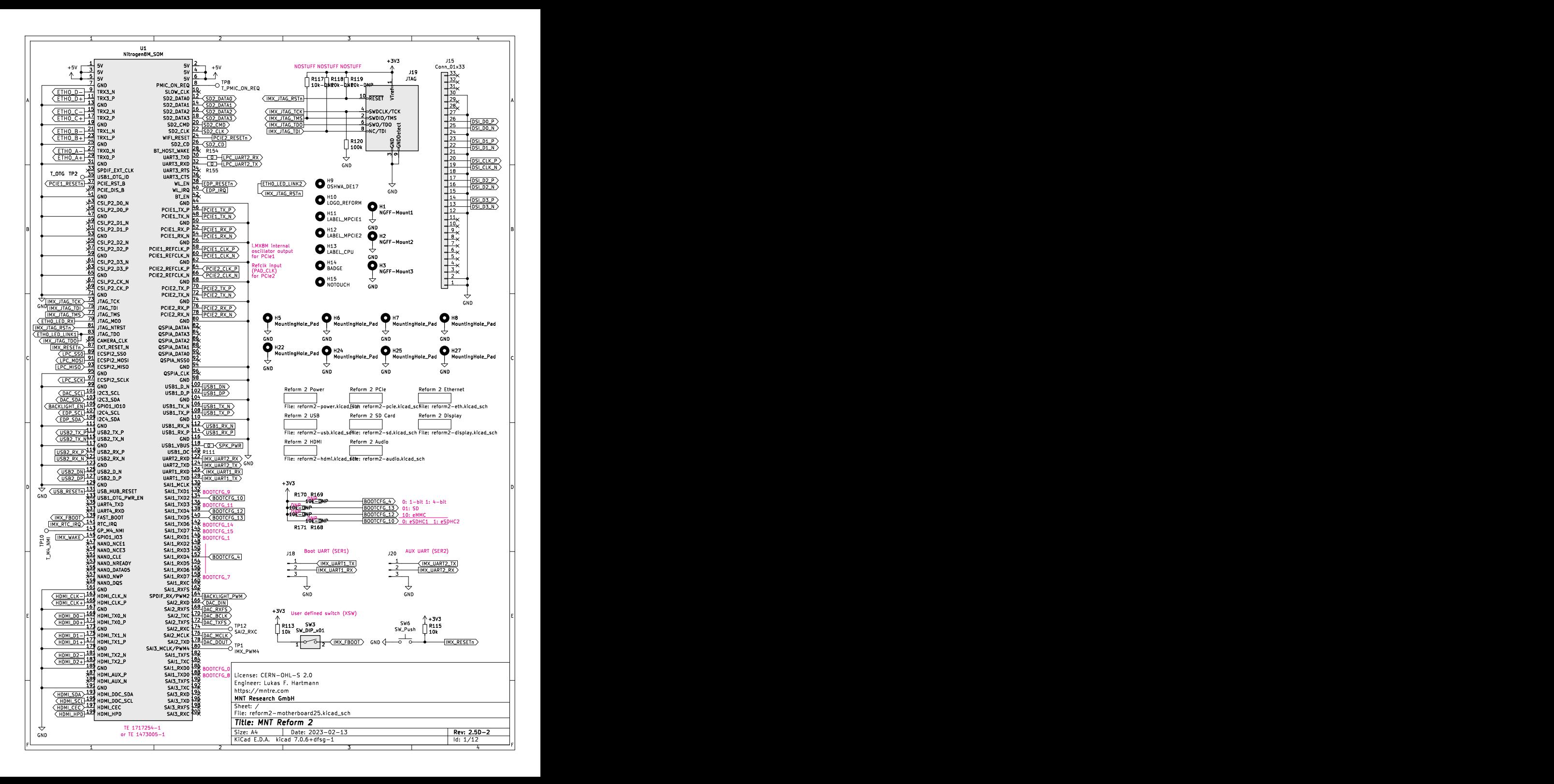

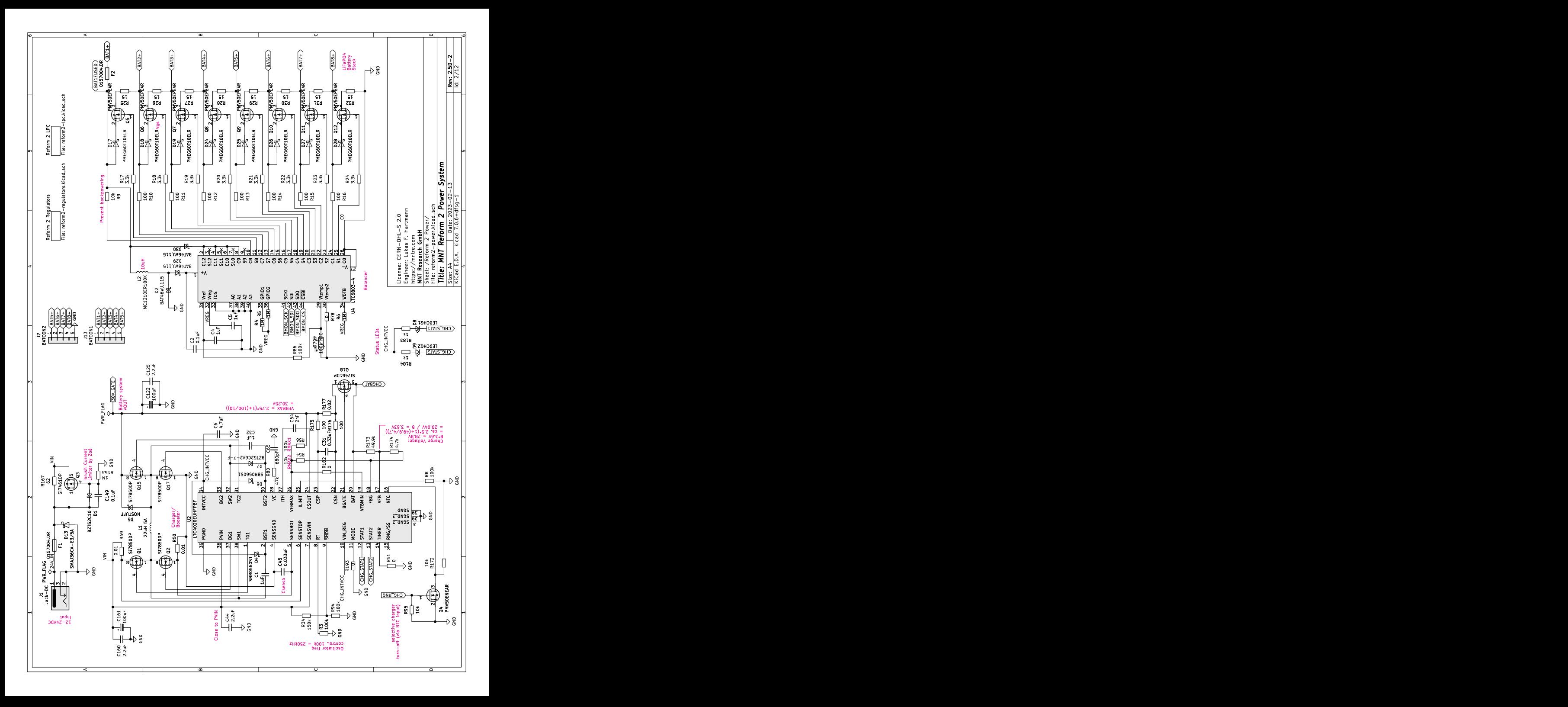

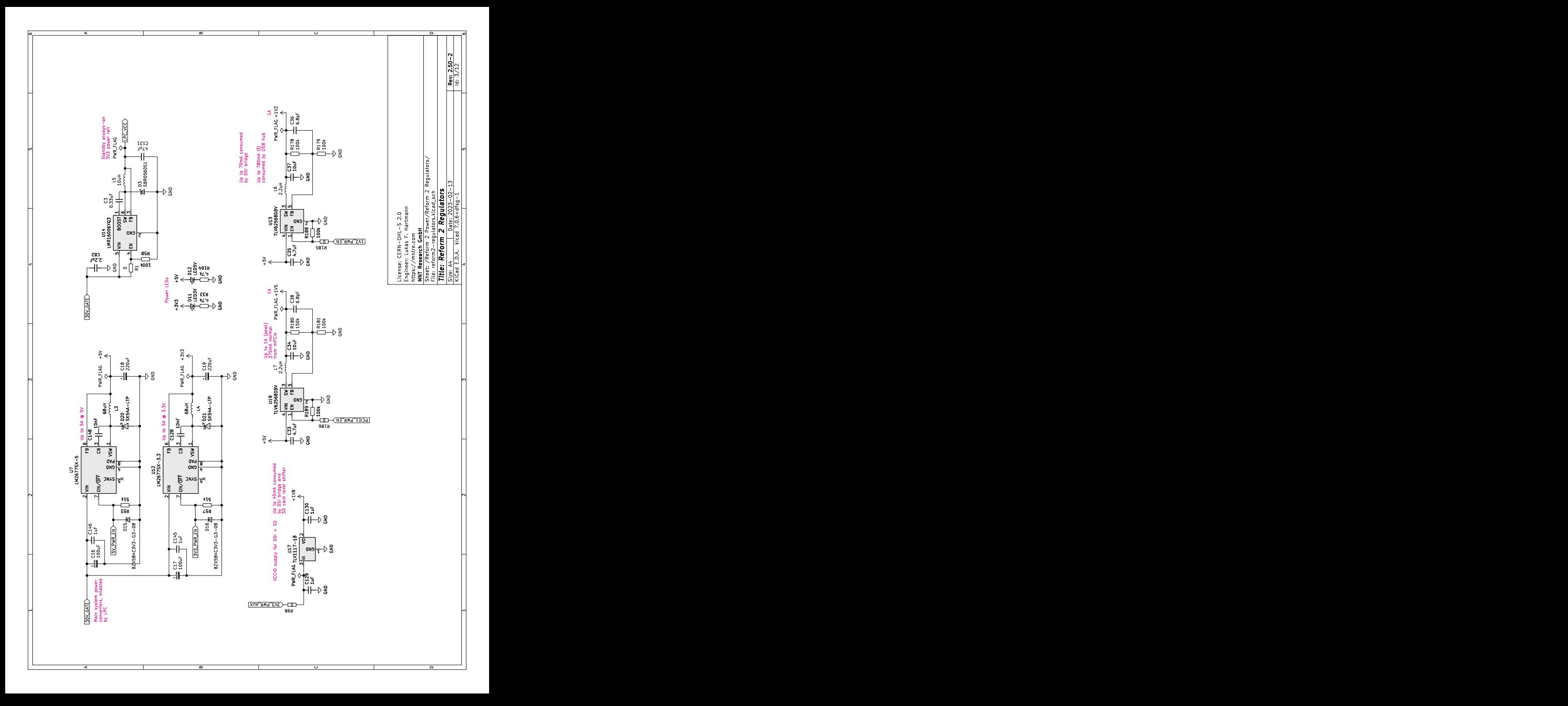

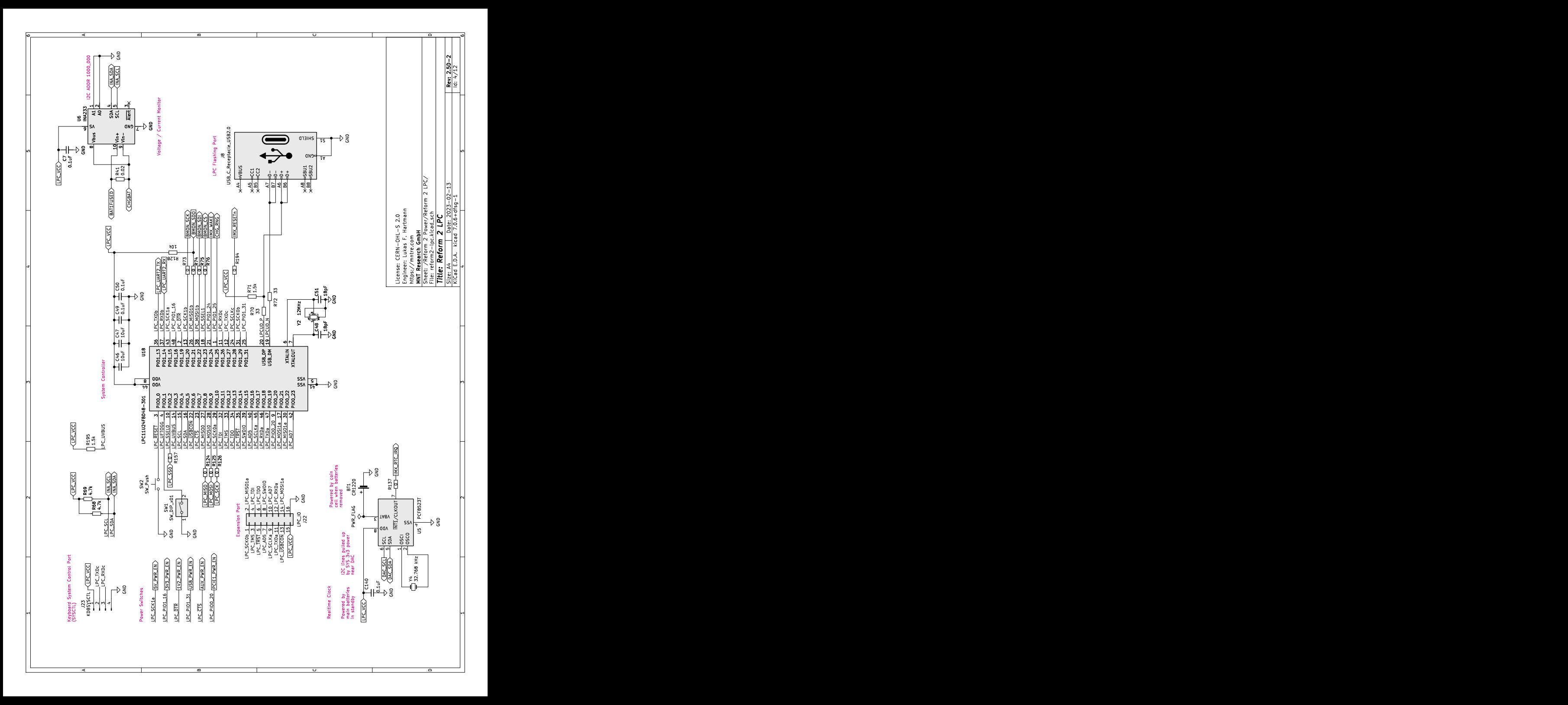

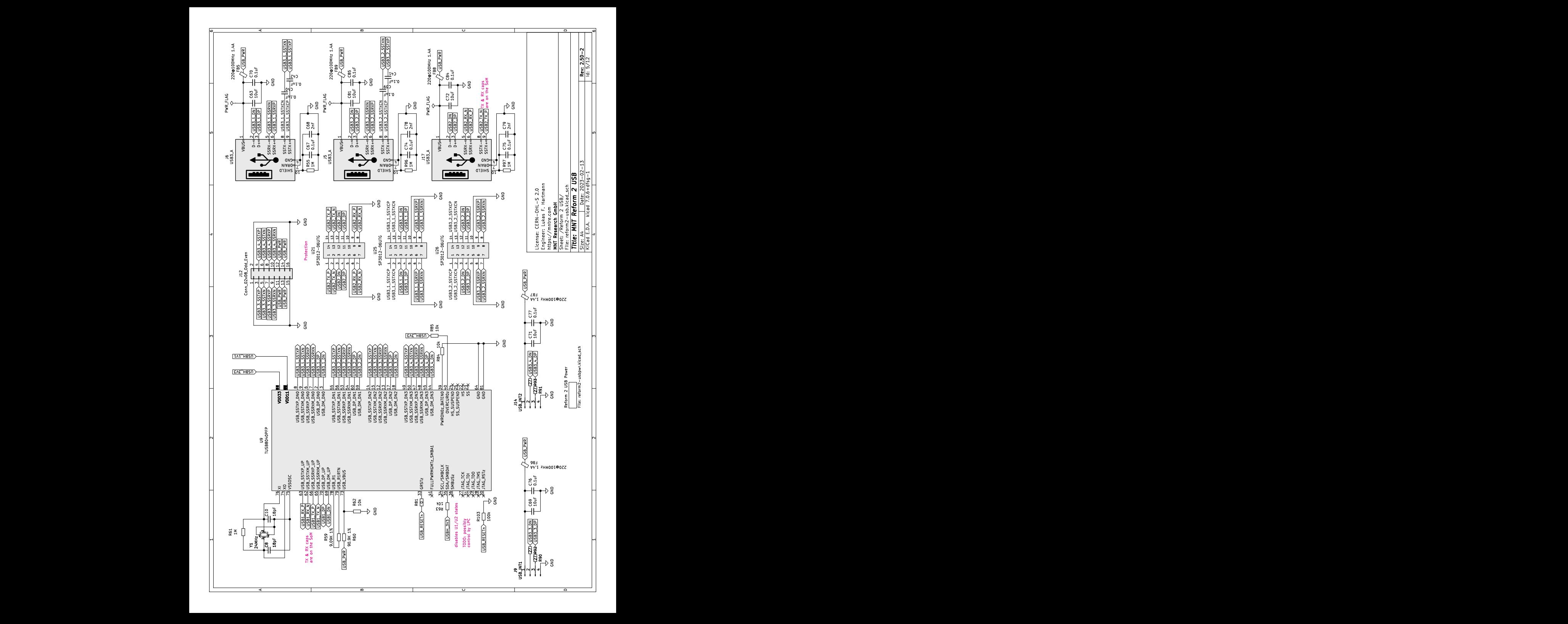

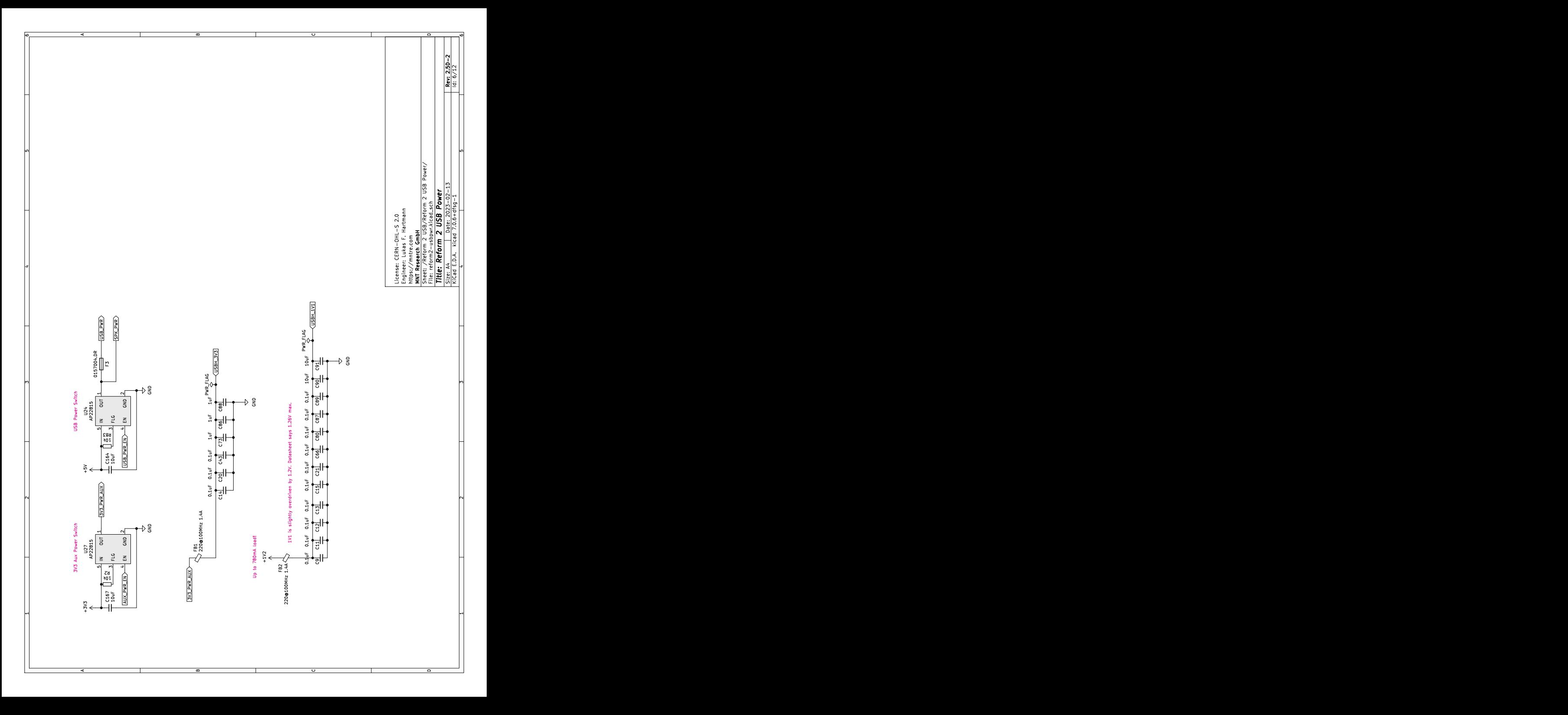

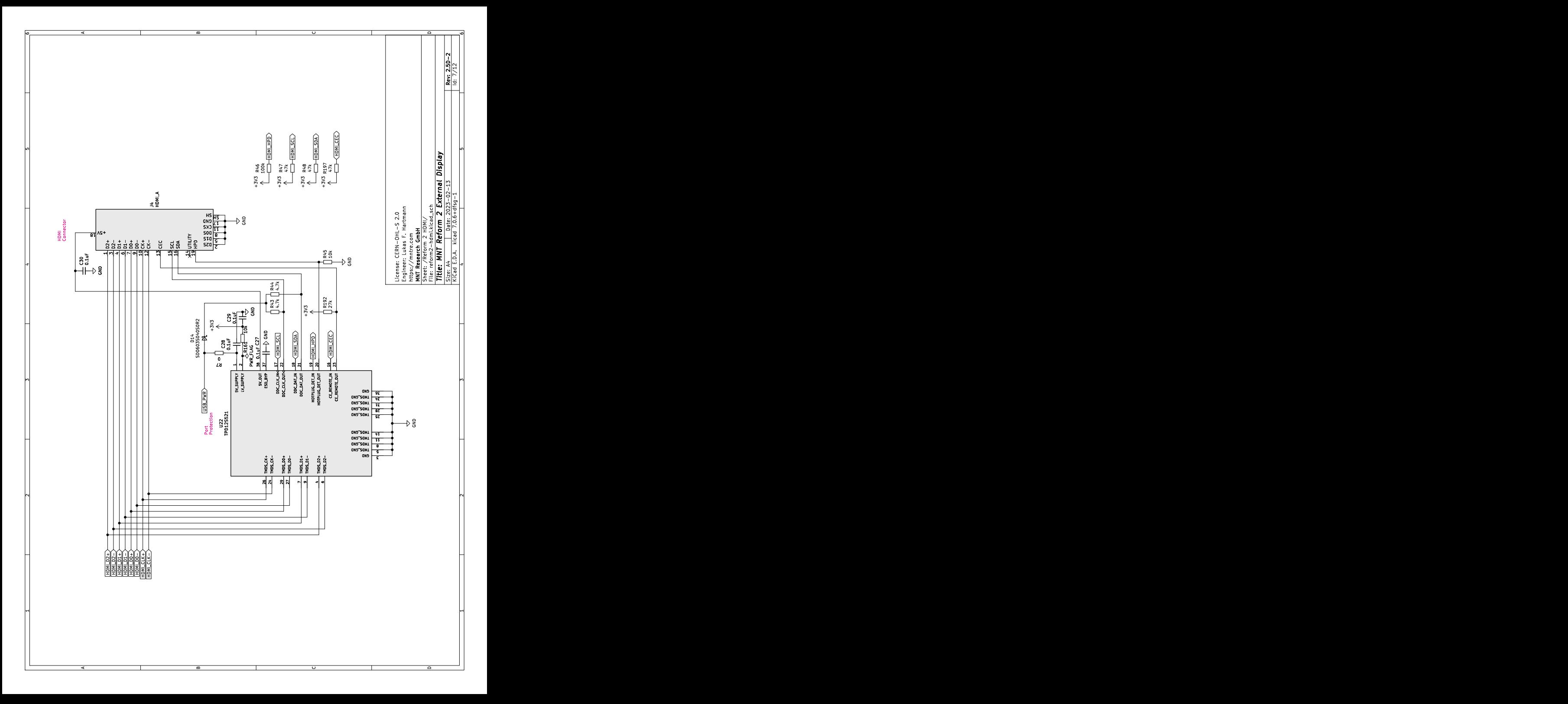

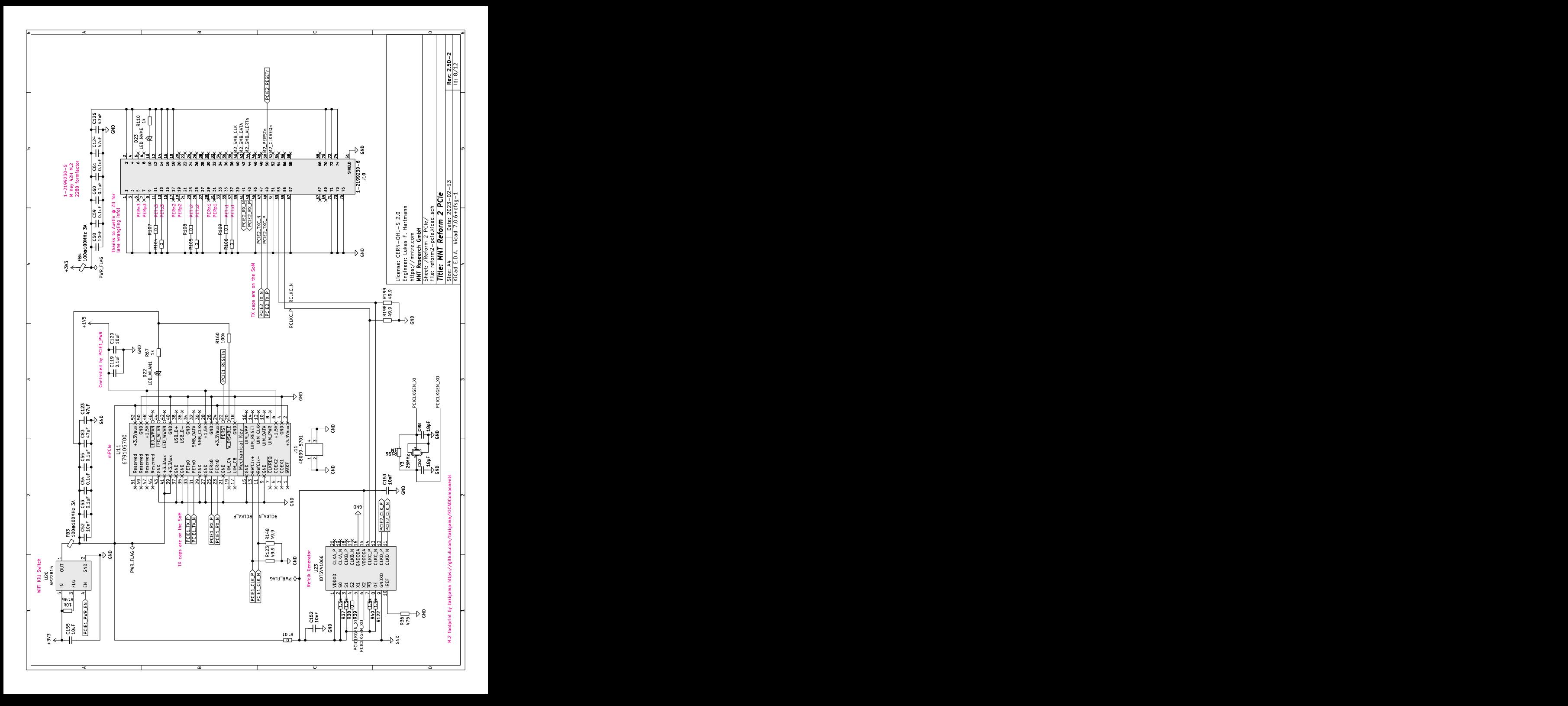

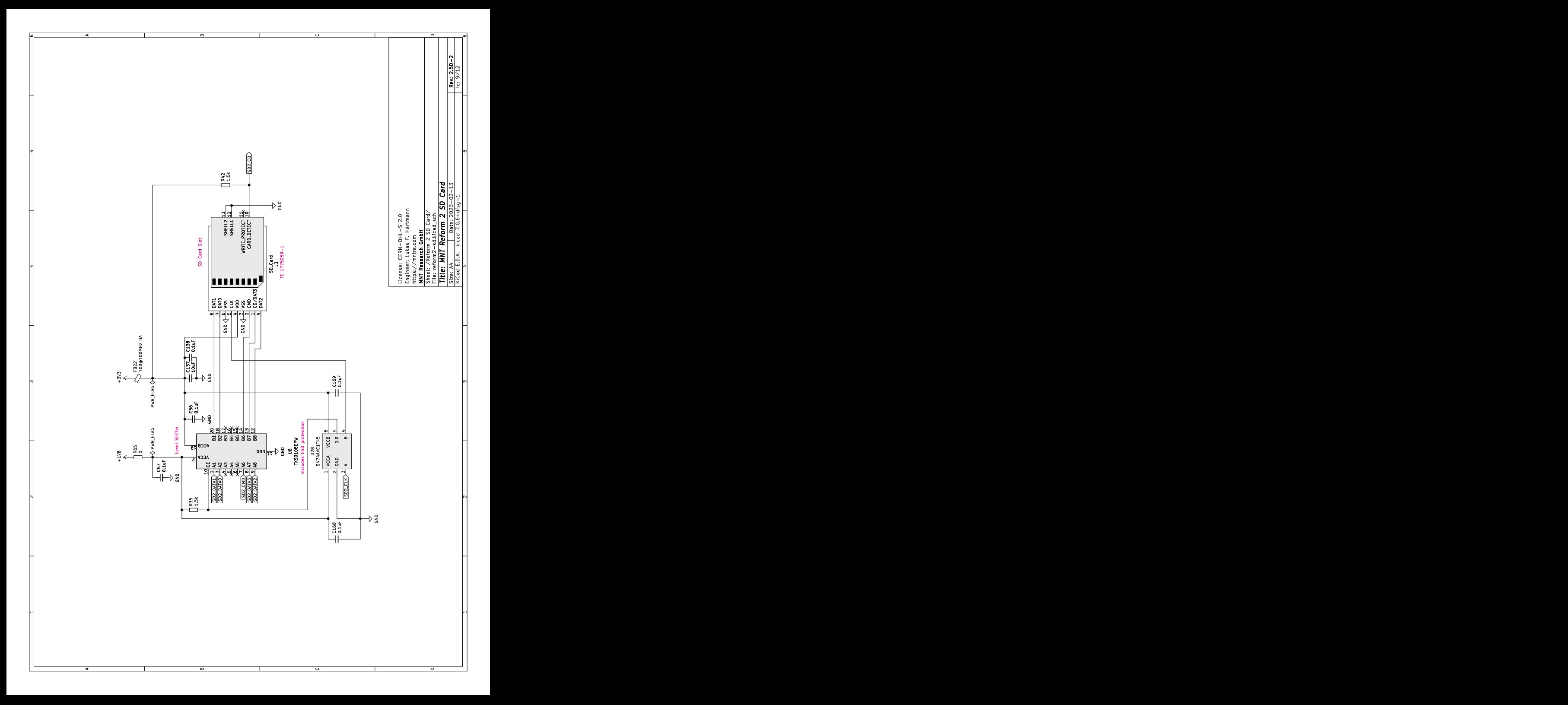

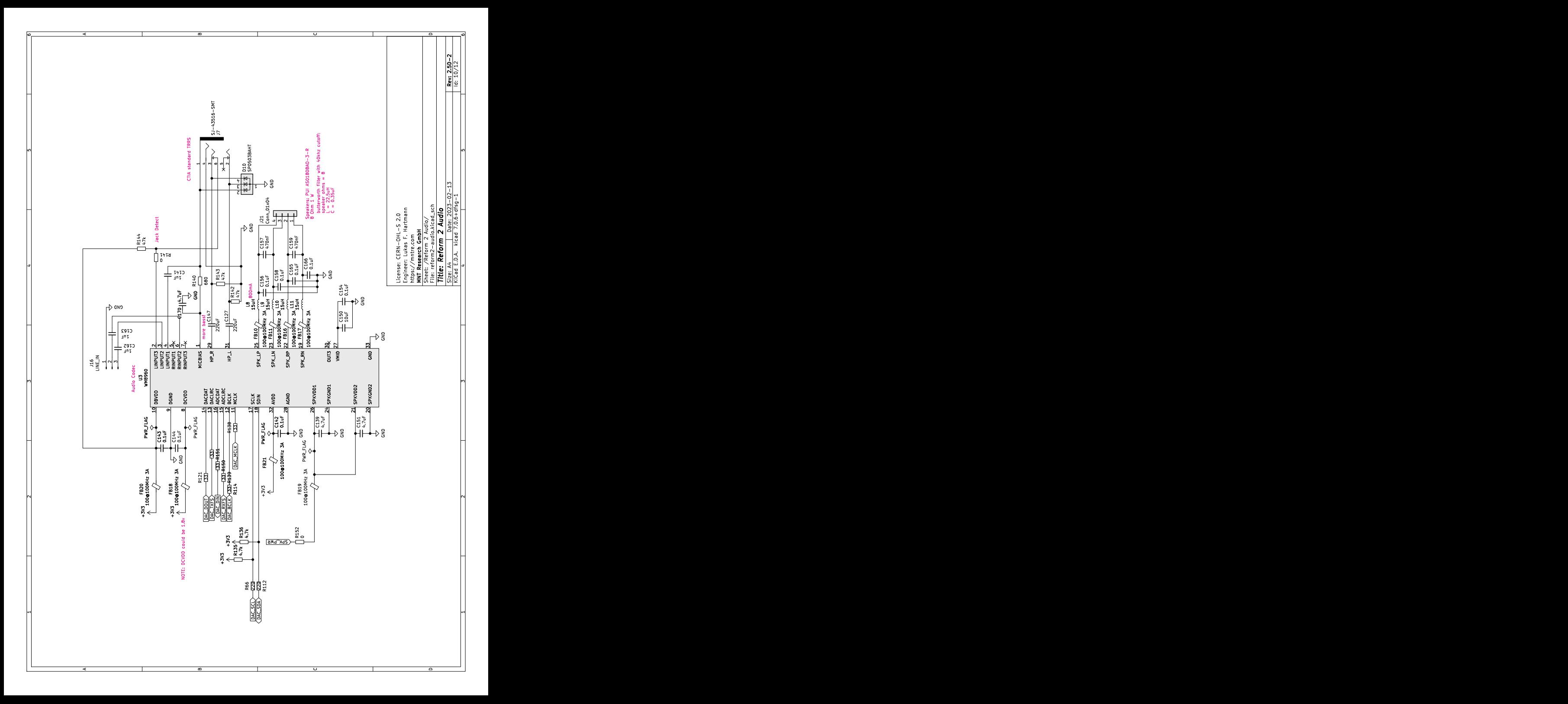

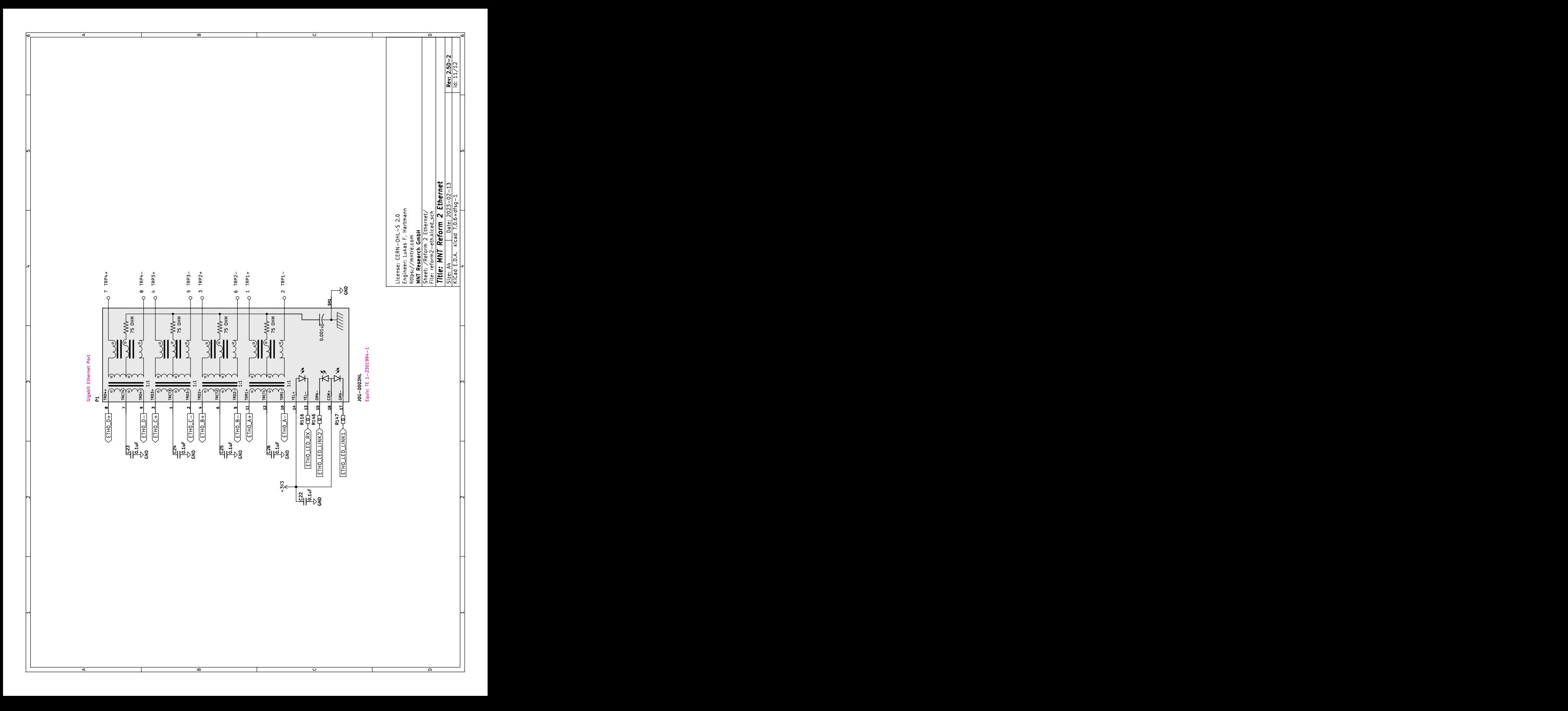
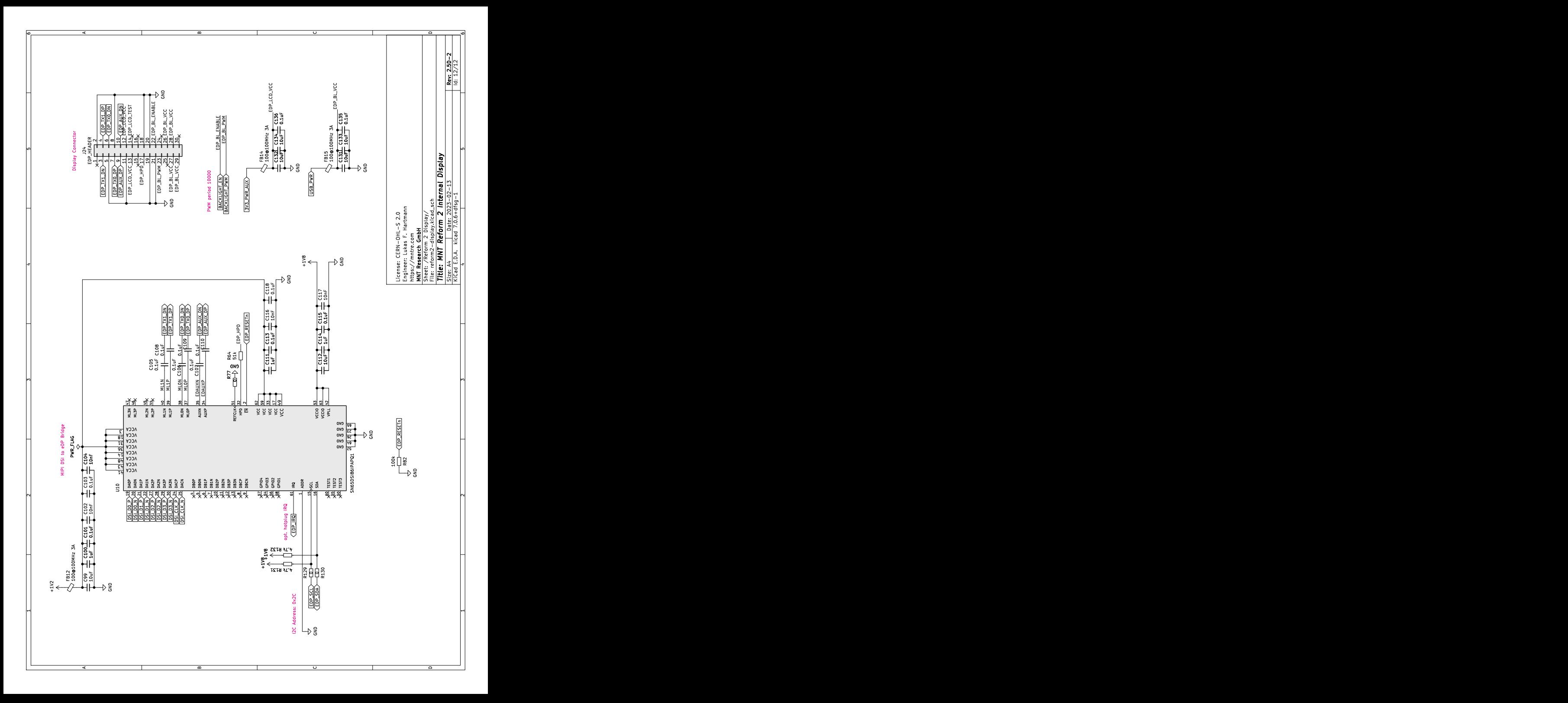

#### **9.2 Motherboard Bill of Materials**

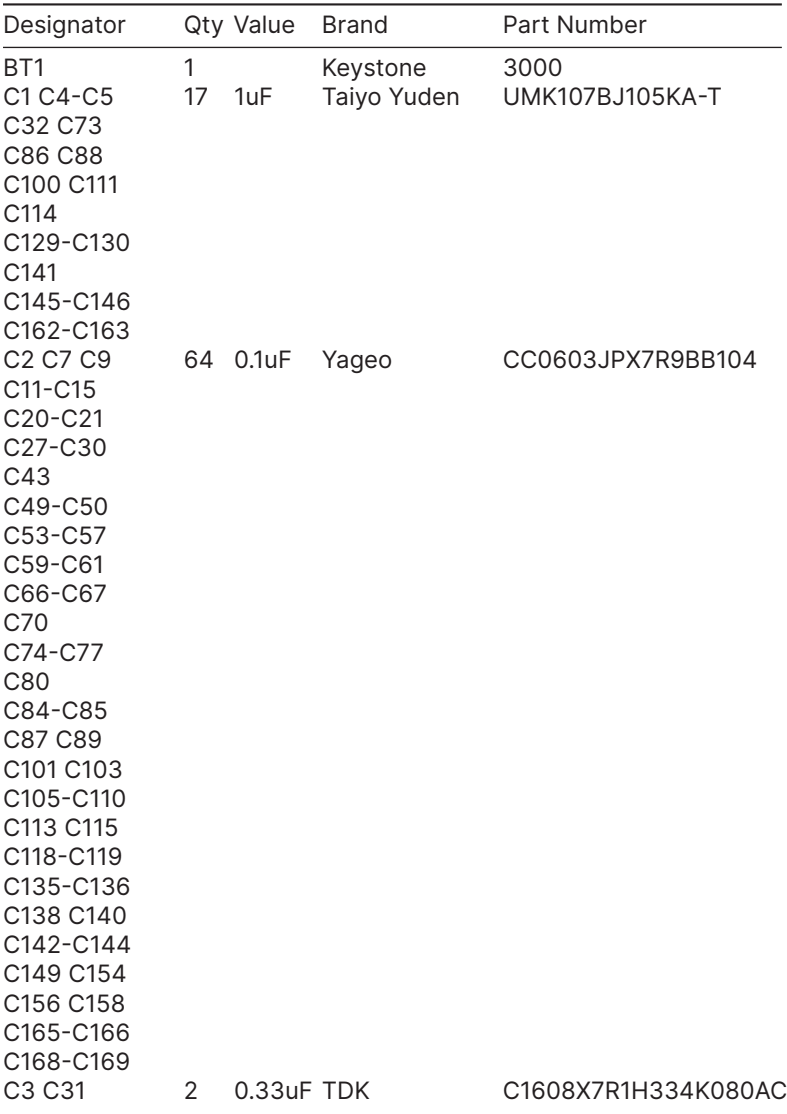

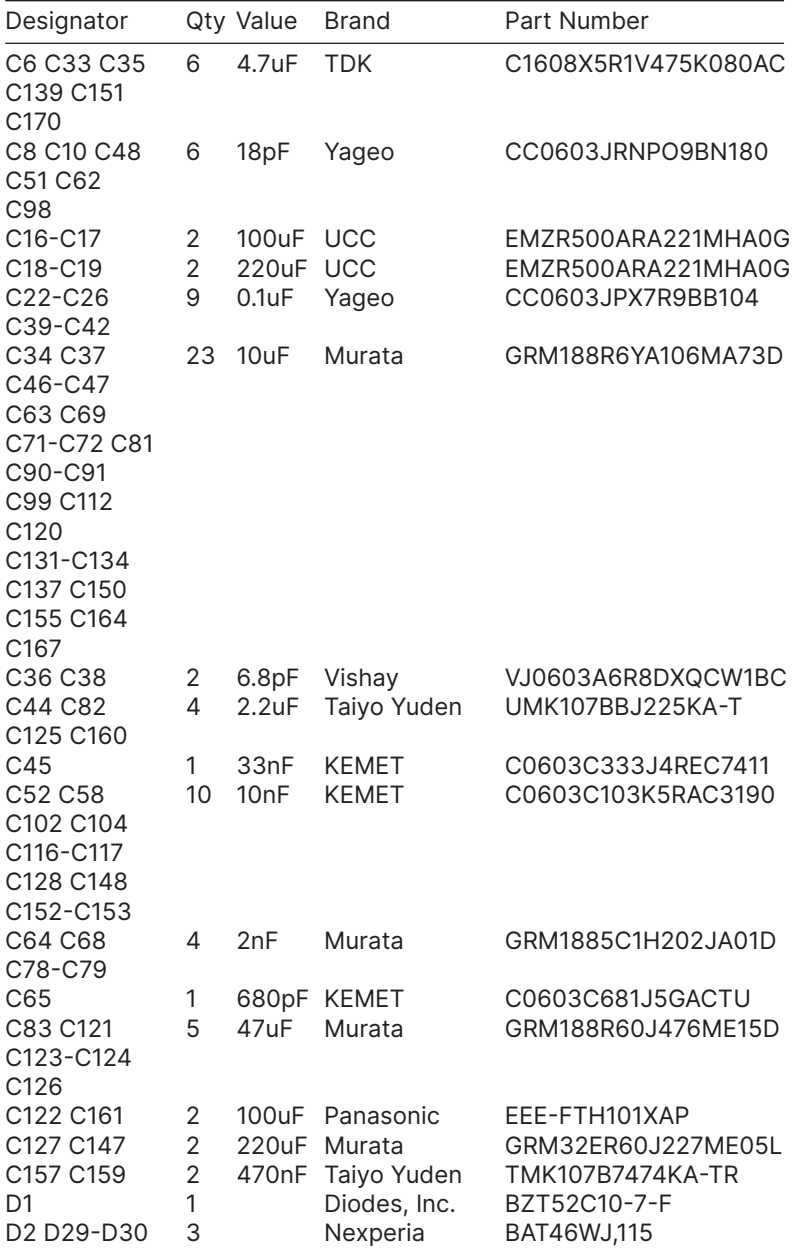

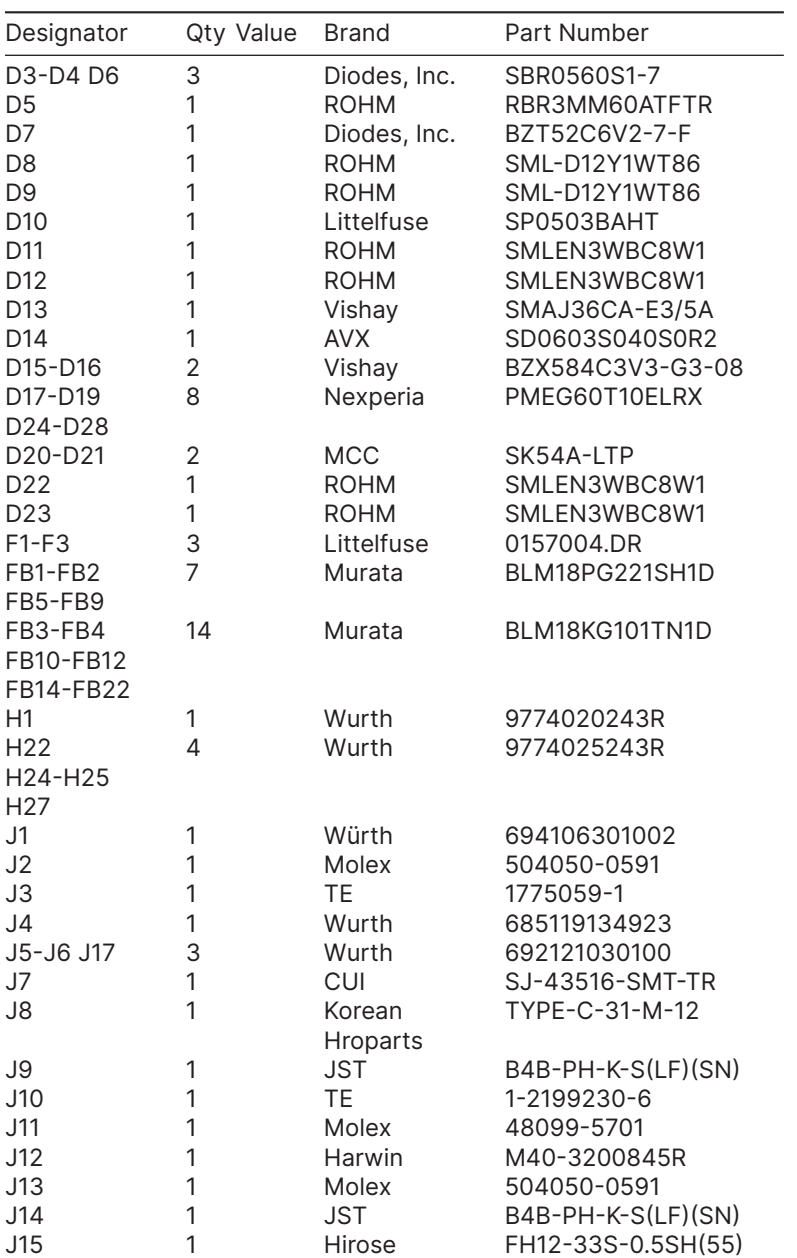

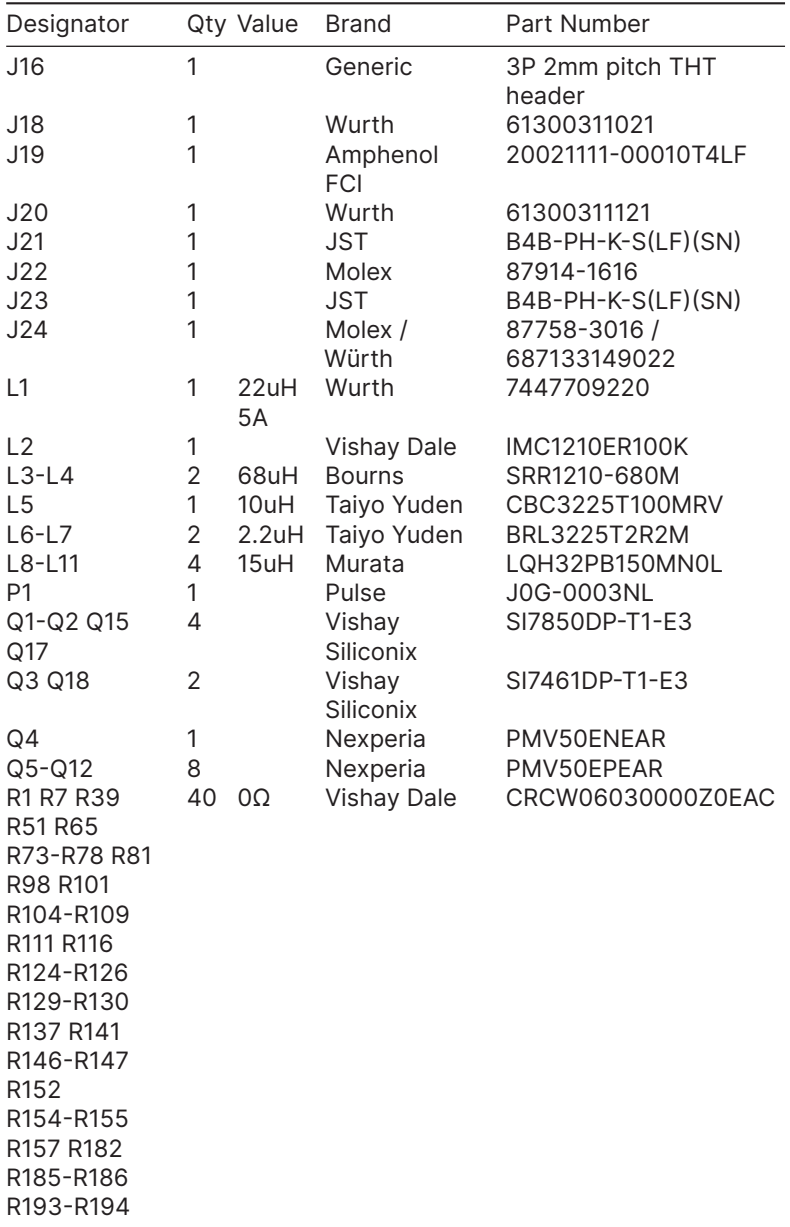

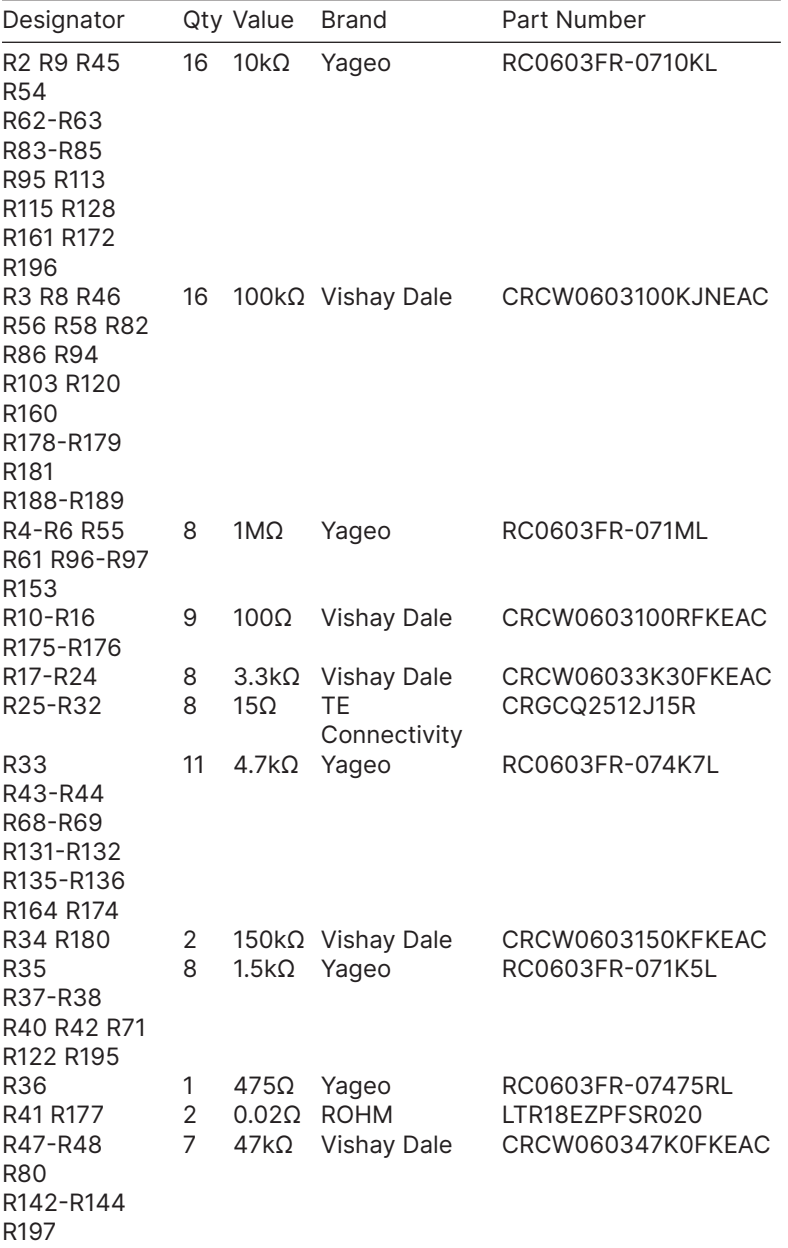

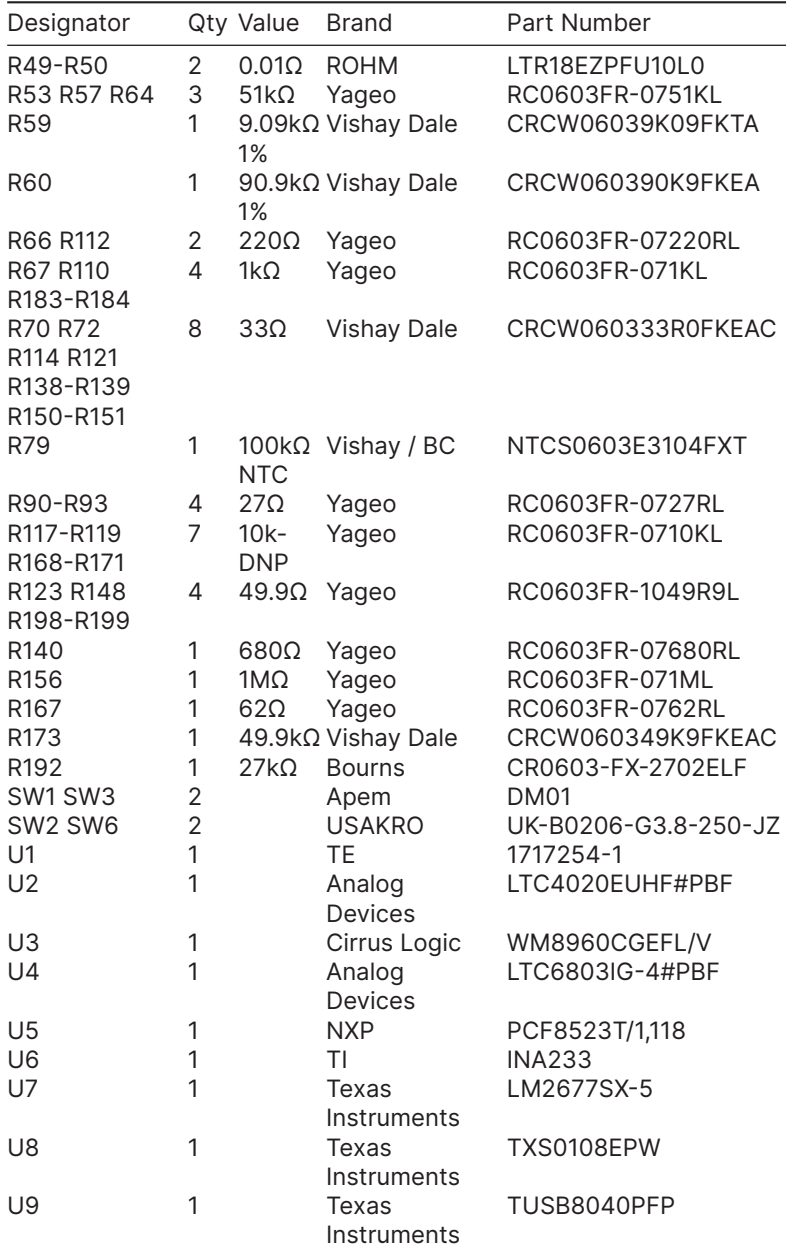

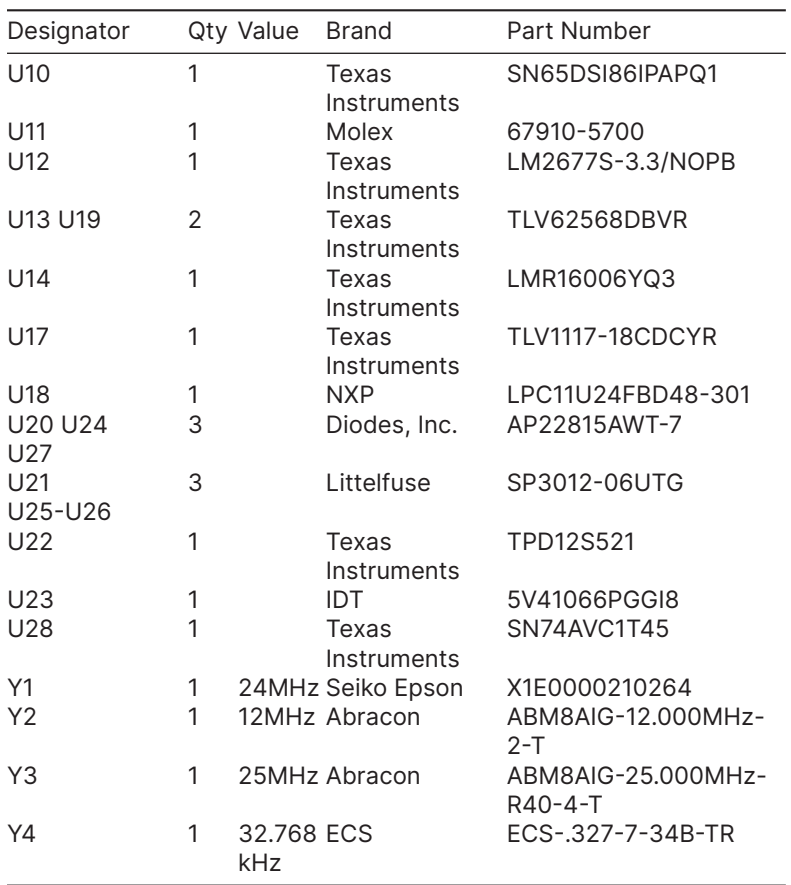

### **9.3 Keyboard Schematics**

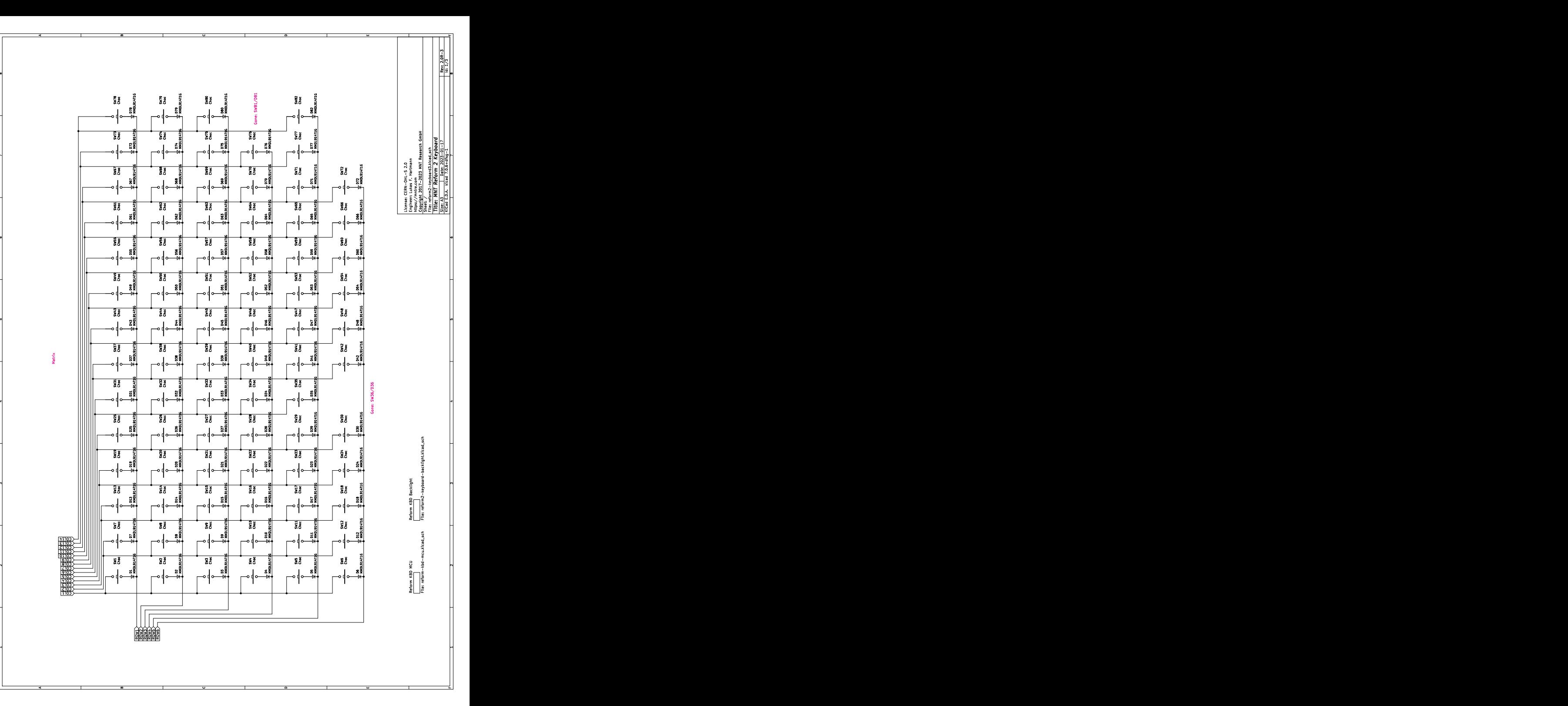

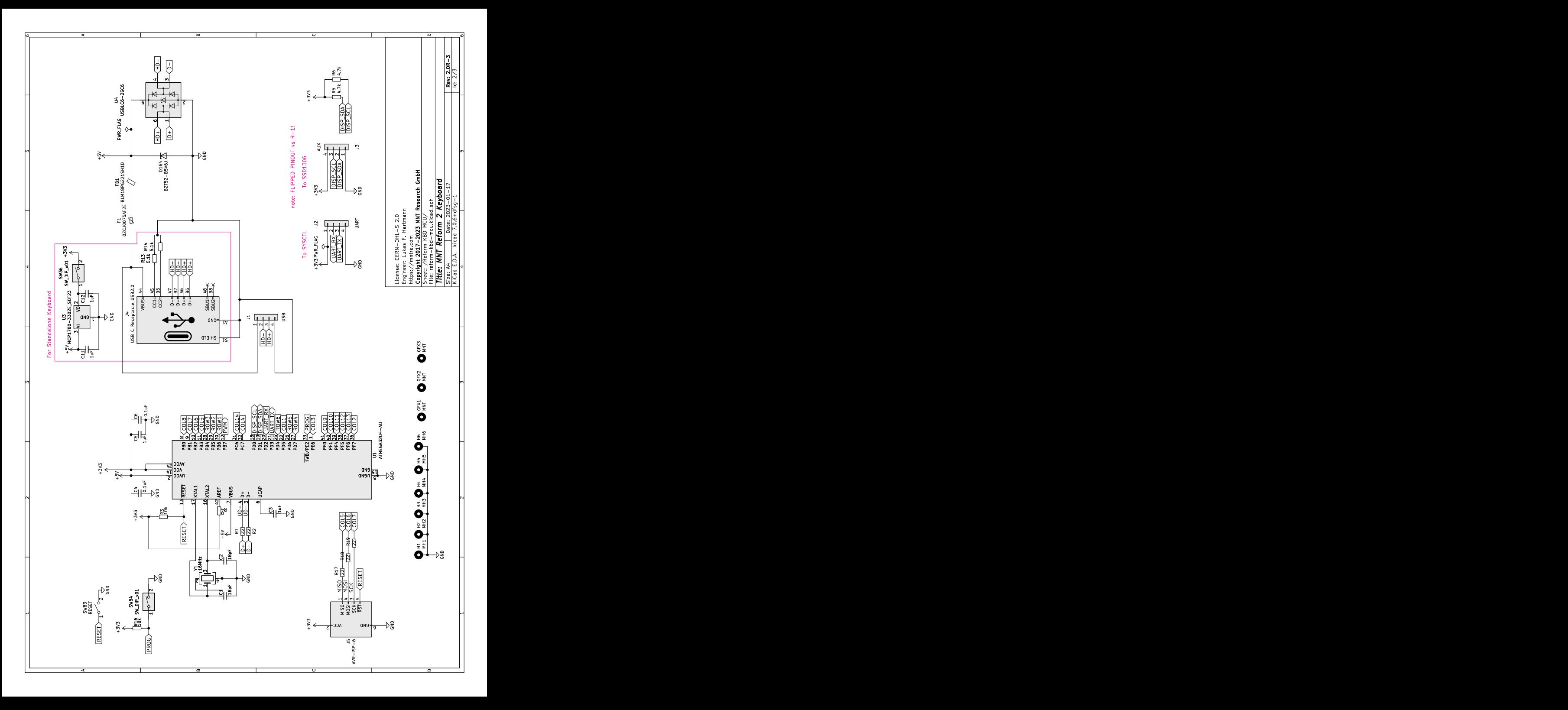

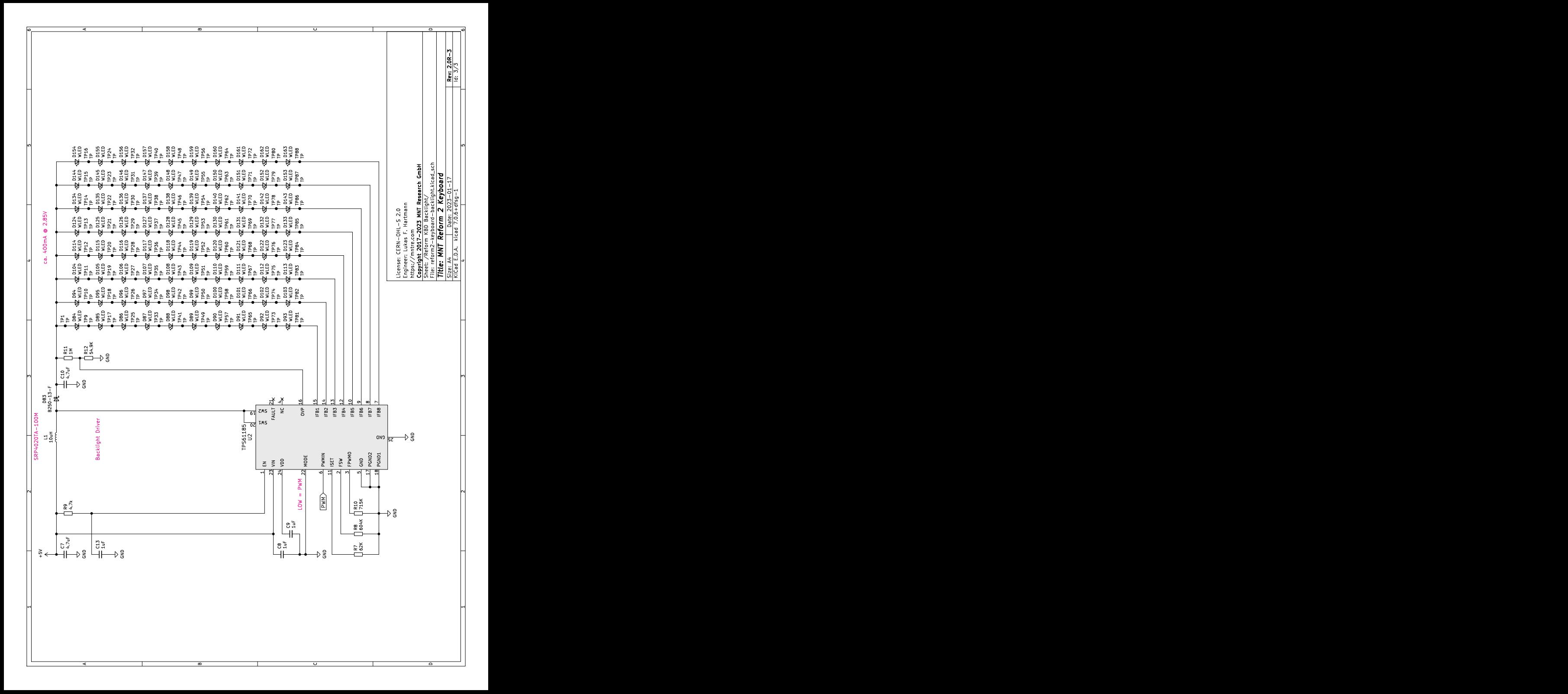

## **9.4 Keyboard Bill of Materials**

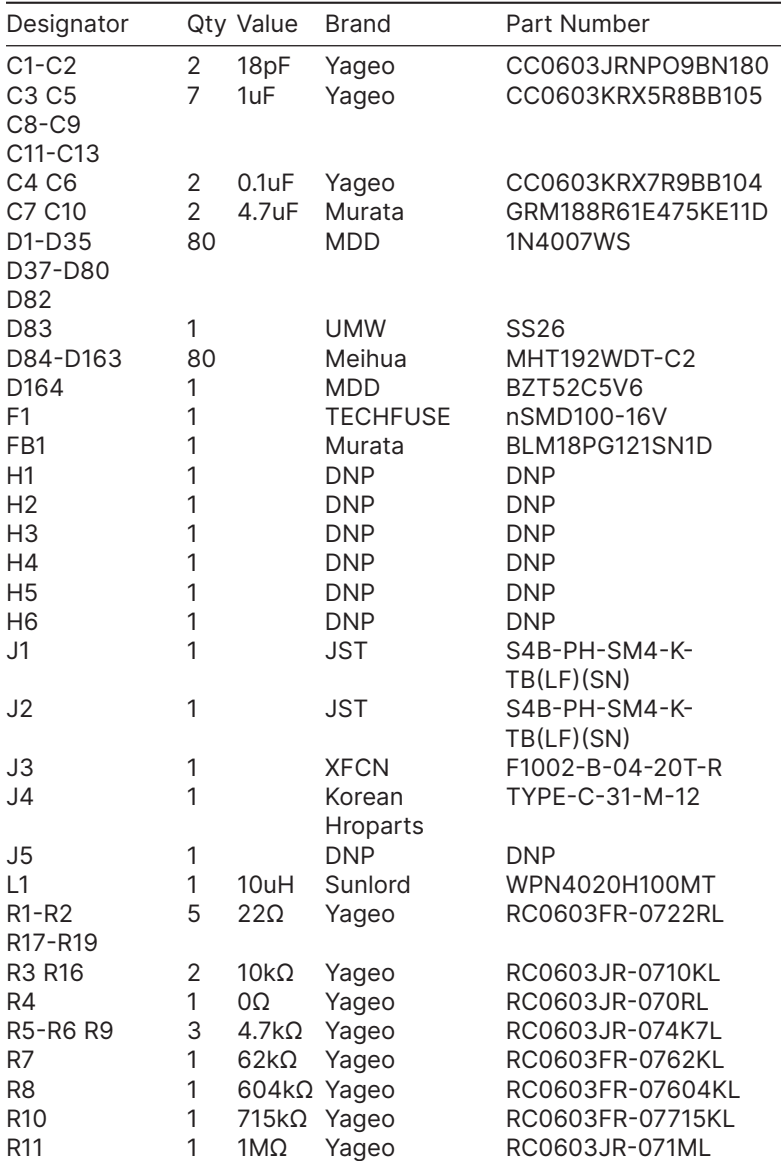

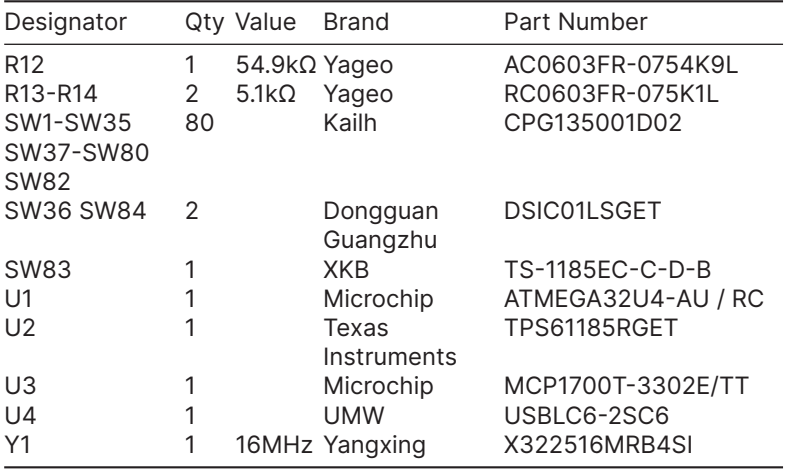

#### **9.5 OLED Schematics**

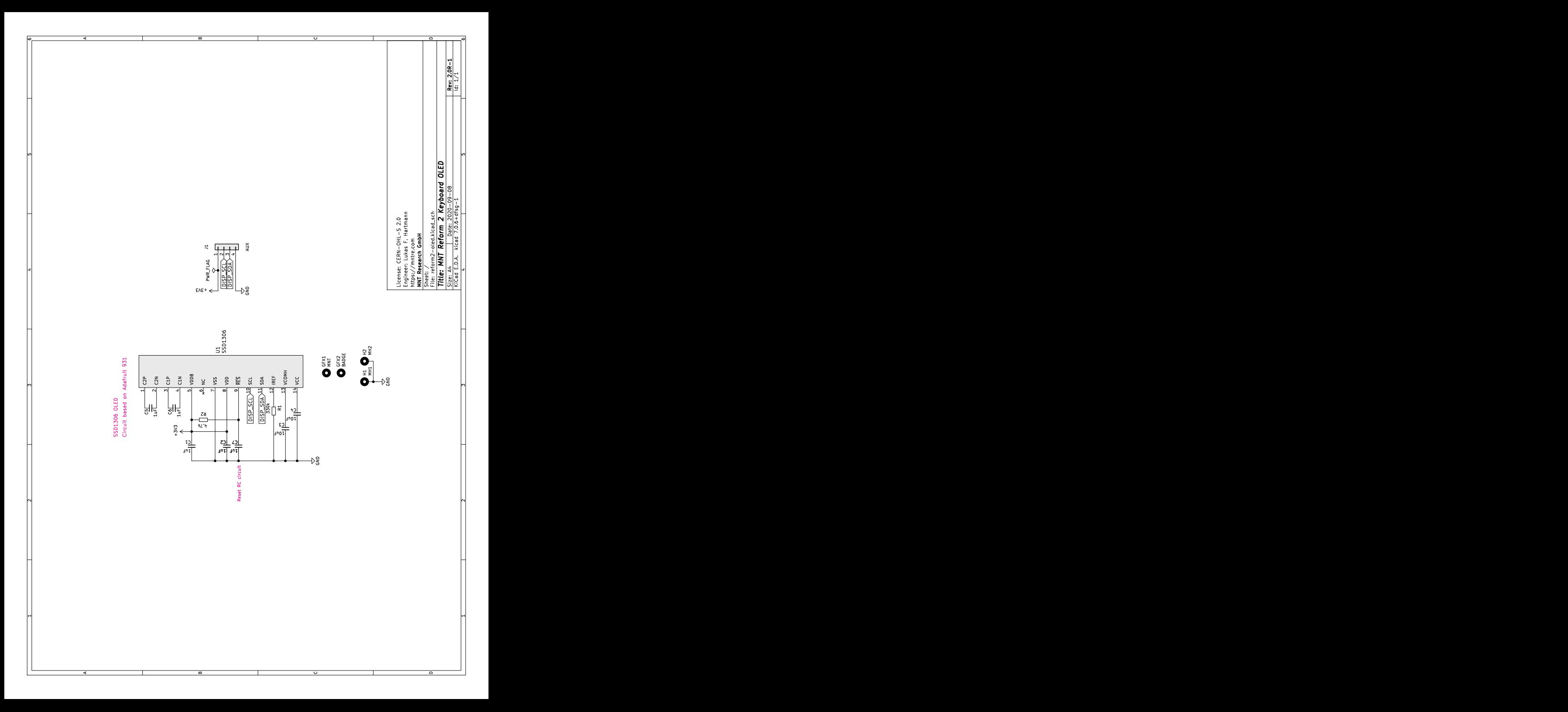

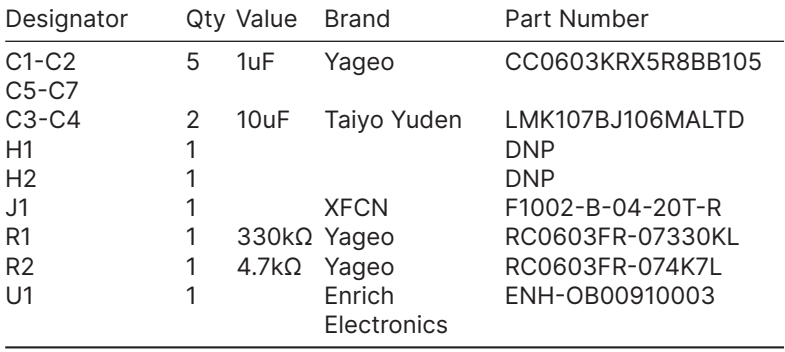

#### **9.6 Trackball Schematics**

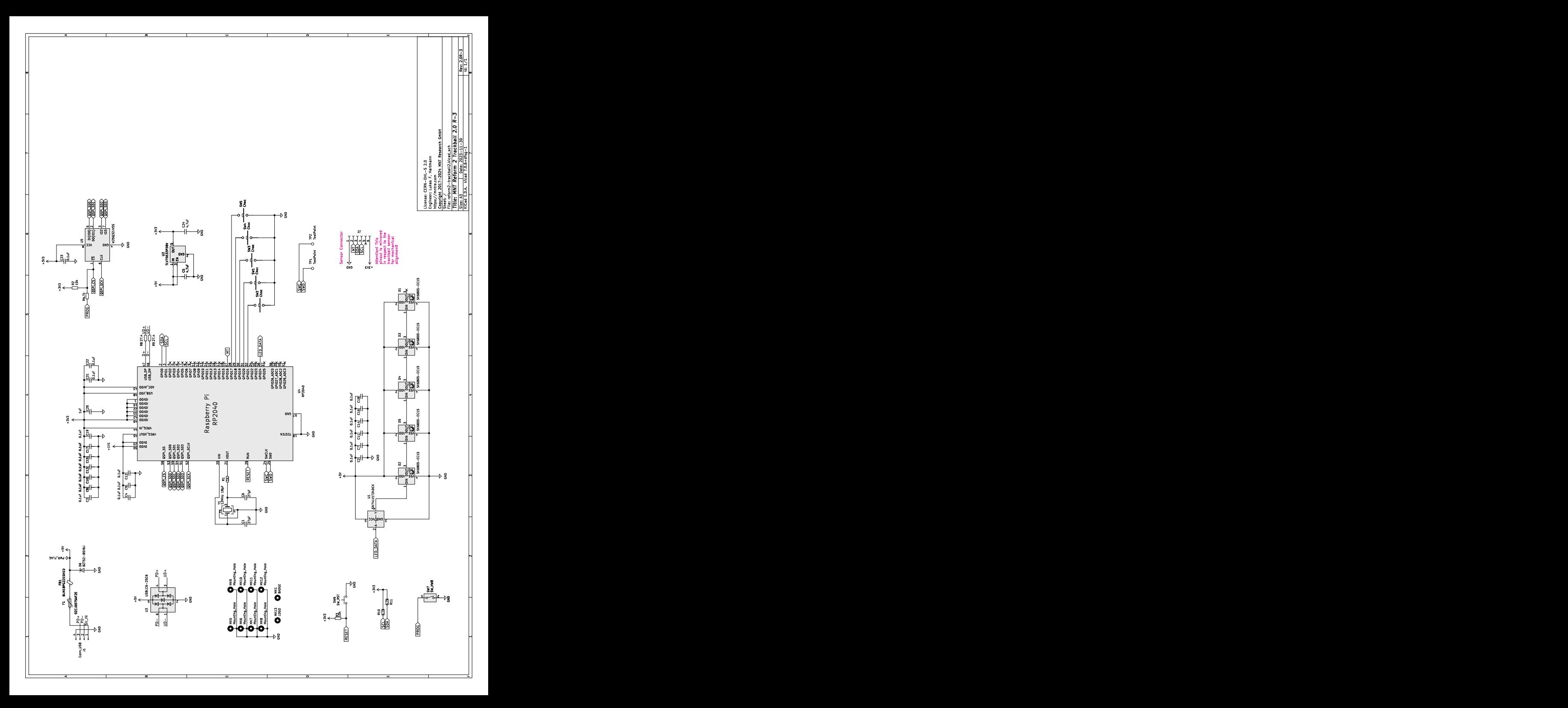

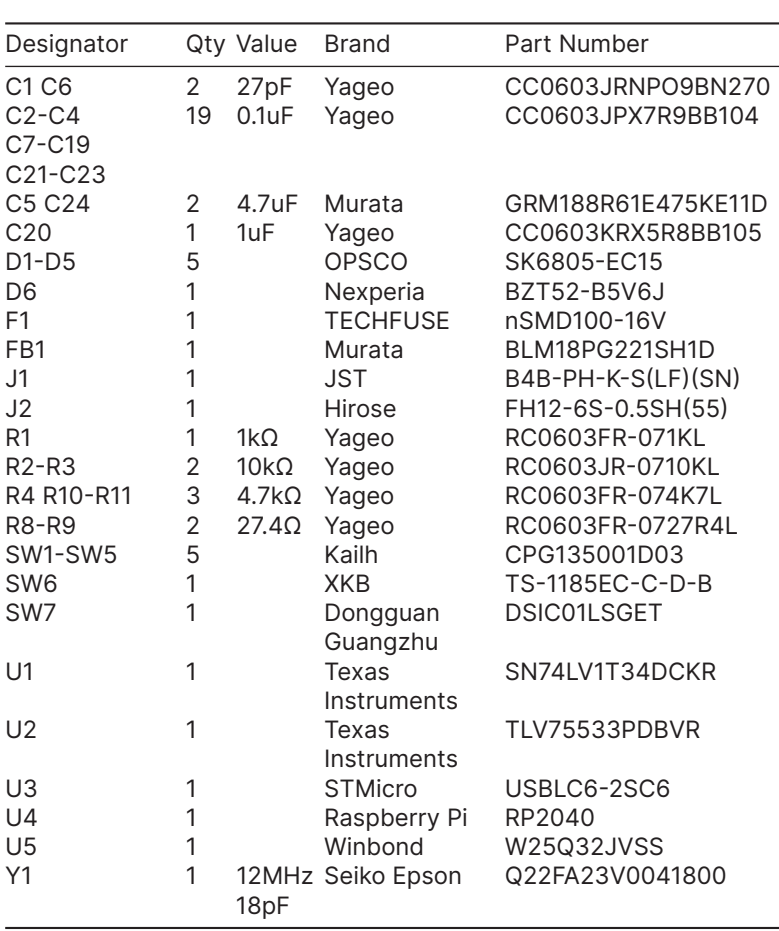

#### **9.7 Trackball Bill of Materials**

#### **9.8 Trackball Sensor Schematics**

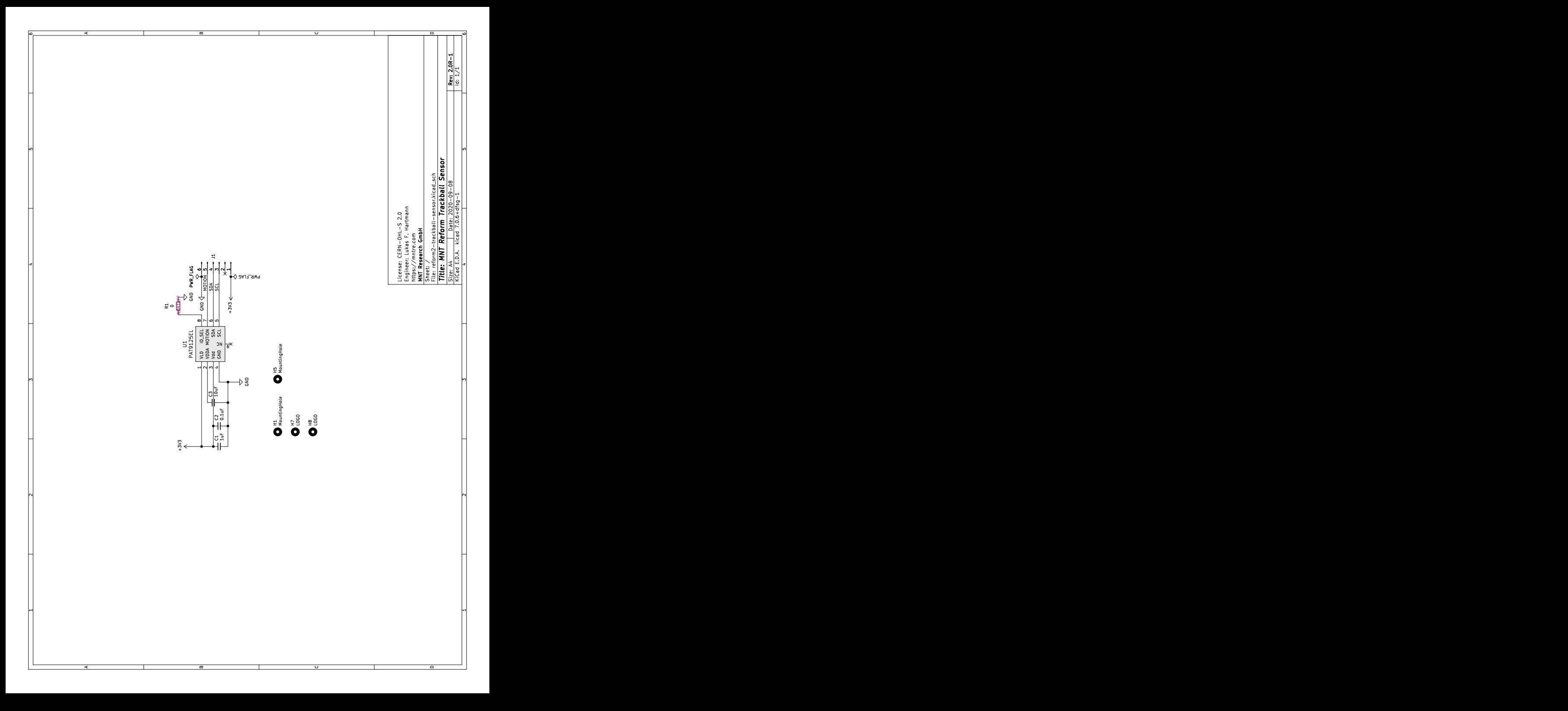

#### **9.9 Trackball Sensor Bill of Materials**

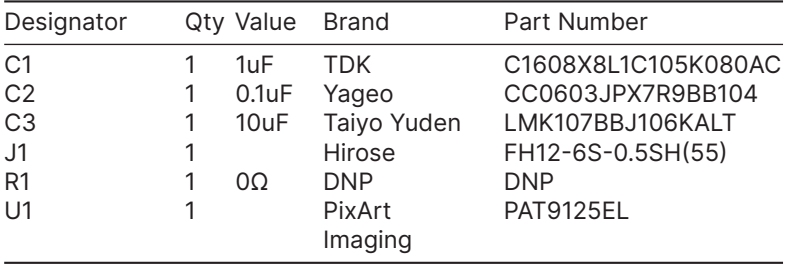

### **9.10 Trackpad Schematics**

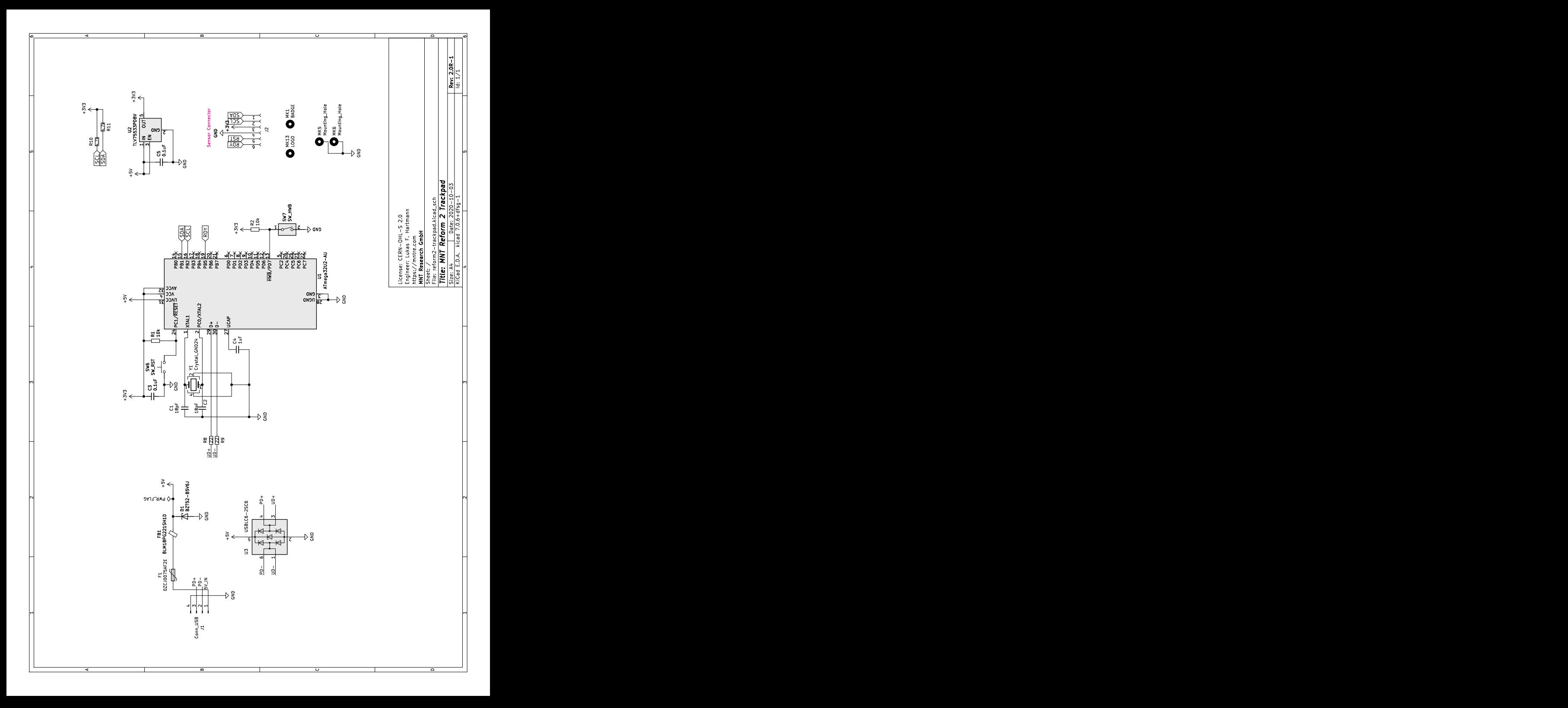

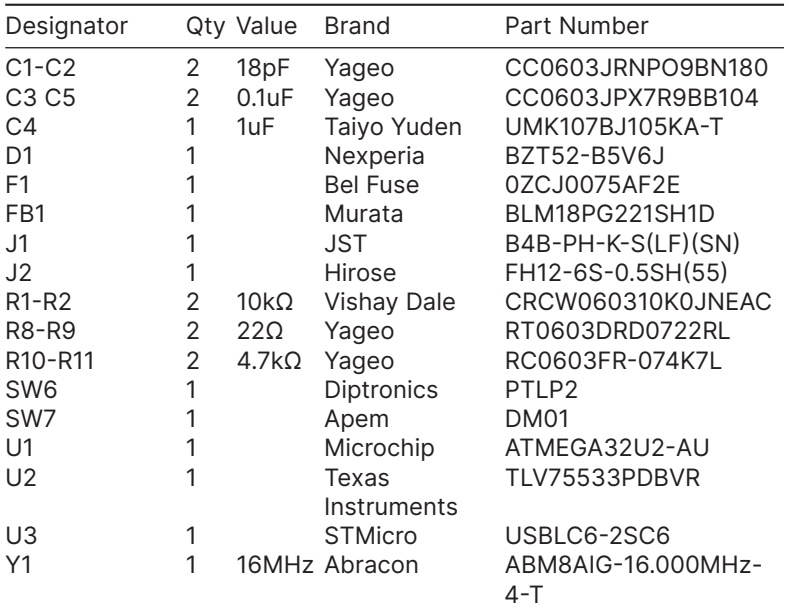

#### **9.11 Trackpad Bill of Materials**

#### **9.12 Battery Pack Schematics**

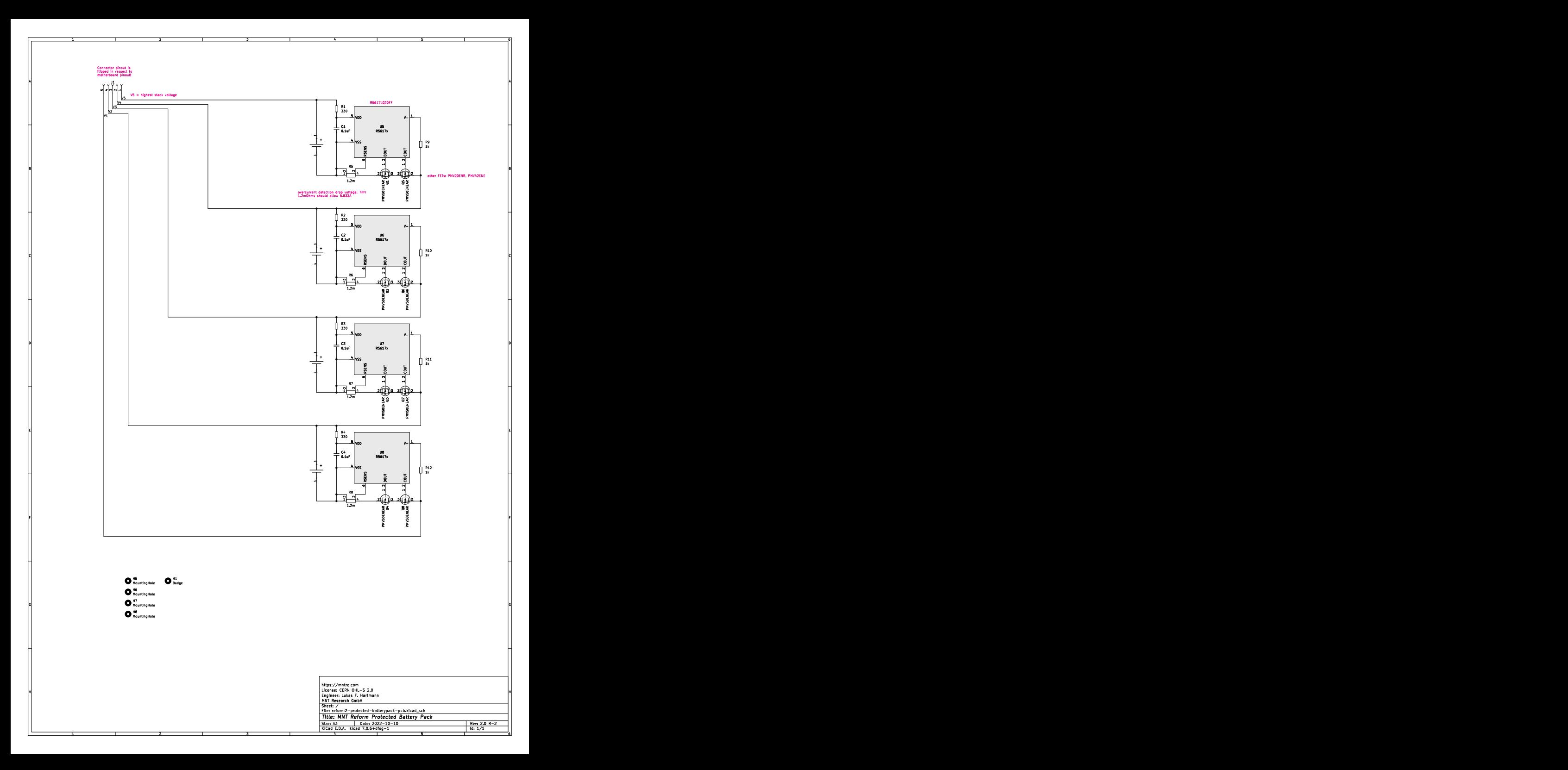

#### **9.13 Battery Pack Bill of Materials**

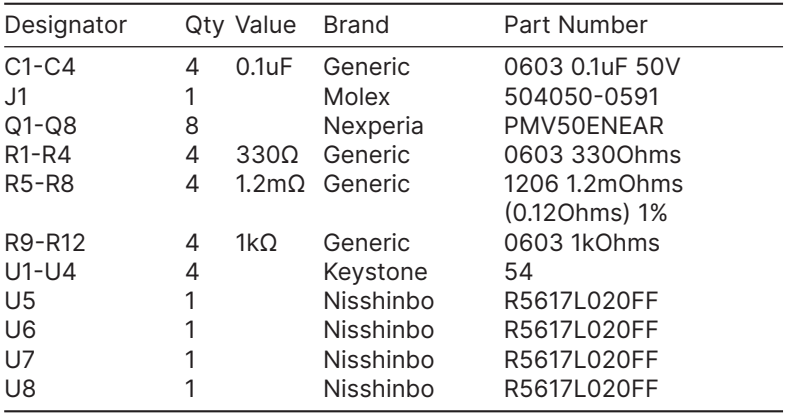

#### **9.14 Assembly Parts**

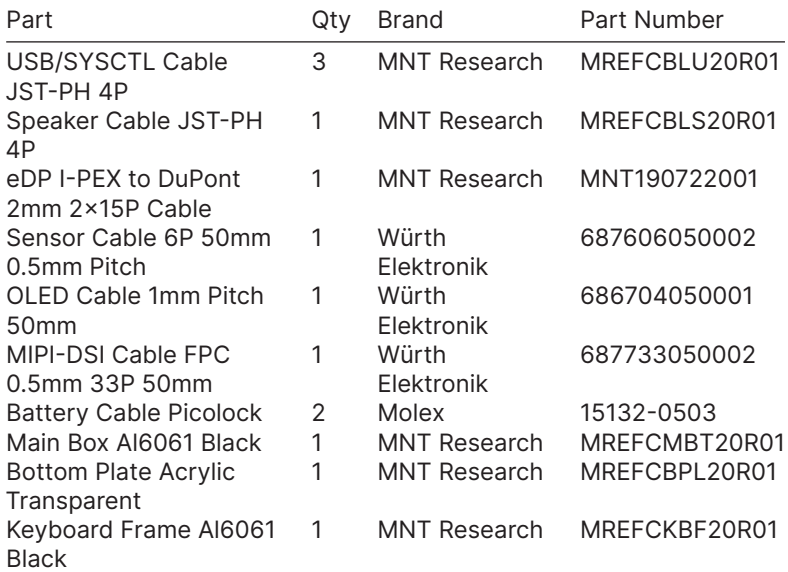

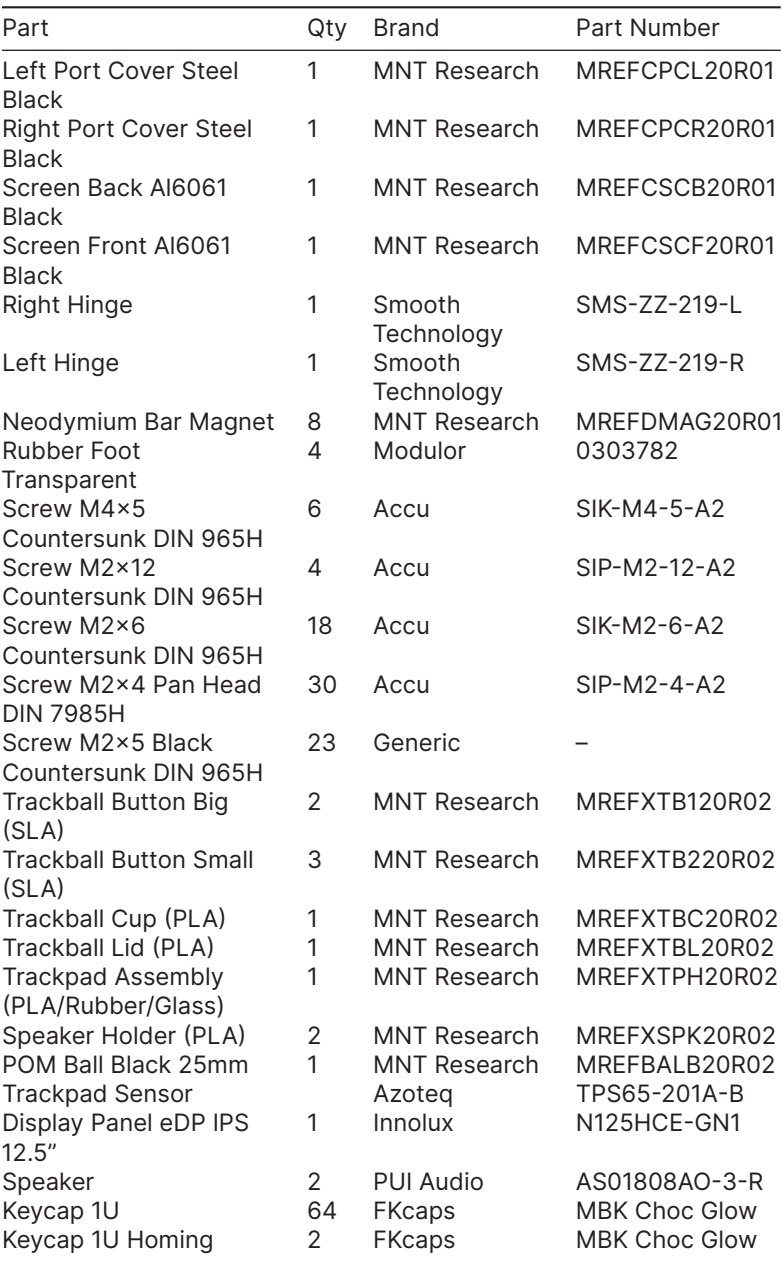

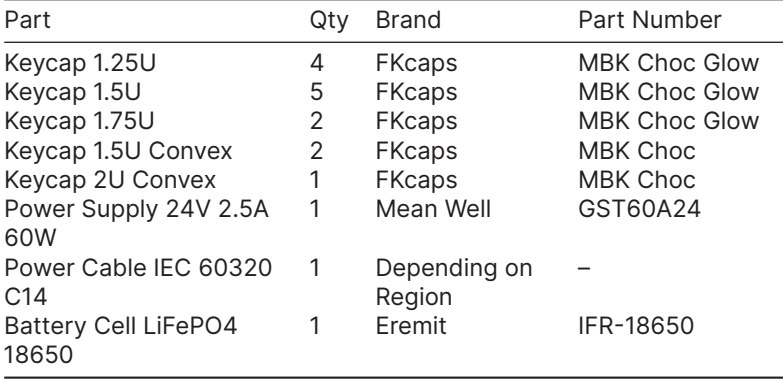

## **C[hapter 10](https://source.mnt.re/reform)**

# **O[nline Re](https://www.crowdsupply.com/mnt)[sources](https://shop.mntre.com)**

Gett[he lat](https://mntre.com/modularity.html)est news and a[dditional resources for MNT Refor](https://mntre.com/modularity.html)m at:

- The MNT Research website: [https://mntre.com](https://mntre.com/docs-reform.html)
- The MNT Community forum: https://commu[nity.mn](https://www.ifixit.com/Device/MNT_Reform)t.re
- [Source code repositories \(including ele](https://www.ifixit.com/Device/MNT_Reform)ctronics design files and 3D models for printing and laser cutting): https://source.mnt.re/reform
- MNT Research on Crowd Supply: https://www. crowdsupply.com/mnt
- MNT Research Shop: https://shop.mntre.com
- For email support, contact: support@mntre.com
- Modularity explained (including a comparison table of Processor Modules): https://mntre.com/modularity. html
- PDF and web versions of manuals, including this handbook: https://mntre.com/docs-reform.html
- iFixit Maintenance Guides for MNT Reform: https: //www.ifixit.com/Device/MNT\_Reform

#### 126 *CHAPTER 10. ONLINE RESOURCES*

You can join fellow MNT Reform enthusiasts in the official IRC channel #mnt-reform on irc.libera.chat.

Discover more about the main software building blocks of the MNT Reform system:

- Debian GNU/Linux: https://debian.org
- U-Boot: https://docs.u-boot.org/en/latest/
- Sway: https://swaywm.org
- Wayfire: https://wayfire.org

## **Chapter 11**

# **Credits**

The MNT Reform Operator Handbook, Second Edition. Berlin, March 2024. Written by Lukas F. Hartmann and Anri Paul Hennies. Published by MNT Research GmbH.

- **Concept, Electronics, Software** Lukas F. Hartmann
- **Industrial Design** Ana Beatriz Albertini Dantas
- **Quality & Assembly, Sleeve Design** Greta Melnik
- **Handbook Design** 100rabbits, Lukas F. Hartmann
- **Additional Editing** Brendan Nystedt, Liaizon Wakest, Johannes Schauer Marin Rodrigues
- **3D Illustration** Paul Klingberg
- **Accounting** Christian 'plomlompom' Heller
- **Debian Integration & Tooling** Johannes Schauer Marin **Rodrigues**
- **Contributions & Thanks** Patrick Wildt, Sigrid Solveig Haflínudóttir, Cinap Lenrek, Stanley Lieber, Dirk Eibach, Jacqueline Leykam, Neil Armstrong, John Bliss, Chartreuse, Norman Feske & Stefan Kalkowski (Genode), Valtteri Koskivuori, Jack Humbert, Nanocodebug,

#### 128 *CHAPTER 11. CREDITS*

Neelfyn, Maximilian Voigt, Helen Leigh, Daniel Amor, Sergio Amor, F. Schneider, Zoé & Elen (Fully Automated), Boundary Devices, Timonsku, Lukas Stach, Marek Vasut, Christian Gmeiner, Daniel Stone, Simon Ser, Chris Healy, Drew Fustini, Jonas Haring, Philip Steffan, Florian Hadler (Interface Critique), Felix Bayer, Li0n, Schneider, Sven Gebhardt, Jan Varwig, Gabriel Yoran, Martin Meyerhoff, GyrosGeier, Philipp Dikmann, Michael Christophersson, Markus Angermeier

**Therapy Dog** Tina

**Crowdfunding Partner** Crowd Supply

**Additional Funding** NLNet

**Printed Circuit Boards** PCBWay, JLCPCB

**Milling** [JPR](https://mntre.com)

**Inter Font** @rsms

**Lab Tools** Rigol DS1054Z, Fluke 117, Weller WD-1, Puhui T-962C, AmScope SM-4T, BCN3D Sigma R17, Formlabs Form2, Epilog Mini 18, Prusa i3 MK3S+

**Software** Debian GNU/Linux, KiCad, Inkscape, GIMP, Emacs, Vim, GitLab, LUFA, MicroBuilder, Blender, FreeCAD, OpenSCAD, Fusion, Cura, Sphinx, Pandoc, XeTeX, **Scribus** 

© 2018-2024 MNT Research GmbH, Fehlerstr. 8, 12161 Berlin Managing Director: Lukas F. Hartmann Registergericht: Amtsgericht Charlottenburg Aktenzeichen: HRB 136605 B VAT ID: DE278908891 WEEE: DE 33315564 Web: https://mntre.com

MNT Reform is Open Source Hardware certified by OSHWA (UID DE000017).

The sources for this handbook and most MNT Reform software components (check repositories for details) are

licensed under GNU GPL v3 or newer. The artwork is licensed under CC BY-SA 4.0. The MNT Reform hardware design files are licensed under CERN-OHL-S 2.0. The MNT symbol is a registered trademark of MNT Research GmbH.

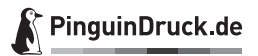

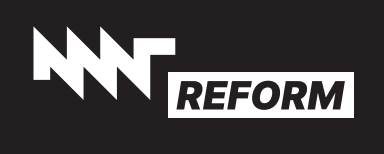